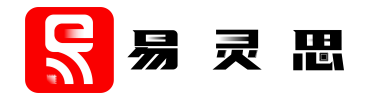

# **Edge Vision SoC User Guide**

**www.elitestek.com February 2023 UG-EVSOC-v5.0**

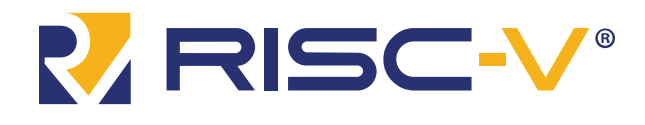

# **Contents**

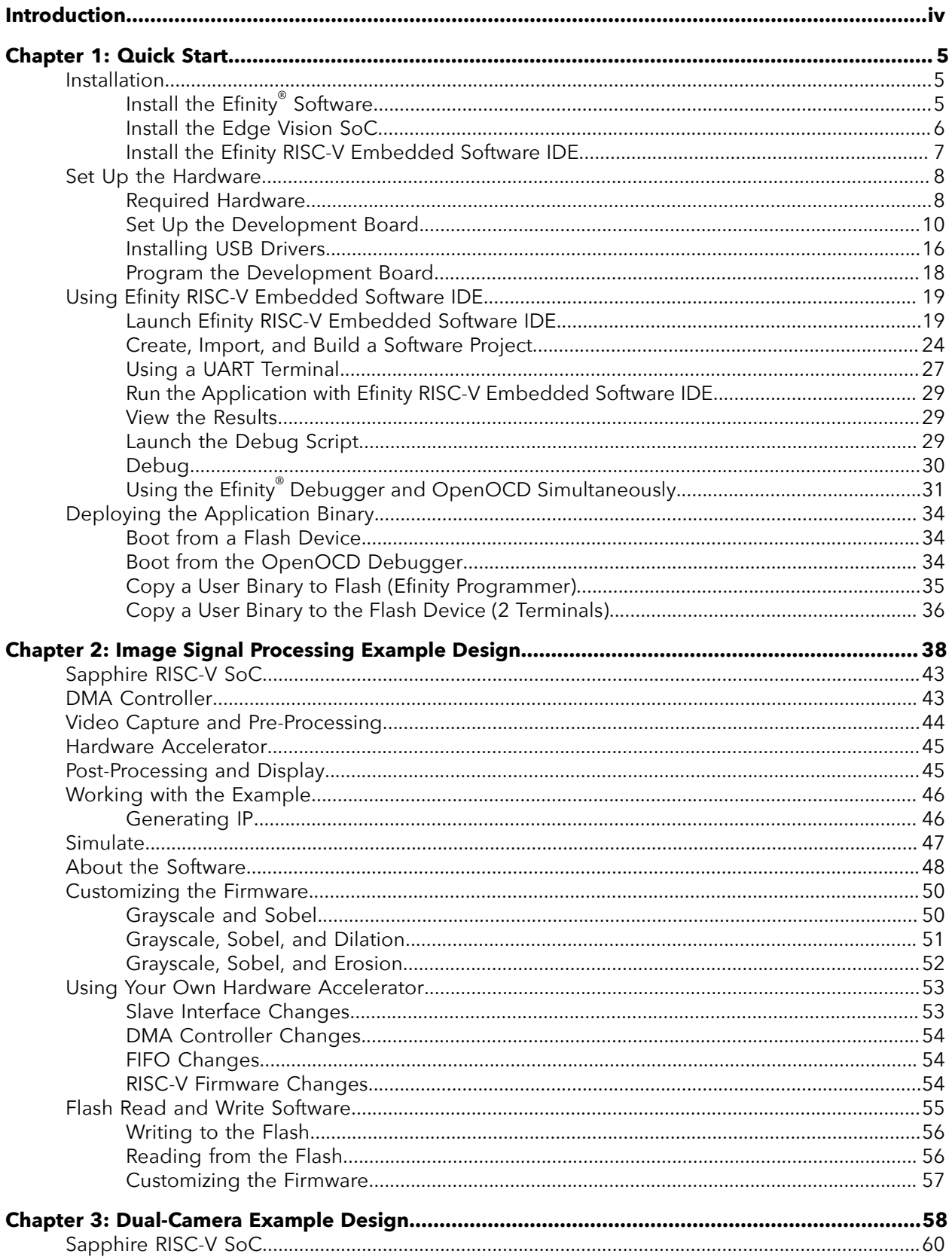

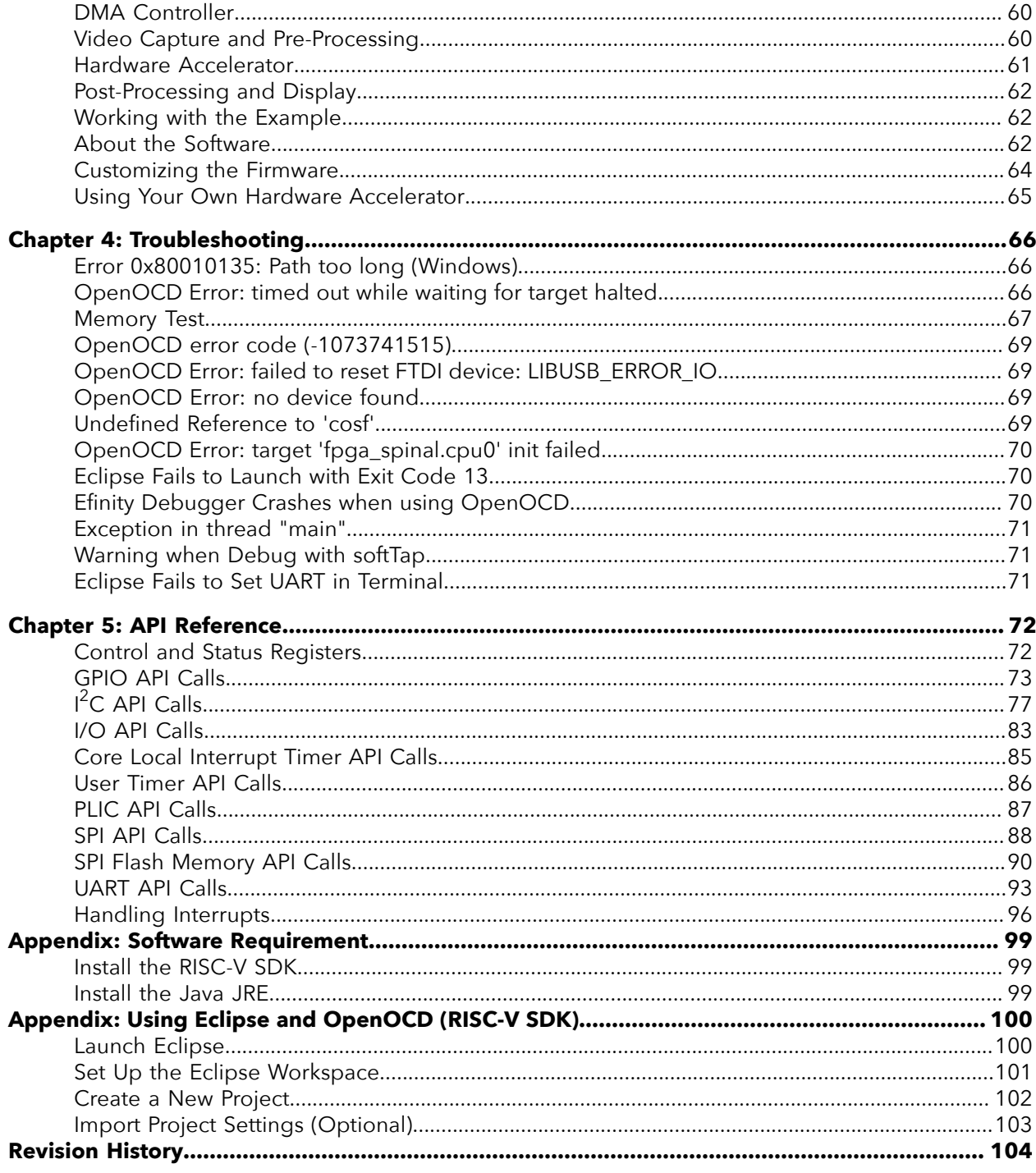

# <span id="page-3-0"></span>Introduction

related interfaces, peripherals, and controllers. specific embedded software functions, hardware accelerator modules, memory and I/O for edge vision applications. The Edge Vision SoC framework supports crucial domain-Edge Vision SoC framework, which uses a soft RISC-V SoC, facilitates faster time-to-market range of applications such as automotive, industrial vision, retail, and robotics. The 易灵思® Artificial intelligence (AI) and vision at the edge is an emerging domain that spans a wide

learning, multi-camera fusion, etc. example designs for specific functions, such as video processing, AI object detection, machine partitioning and achieve the desired performance. Within this framework, 易灵思 provides The Edge Vision SoC framework uses Quantum accelerators to facilitate hardware/software

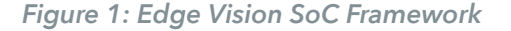

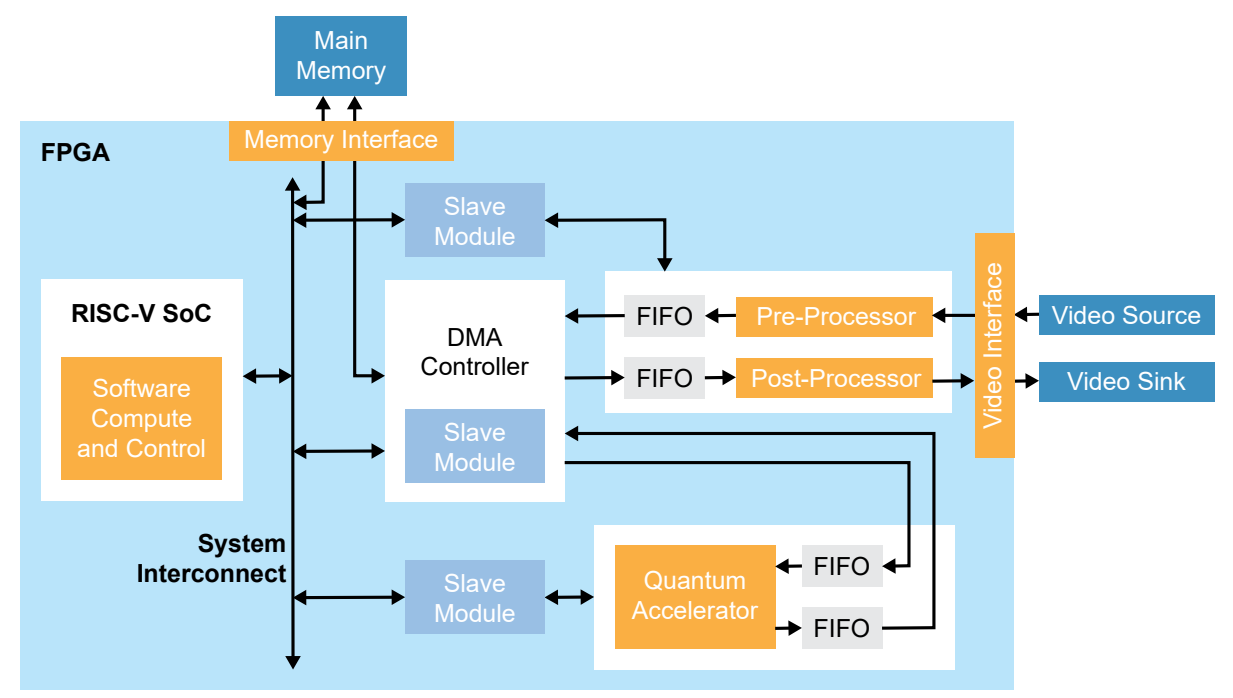

This user guide describes how to use example designs built with the Edge Vision SoC framework. These designs illustrate use cases for the framework, specifically, hardware/ software co-design for video processing. Additionally, the designs show how you can control the FPGA hardware using software, that is, you can enable different hardware acceleration functions by changing firmware in the RISC-V processor.

These designs present these concepts in the context of video filtering functions; however, you can use the same designs with your own hardware accelerator block instead of the provided filtering functions. The designs help you explore accelerating computationally intensive functions in hardware and using software to control that acceleration.

<span id="page-4-0"></span>Chapter 1

# Quick Start

#### **Contents:**

- **[Installation](#page-4-1)**
- **Set Up the [Hardware](#page-7-0)**
- **Using Efinity RISC-V [Embedded](#page-18-0) Software IDE**
- **[Deploying the Application Binary](#page-33-0)**

# <span id="page-4-1"></span>Installation

## <span id="page-4-2"></span>*Install the Efinity® Software*

If you have not already done so, download the Efinity® software from the Support Center and install it. For installation instructions, refer to the **Efinity Software Installation User Guide**.

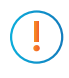

Important: To compile the projects described in this user guide, you must have the Efinity® software version 2022.2.322.1.8 or higher.

**Warning:** Do not use spaces or non-English characters in the Efinity path.

## <span id="page-5-0"></span>*Install the Edge Vision SoC*

To install the edge vision SoC files:

- **1.** Create a directory called **riscv** at the root level of your file system.
- **2.** Unzip the files into the **riscv** directory.

The files are organized in this directory structure:

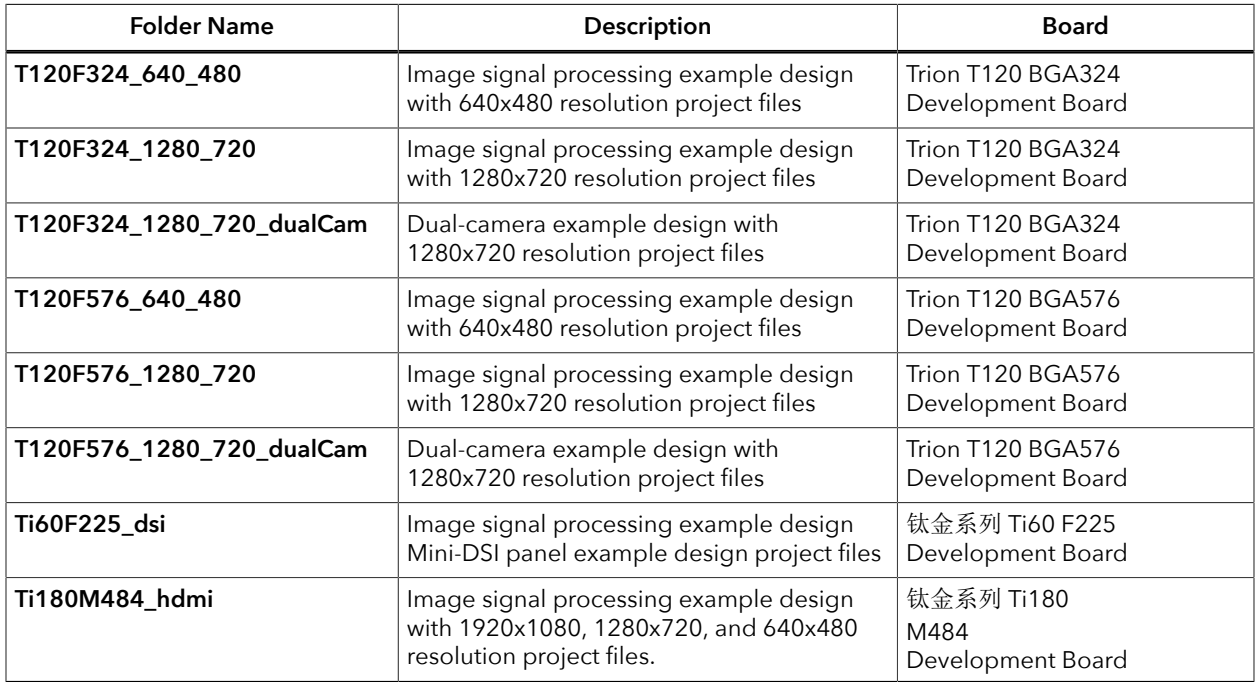

Each project folder includes the following subfolders:

- **embedded\_sw**—sw files
- **sim**—Testbench files (not available in dual-camera examples)
- **source**—RTL source files
- **ip**—IP core project files

## <span id="page-6-0"></span>*Install the Efinity RISC-V Embedded Software IDE*

Download the installer file in **Efinity RISC-V Embedded Software IDE <version>** from the Support Center.

To install the RISC-V Embedded Software IDE:

#### **Windows**

- **1.** Execute the installer file **efinity-riscv-ide-<version>-windows-x64.exe** to launch the installer.
- **2.** Follow the steps in the setup process.
- **3.** Install Efinity RISC-V IDE in a preferred directory or use the default directory **c:\Efinity \efinity-riscv-ide-<version>\**. Example, **c:\Efinity\efinity-riscv-ide-2022.2.3\**.

#### **Linux**

**1.** Execute the installer file **efinity-riscv-ide-<version>-linux-x64.run** or run the installer using **./<installer run file>**. Run the executable script with command:

```
chmod +x <installer run file>
```
- **2.** Select either to install the RISC-V IDE for the current user or multiple users.
- **3.** Follow the steps in the setup wizard.
- **4.** Install Efinity RISC-V IDE in a preferred directory or use the default directory **/home/ user/efinity/efinity-riscv-ide-<version>**. Example, **/home/user/efinity/efinity-riscvide-2022.2.3/**.

**Note:** You need to purchase a development kit to obtain a software license to download the Efinity software and Efinity RISC-V Embedded Software IDE.

**Important:** To compile the projects described in this user guide, you must have the Efinity® RISC-V Embedded Software IDE version 2022.2.3.

# <span id="page-7-0"></span>Set Up the Hardware

## <span id="page-7-1"></span>*Required Hardware*

## Trion® T120 BGA324 Development Board Trion® T120 BGA576 Development Board and

#### The example designs use the following hardware from the

Trion® T120 BGA324 Development Kit or Trion® T120 BGA576 Development Kit:

- Trion® T120 BGA576 Development Board or Trion® T120 BGA324 Development Board
- Raspberry Pi Camera Connector Daughter Card
- MIPI and LVDS Expansion Daughter Card
- One Raspberry Pi v2 camera module
- One 15-pin flat cable
- Micro-USB cable
- 12 V power adapter

You also need the following hardware, which you provide yourself:

- USB-to-UART module
- 3 jumper wires
- Jumpers
- 1080p monitor with HDMI connector
- HDMI cable
- Computer with Efinity® software installed

module, Raspberry Pi Camera Connector Daughter Card, and 15-pin flat cable. For the Dual-Camera example design, you also need a second Raspberry Pi v2 camera

#### 钛金系列 Ti60 F225 Development Board

钛金系列 Ti60 F225 Development Kit: The example designs use the following hardware from the

- 钛金系列 Ti60 F225 Development Board
- 1 Mini-DSI Panel Connector Daughter Card
- 1 Dual MIPI to DSI Converter Daughter Card
- 1 Dual Raspberry Pi Camera Connector Daughter Card
- 1 Raspberry Pi v2 camera module
- 1 Mini-DSI panel
- 1 15-pin flat cable
- 1 30-pin flat cable
- 1 USB type-C cable
- Universal AC to DC power adapter
- **Jumpers**

You also need the following hardware, which you provide yourself:

● Computer with Efinity® software installed

## 钛金系列 Ti180 M484 Development Board

钛金系列 Ti180 M484 Development Kit: The example designs use the following hardware from the

- 钛金系列 Ti180 M484 Development Board
- 1 Raspberry Pi v2 Camera Module
- 1 Dual Raspberry Pi Camera Connector Daughter Card
- 1 HDMI Connector Daughter Card
- 2 22-pin flat cable
- 1 15-pin flat cable
- 1 USB type-C cable
- FMC-to-QSE Adapter card
- Universal AC to DC power adapter

You also need the following hardware, which you provide yourself:

● Computer with Efinity® software installed

## <span id="page-9-0"></span>*Set Up the Development Board*

The following figures show the hardware setup steps. If you have not already done so, attach standoffs to the board.

**Important:** Make sure that the development board is turned off before connecting any cards or cables.

#### **Trion Development Boards**

*Figure 2: Hardware Setup Trion ® T120 BGA324 Development Board*

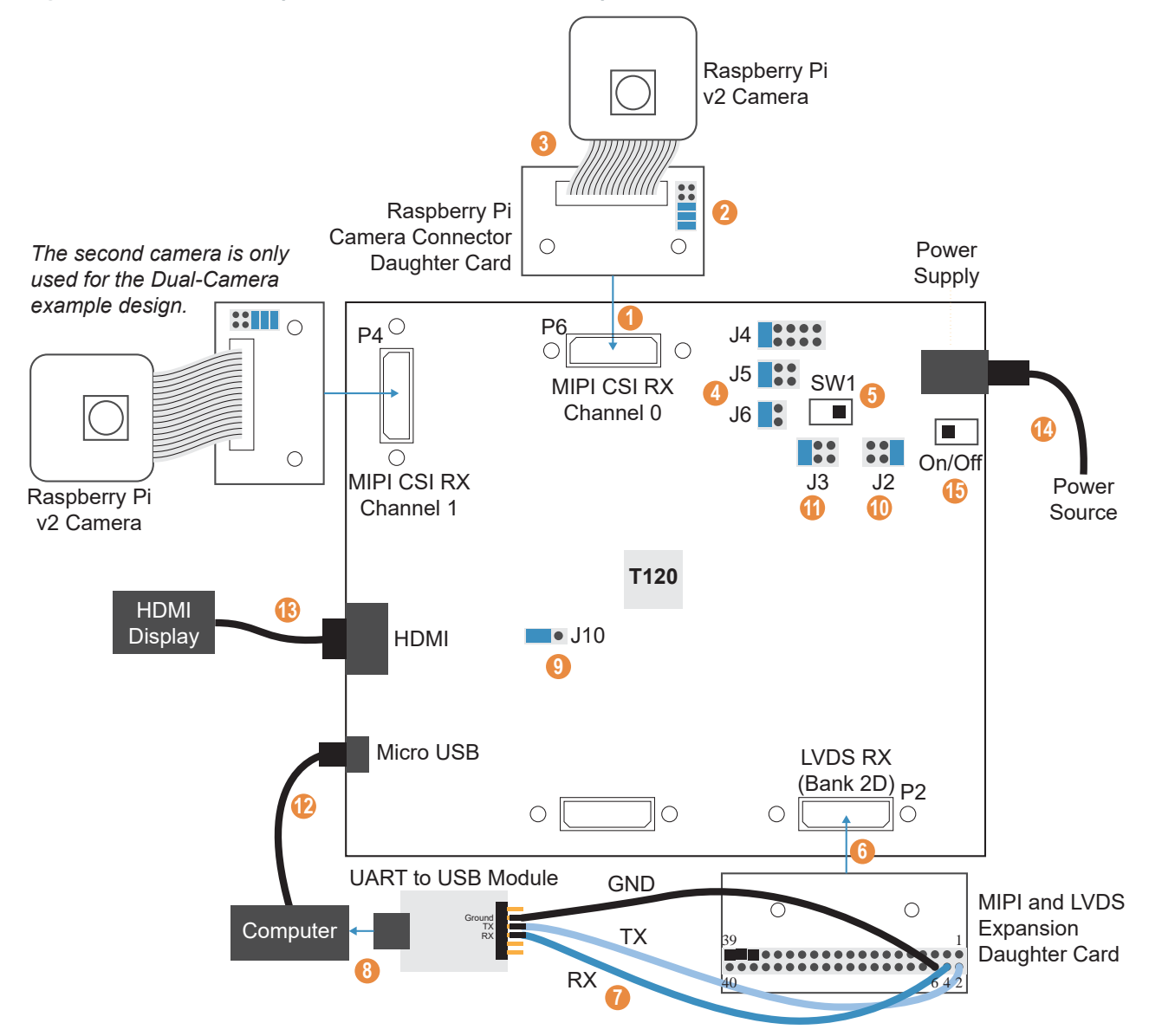

#### *Figure 3: Hardware Setup Trion ® T120 BGA576 Development Board*

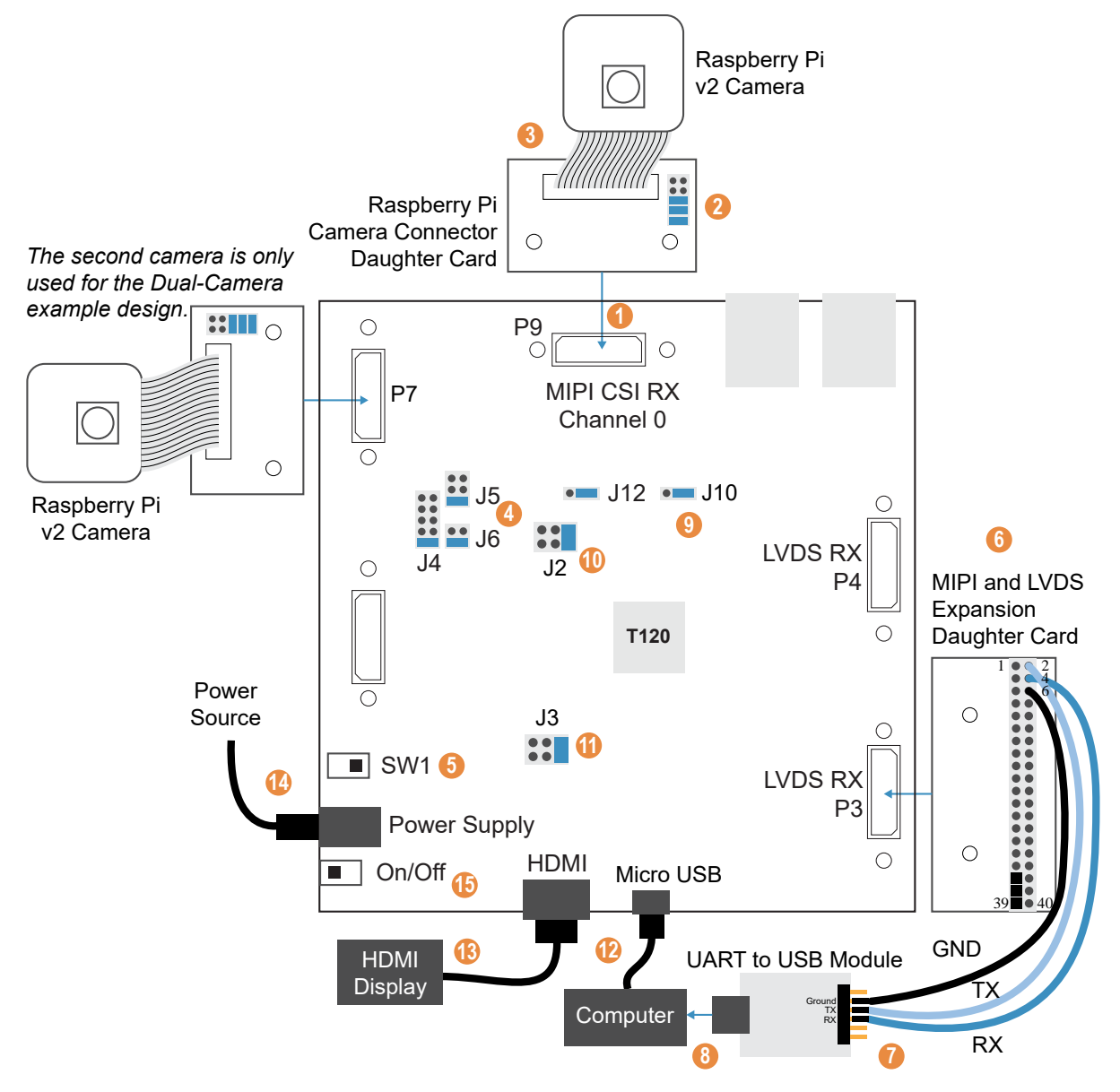

#### **Set Up the Camera**

- **1.** Connect the Raspberry Pi Camera Connector Daughter Card to the board at P6.
- **2.** On the daughter card, connect the following pins with jumpers: 1 2, 3 4, and 5 6.
- **3.** Connect the Raspberry Pi v2 camera module to the daughter card using the 15-pin flat cable.
- **4.** Connect jumpers to set the power sequence:
	- *VSUP1 (J4)*—Connect pins 9 10 (default)
	- *VSUP2 (J5)*—Connect pins 5 6 (default)
	- *VSUP3 (J6)*—Connect pins 3 4 (default)
- **5.** Slide SW1 to position 3, which enables the power up sequence circuit for the MIPI CSI-2 cameras.

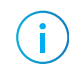

- **Note:** If you are using the Dual-Camera example design, set up the second camera by following steps 1 - 3 and connecting the daughter card to:
- P4 for Trion® T120 BGA324 Development Board
- P7 for Trion® T120 BGA576 Development Board

#### **Set Up the UART Module**

- **6.** Connect the MIPI and LVDS Expansion Daughter Card to the board at:
	- P2 for Trion® T120 BGA324 Development Board
	- P3 for Trion® T120 BGA576 Development Board
- **7.** Connect jumper wires to the daughter card and UART module:
	- RX to pin 4
	- TX to pin 2
	- GND to pin 6
- **8.** Connect the UART module to your computer.

#### **Connect Cables and Jumpers**

**9.** On header J10, connect pins 2 - 3 with a jumper (default) to use the on-board oscillator.

**10.** On J2, connect pins 1 - 2 (default).

**11.** On J3, connect pins 5 - 6.

**12.**Connect a USB cable to the board and to your computer.

**13.**Connect an HDMI cable to the board and to your HDMI display.

**14.**Connect the 12 V power supply to the board connector and to a power source.

**15.**Turn on the board using the power switch.

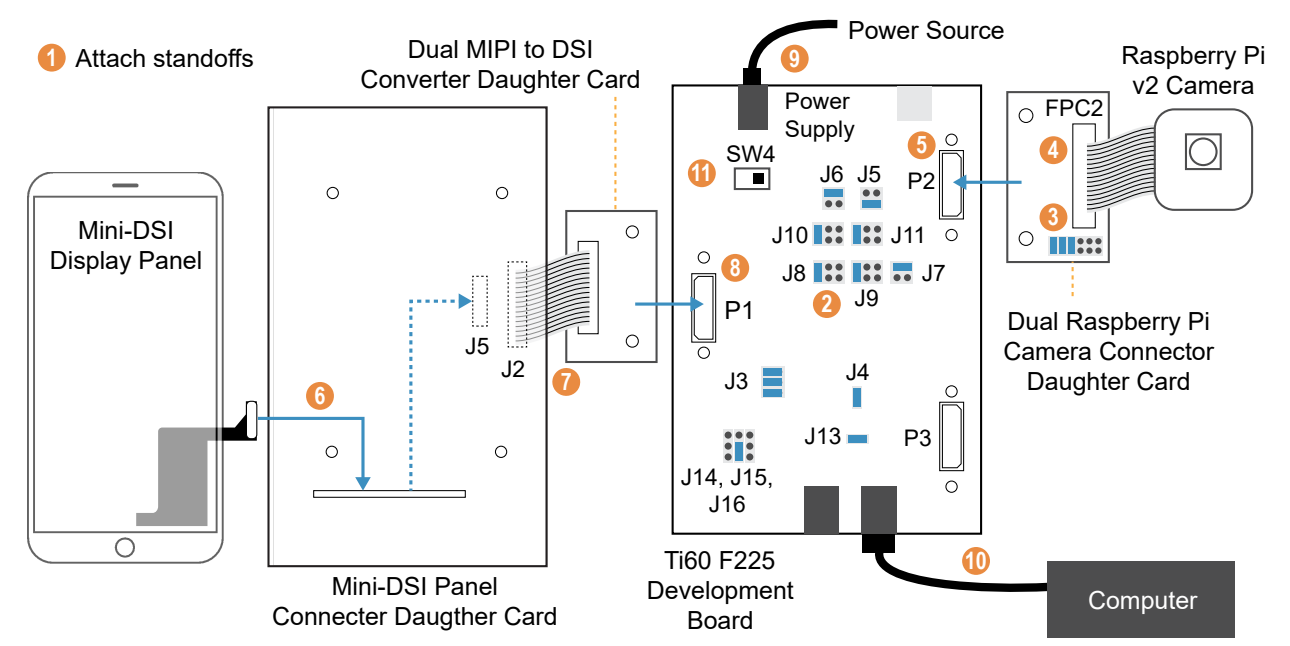

## 钛金系列 **Development Boards**

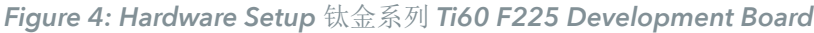

- **1.** Attach standoffs to the board if you have not already done so.
- **2.** On the 钛金系列 Ti60 F225 Development Board, connect the following jump

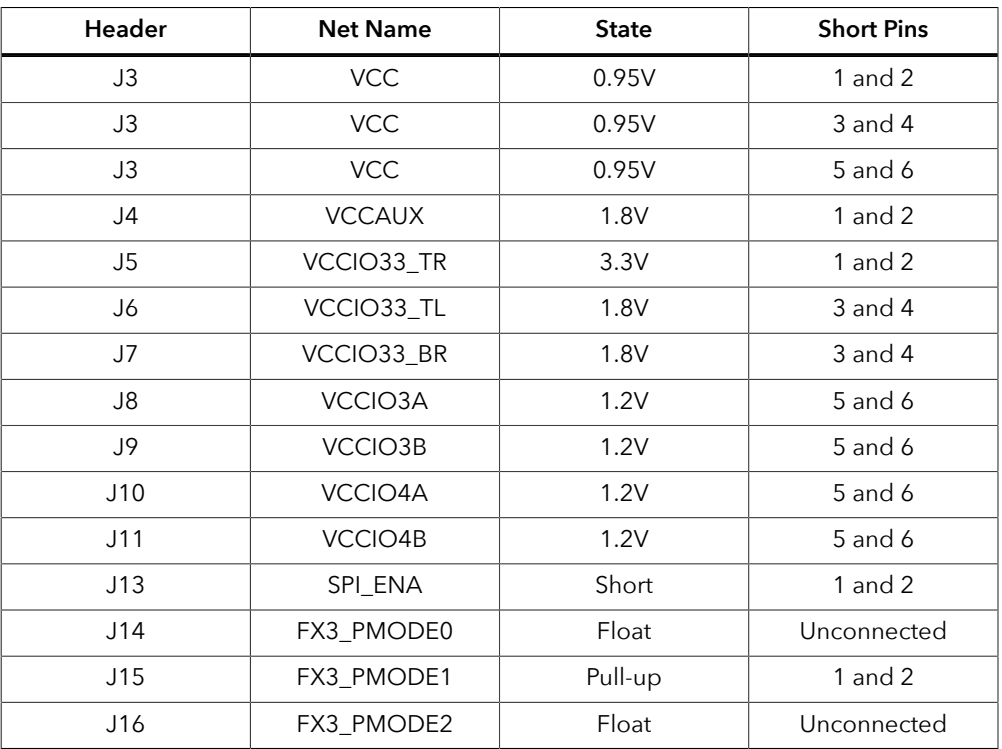

- jumpers: 1 2, 3 4, and 5 6. **3.** On the Raspberry Pi Camera Connector Daughter Card, connect the following pins with
- Raspberry Pi Camera Connector Daughter Card using the 15-pin flat cable. **4.** Connect the Raspberry Pi v2 camera module to the FPC2 connector of the
- **5.** Connect the Raspberry Pi Camera Connector Daughter Card to the P2 header of the 钛金系列 Ti60 F225 Development Board

**6.** Connect the Mini-DSI Display panel to header J5 of the Mini-DSI Panel Connector Daughter Card using the attached 48-pin flat cable.

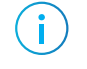

header J5. The header is at the bottom of the board. **Note:** Insert the Mini-DSI Display cable through the small opening to connect to

- Dual MIPI to DSI Converter Daughter Card using a flat cable. **7.** Connect connector J2 of Mini-DSI Panel Connector Daughter Card to connector J2 of
- **8.** Connect the Dual MIPI to DSI Converter Daughter Card to the P1 header of the 钛金系列 Ti60 F225 Development Board.
- board connector and to a power source. **9.** Ensure the board power switch is turned off, then connect the 12 V power cable to the
- **10.**Connect the USB header J12 to USB port of your computer.
- **11.**Turn on the board's power switch.

#### *Figure 5: Hardware Setup* 钛金系列 *Ti180 M484 Development Board*

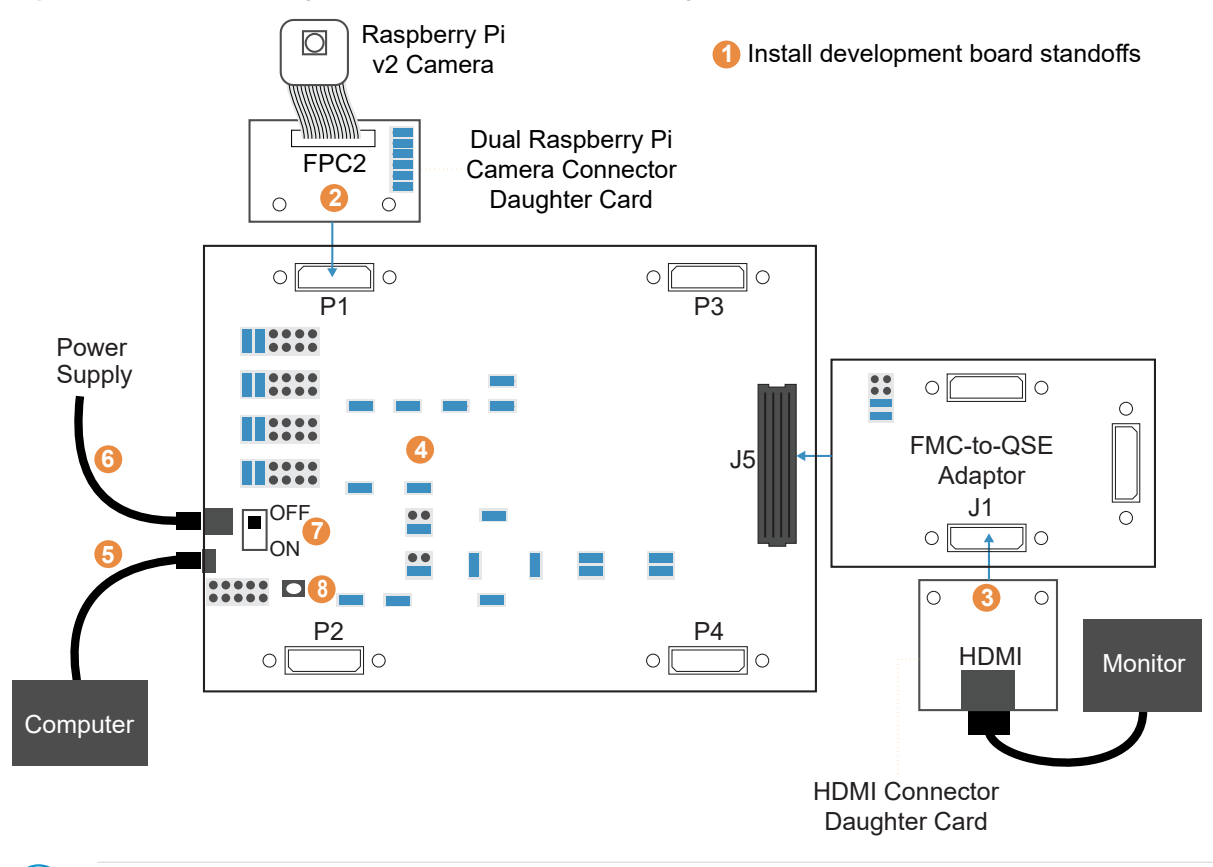

**Important:** Always switch off the power supply and board's power switch before attaching or detaching cables and daughter cards.

- **Installing Standoffs**. **1.** Install standoffs on the 钛金系列 Ti180 M484 Development Board as described in
- **2. Attach the Dual Raspberry Pi Camera Connector Daughter Card** to the P1 connector of the 钛金系列 Ti180 M484 Development Board.
- **3. Attach the HDMI Connector Daughter Card** to the J5 connector of the 钛金系列 Ti180 M484 Development Board.
- **4.** Ensure that all boards have the following jumper settings:

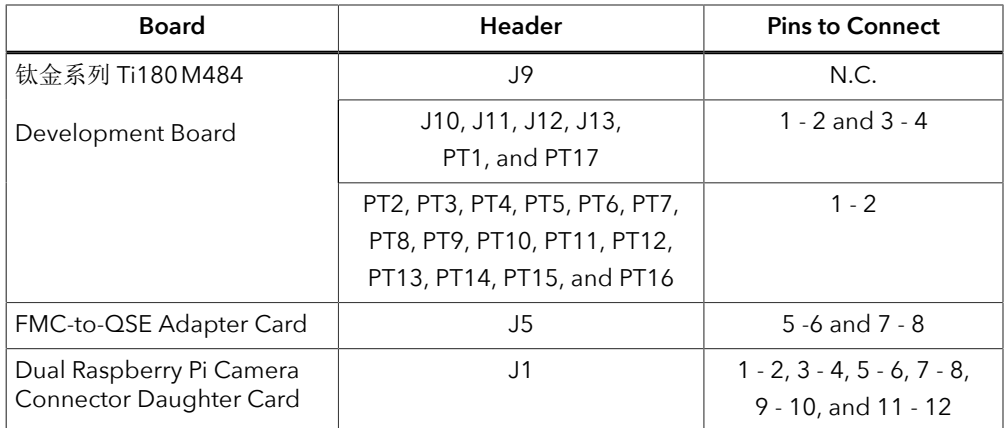

- **5.** Connect the USB header to a USB port of your computer.
- **6.** Ensure the power supply and board power switch (PSW1) are turned off, then connect the 12 V power cable to the board connector and a power source.
- **7.** Turn on the power supply and the board's power switch (PSW1).
- 8. After turning on the board, press pushbutton SW1 (CRESET\_N).

The board LEDs light up to indicate the following board status.

#### *Table 1: Board LED Outputs*

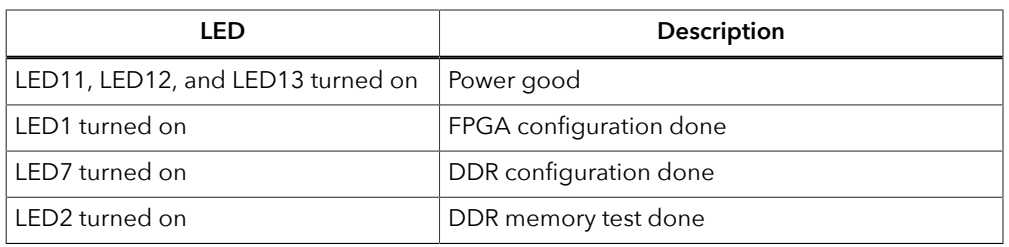

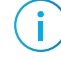

**Note:** If the monitor displays an abnormal video stream, press SW1 to reset the example design.

You can use the lens adjustment tool included in the kit to set the Raspberry Pi v2 camera module focus when the video is streaming.

## <span id="page-15-0"></span>*Installing USB Drivers*

programming cables, you need to install drivers. To program Trion® or 钛金系列 FPGAs using the Efinity® software and

board. to the 易灵思 development kit user guide for details on installing drivers for the development communicate with the USB port and other interfaces such as SPI, JTAG, or UART. Refer 易灵思 development boards have FTDI chips (FT232H, FT2232H, or FT4232H) to

accordingly. Refer to **AN 050: Managing Windows Drivers** for more information. **Note:** If you are using more than one 易灵思 development board, you must manage drivers

## Installing Drivers on Windows

On Windows, you use software from Zadig to install drivers. Download the Zadig software (version 2.7 or later) from **zadig.akeo.ie**. (You do not need to install it; simply run the downloaded executable.)

Install the driver for the interfaces listed in the following table.

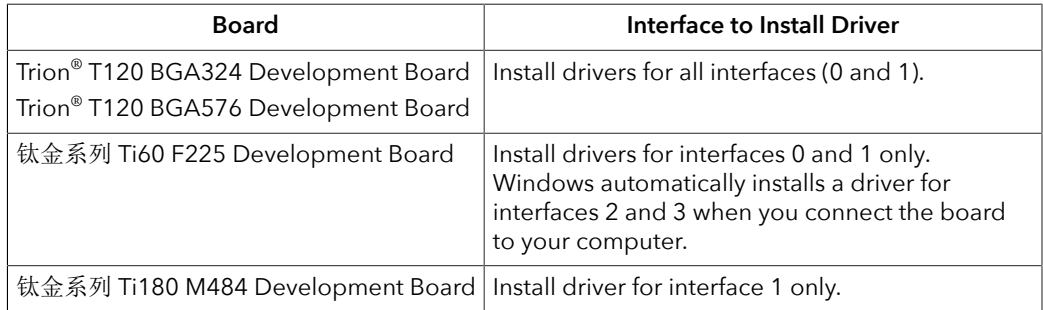

To install the driver:

- **1.** Connect the board to your computer with the appropriate cable and power it up.
- **2.** Run the Zadig software.

Ĭ

**Note:** To ensure that the USB driver is persistent across user sessions, run the Zadig software as administrator.

- **3.** Choose **Options** > **List All Devices**.
- **4.** Repeat the following steps for each interface. The interface names end with *(Interface N)*, where *N* is the channel number.
	- Select **libusb-win32** in the **Driver** drop-down list.
	- Click **Replace Driver**.
- **5.** Close the Zadig software.

**Note:** This section describes the instruction to install the libusb-win32 driver for each interface separately. If you have previously installed a composite driver or installed using libusbK drivers, you do not need to update or reinstall the driver. They should continue to work correctly.

## Installing Drivers on Linux (All Kits)

The following instructions explain how to install a USB driver for Linux operating systems.

- **1.** Disconnect your board from your computer.
- **2.** In a terminal, use these commands:

```
> sudo <installation directory>/bin/install_usb_driver.sh
> sudo udevadm control --reload-rules
```
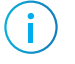

**Note:** If your board was connected to your computer before you executed these commands, you need to disconnect and re-connect it.

## <span id="page-17-0"></span>*Program the Development Board*

To use the example designs for the Edge Vision SoC framework, you must program the RTL design into the board.

**Note:** Efinity® projects are located in the **efinity\_project** directory.

- **1.** There are two ways of obtaining the Edge Vision SoC framework bitstream:
	- Open the project (**.xml**) for the design you want to use, review it, and compile it in the Efinity® software.
	- Use the provided pre-compiled bitstream file, **edge\_vision\_soc.hex** in the **efinity\_project** directory.

Ť **Note:** The provided bitstream file is compiled for SPI active configuration mode. Refer to the **Efinity Software User Guide** for more information about generating bitstreams for other configuration modes.

**2.** Use the Efinity® Programmer and SPI active mode to download the bitstream file to your board.

Î. **Note:** For SPI Flash, Ti180 M484 only supports the download of the bitstream file to the board through **SPI Active using JTAG Bridge** programming mode.

#### **Additional Information**

To program the FPGA bitstream into the SPI flash through **SPI Active using JTAG Bridge**:

- **a.** In the Efinity Programmer, select the **SPI Active using JTAG Bridge** programming mode.
- **b.** In Image, choose **Select Image File** > **evsoc\_ispExample.hex**.
- **c.** In Auto configure JTAG Bridge Image, choose **Select Image File** > **jtag\_spi\_flash\_loader\_dual.bit** (available in efinity\_project directory) file.
- **d.** Ensure that the **Starting Flash Address** is set to 0x000000.
- **e.** Click **Start Program**.

Î.

- board. mode requires you to reprogram the bitstream into the board when you reset the includes the **edge\_vision\_soc.bit** file to be used with JTAG mode. Using JTAG **Note:** You use SPI active mode because you need to reset the FPGA. 易灵思 also
- external memory initialization happens before the user application runs. pushbutton on the development board to reset the FPGA. This reset ensures that the **3.** If you are using SPI active mode, 易灵思 recommends that you press the CRESET

**Learn more:** Instructions on how to use the Efinity® software **is available in the Support Center**.

# <span id="page-18-0"></span>Using Efinity RISC-V Embedded Software IDE

with the Sapphire SoC. Additionally, this section walks you through how to lauch and set up the debugger for use up your Efinity RISC-V Embedded Software IDE environment, create a project and build it. You use Eclipse to manage your software projects. The following sections explain how to set

## <span id="page-18-1"></span>*Launch Efinity RISC-V Embedded Software IDE*

#### **Sapphire SoC IDE Backward Compatibility**

and advantages: applications, and 易灵思 recommends that all users switch to it. The IDE has these features source RISC-V SDK. The IDE provides an enhanced environment for developing embedded developing RISC-V software applications. Previously, you developed software using the open-The Efinity software v2022.2 includes the Efinity RISC-V Embedded software IDE for

- Optimized process for importing projects
	- $-$  Eliminates redundant steps to import  $C/C++$  Project Settings
	- Simplifies the sample projects import process with tick boxes
	- FreeRTOS sample programs — Automatically loads the correct  $C/C++$  project settings for both standalone and
- Ability to automate makefile generation for new project creation
	- Integrated QEMU emulator for 32-bit RISC-V Core
	- Bundled with project examples
	- Allows you to debug without hardware
- Flexible workspace directory
	- RISC-V IDE allows you to point to your project's BSP and FreeRTOS Kernel
	- *embedded\_sw/<SoC module>/software* — Eliminates the need to copy the FreeRTOS Kernel folder to each project's directory,
- Easier debug experience
	- CSR Register View
	- Peripheral Register View
	- FreeRTOS Queue and Task List View

**RISC-V IDE (OpenOCD v0.11)** is selected. RISC-V SDK, select the **Legacy Eclipse IDE (OpenOCD v0.10)** option. By default, **Efinity** provided in the Debug tab. If you intend to use the open-source Eclipse software in the When you configure your SoC in the Efinity IP Manager, the IDE Selection parameter is

## *Figure 6: IDE Selection Parameter in the Debug tab*

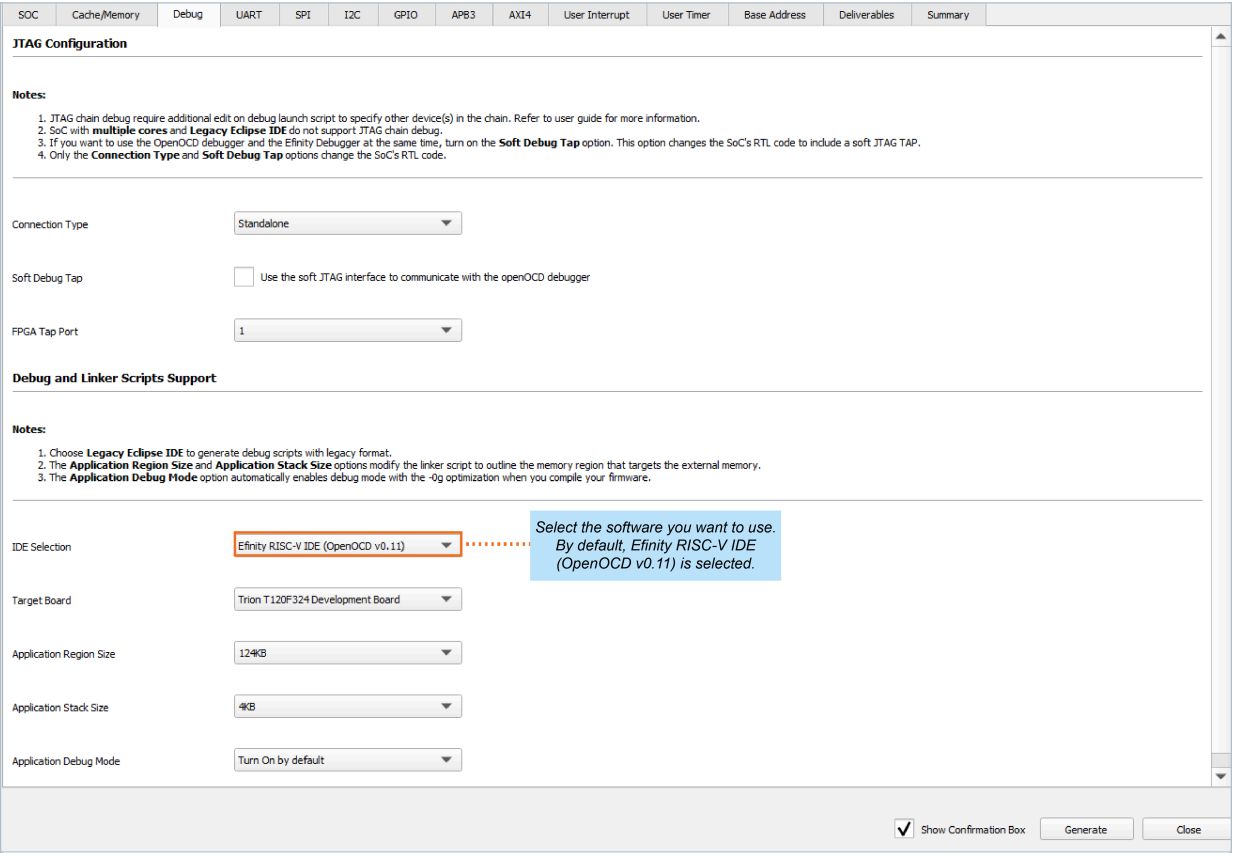

## **Launching the Efinity RISC-V Embedded Software IDE**

#### **Windows**

Launch the Efinity RISC-V Embedded Software IDE by double-clicking on the Efinity RISC-V IDE shortcut available in the **efinity-riscv-ide-<version>** folder (example: efinityriscv-ide-2022.2.3). For easy access, you may transfer the shortcut to the desktop. A new IDE window opens once the IDE is successfully invoked.

You need to select a workspace directory to store the IDE's preferences, configurations and temporary information. Follow these steps:

- **1.** Click **Browse** and select your preffered location.
- **2.** You may click the **Recent Workspaces** to select a previous workspace.
- **3.** Click **Launch**.

#### **Linux**

Launch the Efinity RISC-V Embedded Software IDE in a Linux environment by doubleclicking the **efinity-riscv-ide**. Alternatively, you may launch the **efinity-riscv-ide** in the terminal. A new IDE window opens once the IDE is successfully invoked.

You need to select a workspace directory to store the IDE's preferences, configurations and temporary information. Follow these steps:

- **1.** Click **Browse** and select your preffered location.
- **2.** You may click the **Recent Workspaces** to select a previous workspace.
- **3.** Click **Launch**.

i.

**Note:** You can choose any location for your workspace. If you have selected a folder that does not exist, the IDE automatically creates a folder for you.

## **Set Up the Efinity RISC-V Embedded Software IDE**

OpenOCD uses three environment variables, DEBUG, BENCH, and DEBUG\_OG. It is simplest to set them variables as global environment variables for all projects in your workspace. Then, you can adjust them as needed for individual projects.

**Note:** When you configure the SoC in the IP Manager, you can choose whether to turn on the debug mode by default or not. When you generate the SoC, the setting is saved in the **/embedded\_sw/bsp/ efinix/EfxSapphireSoc/include/soc.mk** file. If you want to change the debug mode, you can change the setting in the IP Configuration wizard and re-generate the SoC or use the following instructions to add the variables to your project and change them there.

**RV** Preferences  $\Box$  $\times$  $\Leftrightarrow$   $\rightarrow$   $\Leftrightarrow$   $\rightarrow$  8 type filter text **Environment** > General  $\lambda$  $\mathbb{R}$  Ant Environment variables to set Add...  $\vee$  C/C++ Variable Value Select... Appearance **BENCH** no Edit.. **BSP** efinix/EfxSapphireSoc **Build Targets DEBUG** no **Build Variables** Delete **DEBUG\_OG** no Console FreeRTOS\_KERNEL\_SRC C:\FreeRTOSv10.4.1 Undefine Environment **PATH** S{eclipse\_home}/../tool... Logging > Makefile Editor Settings **Code Analysis** > Code Style Core Build Toolchains  $\mathcal{P}$  Debug  $\angle$  Editor **File Types** Indexer Language Mappings ◉ Append variables to native environment > MCU Packages  $\bigcirc$  Replace native environment with specified one > New C/C++ Project V  $>$  Property Pages Settin  $\backsim$ **Restore Defaults** Apply  $\epsilon$  $\circledcirc$  Message Apply and Close Cancel

Choose **Window** > **Preferences** to open the **Preferences** window and perform the following steps.

- **1.** In the left navigation menu, expand  $C/C++$  > Build.
- 2. Click  $C/C++$  > Build > Environment.
- **3.** Click **Add** to add the following environment variables:
- **4.** Click **Apply and Close**.

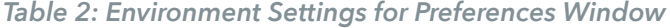

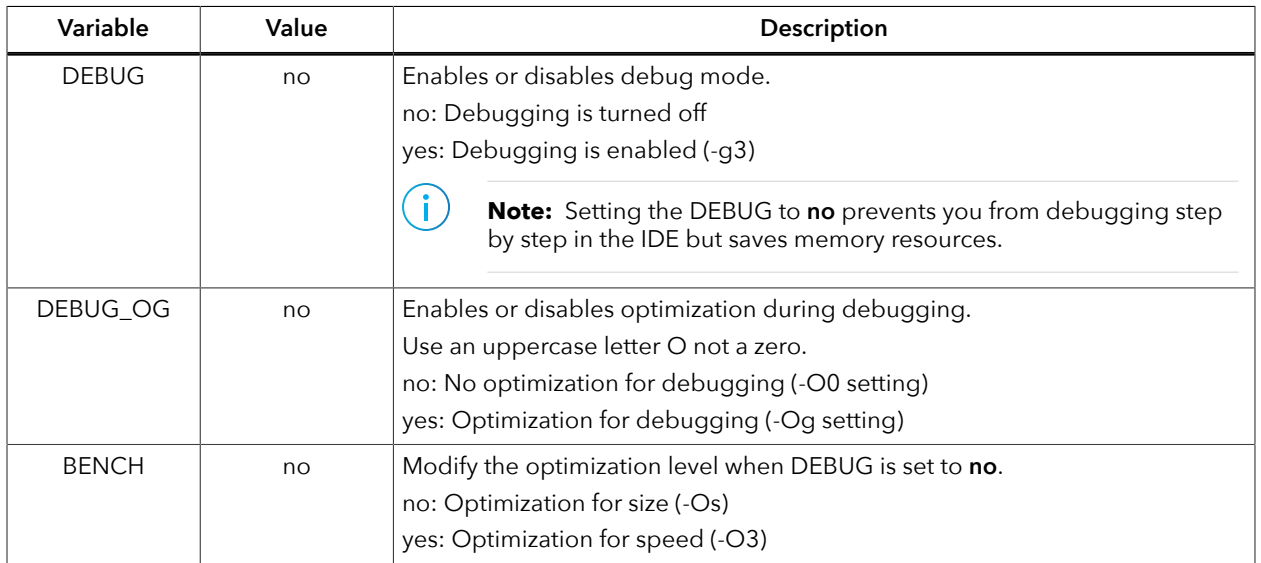

Alternatively, you may modify the variable through the projects's makefile similar to how it is done for coremark demo project.

```
PROJ_NAME=coremark
STANDALONE = .DEBUG=no
BENCH=yes
CFLAGS += -DITERATIONS=2000
SRCS = $(wildcard src/*.c) \
$ (wildcard src/*.cpp) \setminus\text{S}(\text{wildcard src} / \text{*}.S) ${STANDALONE}/common/start.S
include
include
include
```
i

**Note:** Refer to this link: **https://gcc.gnu.org/onlinedocs/gcc-8.3.0/gcc/Optimize-Options.html** for more information regarding the options that control the optimization settings.

## <span id="page-23-0"></span>*Create, Import, and Build a Software Project*

After you set up your IDE workspace, you are ready to create a new or import an existing project and build it. These instructions walk you through the process using the new project wizard to create a project as well as using the import project wizard to import existing projects and build it.

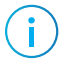

**Note:** For more details on how to create a new project, refer to **Sapphire RISC-V SoC Hardware and Software User Guide**.

#### **Import Sample Projects**

*Figure 7: Import Wizard*

IDE: followings steps use EVSoC examples to explain the steps to import sample project into the 易灵思 provides sample projects to help you get started with EVSoC frameworks. The

 $\Box$ 

 $\checkmark$ 

- **1.** In the **Project Explorer**, click on **Import Projects...** to open the **Import** wizard.
- **Next**. **2.** In the **Import** wizard, select 易灵思 **Makefile Project** in 易灵思 **Projects** and click

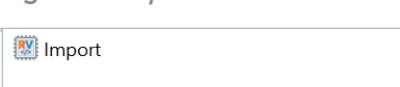

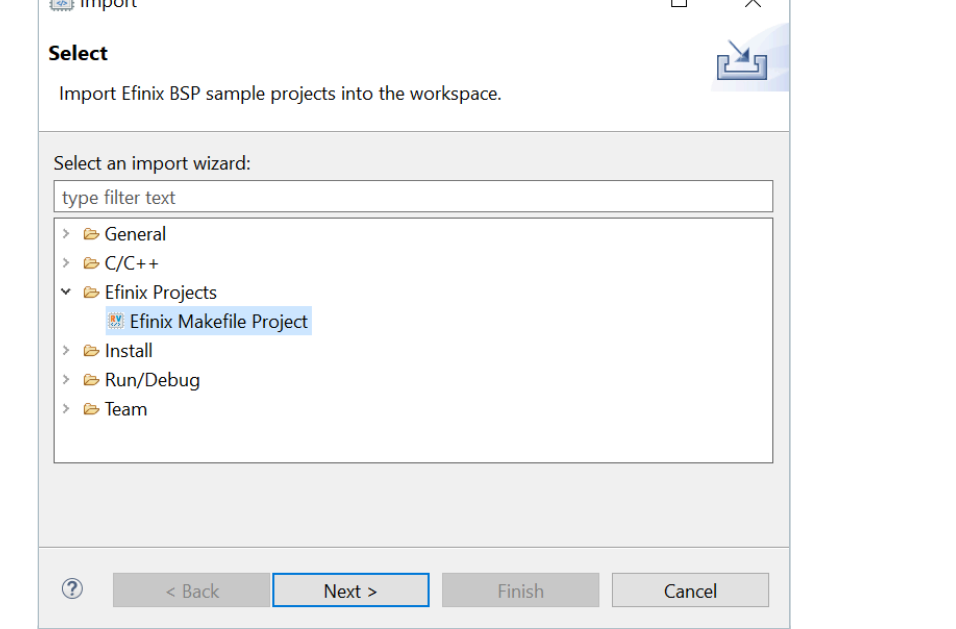

**4.** If you would like to import the FreeRTOS sample projects, browse to the **FreeRTOS kernel location**. Turn on **Create launch configurations** and click **Next**.

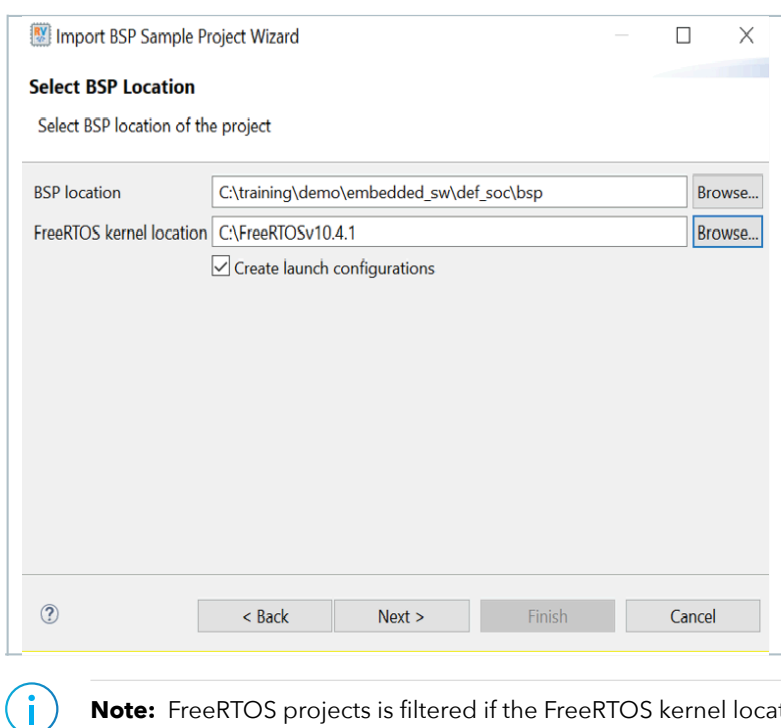

*Figure 8: Import BSP Sample Project Wizard*

**Note:** FreeRTOS projects is filtered if the FreeRTOS kernel location is not defined.

The next wizard page shows the **Import BSP Sample Project Wizard**, all sample projects are located in the **embedded\_sw/<soc name>/software** are shown. Follow these steps:

- **1.** Turn on the specific project to import that project.
- **2.** You may turn on the sub-category, for example: Free RTOS, to import all the projects belonging to that particular sub-category.
- **3.** Alternatively, you may click **Select all / Deselect all** to select or deselect all the projects available.
- **4.** Click **Next**.

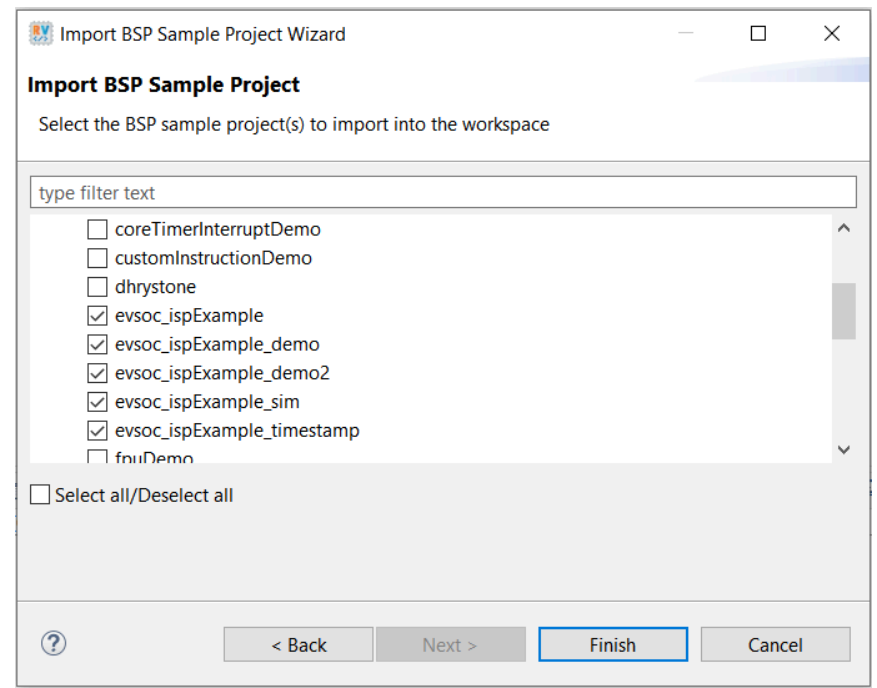

*Figure 9: Import BSP Sample Project Wizard – List of Projects*

Î.

**Note:** If you have custom programs that need to be exported to the IDE, you may either copy the programs into existing folders (FreeRTOS or Standalone) or you can create a folder at the same level as FreeRTOS and Standalone folders. Automatically, the IDE identifies the folder as a sub-category.

> The selected sample projects are imported into the listed workspace in the **Project Explorer** pane.

*Figure 10: Project Explorer Pane showing all the Imported Projects*

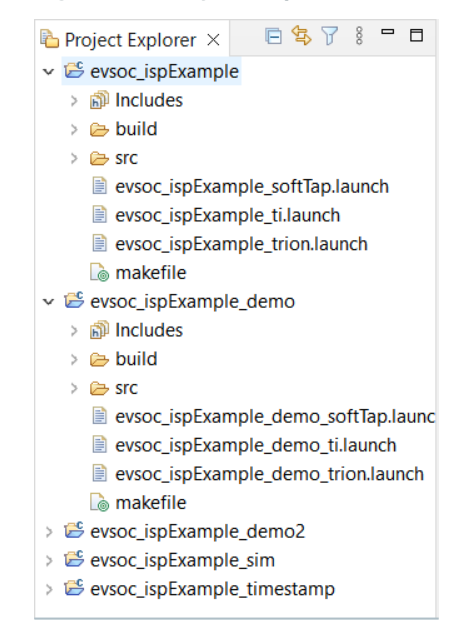

You can now browse the source files. To build the project, right-click the project name and select **Clean Project** > **Build Project**. The compilation output shows up in the **Console** window.

*Figure 11: Output Console showing the evsoc\_ispExample Standalone Project Built Successfully*

```
Problems A Tasks \Box Console \times \Box Properties
CDT Build Console [evsoc_ispExample]
11:02:42 **** Build of configuration Default for project evsoc_ispExample ****
make all
CC src/PiCamDriver.c
CC src/main.c
CC src/common.c
CC ../common/start.S
CC ../common/trap.S
LD evsoc_ispExample
                    Used Size Region Size %age Used
Memory region
            ram:11584 B
                                 124 KB
                                              9.12%
11:02:43 Build Finished. 0 errors, 0 warnings. (took 1s.853ms)
```
#### **Build**

right-click the project name in **Project Explorer** > **Build Project**. Choose **Project** > **Build Project** or click the Build Project toolbar button. Alternatively,

clean project, right-click on the project in **Project Explorer** > **Clean Project**. 易灵思 recommends cleaning your project before building to ensure all files are compiled. To

The **makefile** builds the project and generates these files in the **build** directory:

- **<project name>.asm**—Assembly language file for the firmware.
- into the RISC-V processor and executes it. your board using OpenOCD. When you turn the board on, the SoC loads the application • **<project name>.bin**—Firmware binary file. Download this file to the flash device on
- the OpenOCD debugger. • **<project name>.elf**—Executable and linkable format. Use this file when debugging with
- **<project name>.hex**—Hex file for the firmware. (Do not use it to program the FPGA.)
- **<project name>.map**—Contains the SoC address map.

## <span id="page-26-0"></span>*Using a UART Terminal*

terminal. following sections explain how to enable Telnet in Windows and how to open a UART Telnet terminal open to send commands and view messages via the UART interface. The When working with the Image Signal Processing design in Eclipse, it is helpful to have a

#### **Enable Telnet on Windows**

Windows does not have telnet turned on by default. Follow these instructions to enable it:

- **1.** Type telnet in the Windows search box.
- box opens. **2.** Click **Turn Windows features on or off (Control panel)**. The **Windows Features** dialog
- **3.** Scroll down to **Telnet Client** and click the checkbox.
- **4.** Click **OK**. Windows enables telnet.
- **5.** Click **Close**.

#### **Open a Terminal**

You can use any terminal program, such as Putty, termite, or the built-in terminal in the Efinity RISC-V Embedded Software IDE, to connect to the UART. These instructions explain how to use the built-in terminal while the others are similar.

**1.** In Efinity RISC-V Embedded Software IDE, choose **Window** > **Show View** > **Terminal**. The Terminal tab opens.

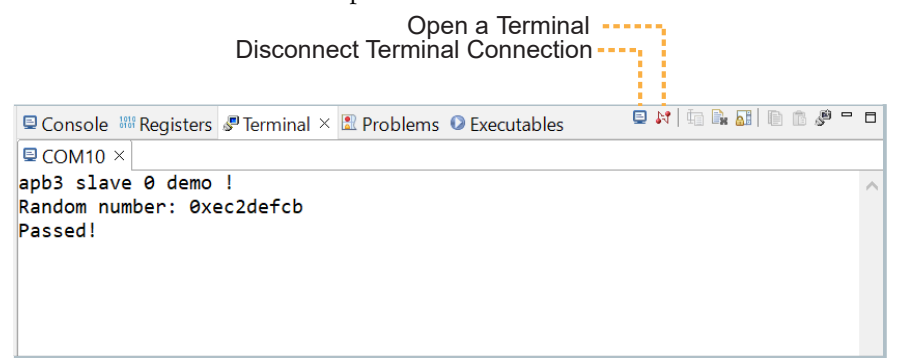

- **2.** Click the **Open a Terminal** button.
- **3.** In the **Launch Terminal** dialog box, enter these settings:

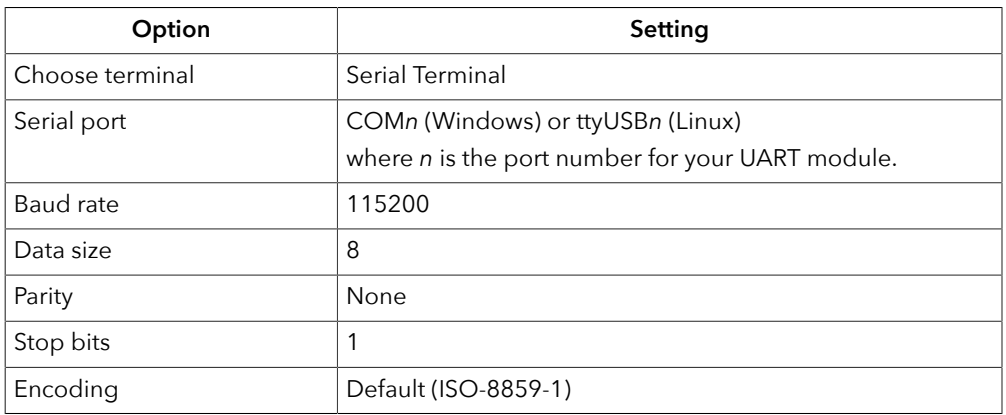

- **4.** Click **OK**. The terminal opens a connection to the UART.
- **5.** Run your application. Messages are printed in the terminal.
- **6.** When you are finished using the application, click the **Disconnect Terminal Connection** button.

## <span id="page-28-0"></span>*Run the Application with Efinity RISC-V Embedded Software IDE*

With the development board programmed and the software built, you are ready to configure the Efinity RISC-V Embedded Software IDE and run the application binary. These instructions use the **evsoc\_ispExample** example to explain the steps required.

## <span id="page-28-3"></span>**Launch the Run Script**

With the Efinity software v2022.2 and higher, Run scripts are available for each software example in the **/embedded\_sw/<module>/software/directory** and are imported into your project when you create a new project or importing existing project into the workspace. You can use these scripts to launch the debug mode.

To launch the evsoc\_ispExample project:

- **1.** Right-click on **evsoc\_ispExample** > **evsoc\_ispExample<family>.launch**.
- **2.** Select **Run As** > **evsoc\_ispExample\_<family>**. Efinity RISC-V Embedded Software IDE launches the OpenOCD Debugger for the project.

## <span id="page-28-1"></span>*View the Results*

With the board programmed and the firmware downloaded to the RISC-V processor, you should see RGB video displayed on the display.

## <span id="page-28-2"></span>*Launch the Debug Script*

With the Efinity software v2022.2 and higher, debugging scripts are available for each software example in the **/embedded\_sw/<module>/software/** directory and are imported into your project when you create a new project or importing existing project into the workspace. You can use these scripts to launch the debug mode.

| Launch Script                   | <b>Description</b>                                                                                                    |
|---------------------------------|----------------------------------------------------------------------------------------------------|
| evsoc_ispExample_trion.launch   | Debugging software on Trion® development boards.                                                                                                    |
| evsoc_ispExample_ti.launch      | Debugging software on 钛金系列 development boards                                                                                                    |
| evsoc_ispExample_softTap.launch | Debugging software on Trion or 钛金系列 development boards with the<br>soft JTAG TAP interface. For example, you would need to use the soft TAP<br>if you want to use the OpenOCD debugger and the Efinity® Debugger at<br>the same time. (See Using a Soft JTAG Core for Example Designs.) |

*Table 3: Debug Configurations*

**Note:** You may receive TAP ID warnings in the Eclipse console when trying to debug a device with **softTap** enabled that is not the Trion T120F324 device. These warnings do not affect the debugging process. To remove these warnings, refer to the troubleshooting guide, **[Warning](#page-70-1) when Debug with softTap** on page 71.

To debug the evsoc\_ispExample project:

- **1.** Right-click **evsoc\_ispExample** > **evsoc\_ispExample\_<family>.launch**.
- **2.** Choose **Debug As** > **evsoc\_ispExample** > **evsoc\_ispExample\_<family>**. Efinity RISC-V Embedded Software IDE launches the OpenOCD debugger for the project.
- **3.** Click **Debug**.
- **4. Confirm Perspective Switch** window would prompt out. Click **Switch** to switch from **C/C++** perspective to **Debug** perspective to start the debug process.

## <span id="page-29-0"></span>*Debug*

After you click **Debug** in the Debug Configuration window, the OpenOCD server starts, connects to the target, starts the gdb client, downloads the application, and starts the debugging session. Messages and a list of VexRiscv registers display in the **Console**. The **main.c** file opens so you can debug each step.

- **1.** Click the **Resume** button or press F8 to resume code operation.
- **2.** Click **Step Over** (F6) to do a single step over one source instruction.
- **3.** Click **Step Into** (F5) to do a single step into the next function called.
- **4.** Click **Step Return** (F7) to do a single step out of the current function.
- **5.** Double-click in the bar to the left of the source code to set a breakpoint. Double-click a breakpoint to remove it.
- **6.** Click the **Registers** tab to inspect the processor's registers including the CSR registers.
- **7.** Click the **Memory** tab to inspect the memory contents including the Peripheral register monitors.
- **8.** Click the **Suspend** button to stop the code operation.
- **9.** Turn on any peripheral in the Peripheral pane to add the peripheral to the Memory monitor.
- **10.**When you finish debugging, click **Terminate** to disconnect the OpenOCD debugger.

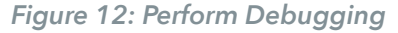

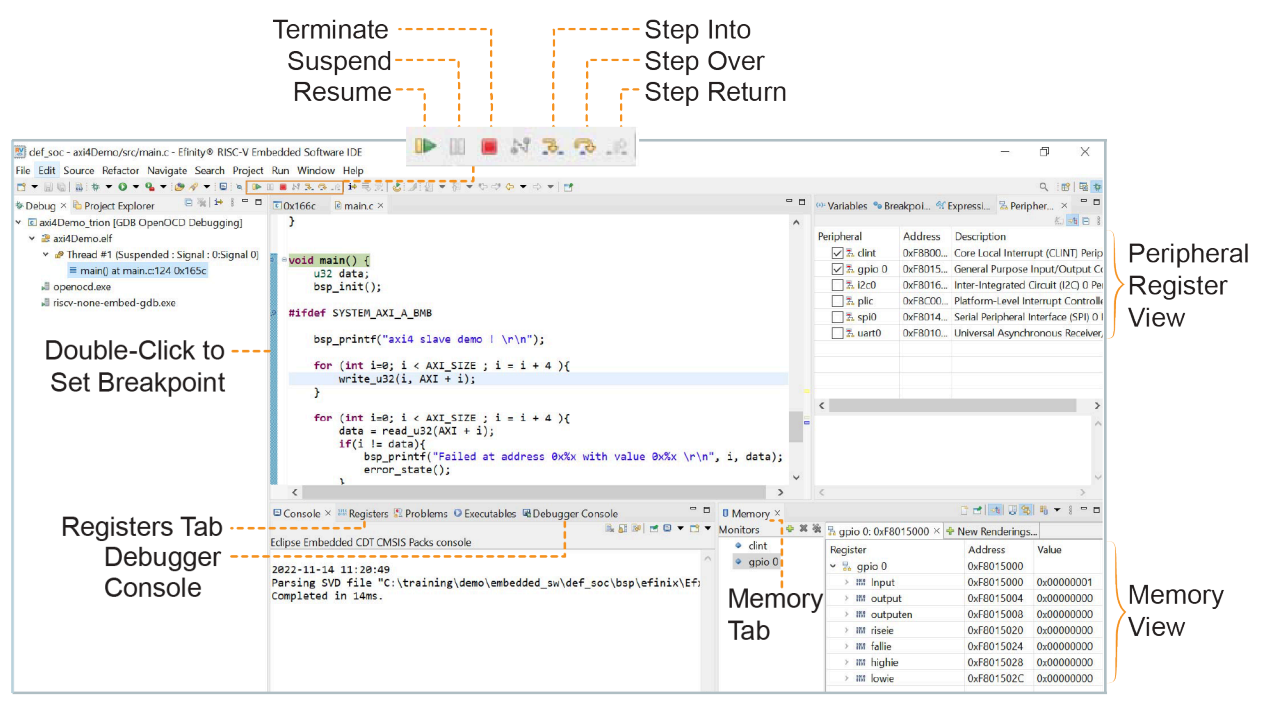

**Learn more:** For more information on debugging with Eclipse, refer to **Running and debugging projects** in the Eclipse documentation.

## <span id="page-30-0"></span>*Using the Efinity® Debugger and OpenOCD Simultaneously*

The Efinity® Debugger uses the hard JTAG TAP interface. Out of the box, the Edge Vision SoC Framework also uses the hard JTAG TAP interface for OpenOCD. If you try to use the same USB connection to the development board for both applications at the same time, they will conflict.

To solve this problem, you need to modify the RTL design to use a soft JTAG block to handle the OpenOCD JTAG communication. With this method, you use an FTDI chip cable to connect the board to your computer (the Efinity® Debugger uses the USB cable).

mini-module because the Edge Vision SoC includes the debug configuration file for the cable. **Note:** 易灵思 recommends you use the C232HM-DDHSL-0 FTDI chip cable rather than a JTAG

To use the two debuggers simultaneously:

- **1.** Open the Efinity project you want to use.
- **2.** Open the **edge\_vision\_soc.v** file.
- 3. Add the following line before the edge vision soc module declaration:

`define SOFT\_TAP

Î.

- **4.** Save and close the **edge\_vision\_soc.v** file.
- **5.** Regenerate the Sapphire IP with **Soft Debug Tap** parameter enabled.
- **6.** Open the Interface Designer and make these changes:
	- **a.** Remove the JTAG User Tap block.
	- **b.** Create these GPIO blocks for the soft JTAG pins:
		- io jtag tck—Configure as input; enable Schmitt trigger.
		- io jtag tdi—Configure as input.
		- io jtag tdo—Configure as output.
		- io jtag tms—Configure as input.

level RTL). I/O ports in the edge\_vision\_soc module in the **edge\_vision\_soc.v** file (top-**Note:** Make sure that the instance names and pin names match the soft JTAG

which are connected to header J11: to use. For example, for the Trion® T120 BGA324 Development Board and **c.** In the Resource Assigner, assign the soft JTAG ports to the I/O pins you want 钛金系列 Ti180 M484 Development Board, you can use these resource assignments,

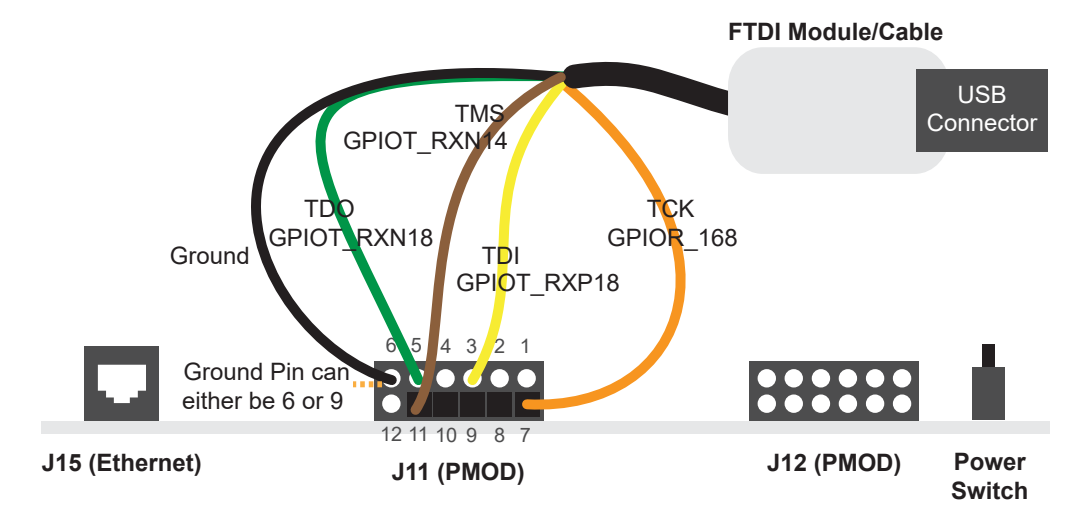

*Figure 13: Connecting the FTDI Module or C232HM-DDHSL-0 Cable (T120 BGA324)*

*Table 4: FTDI to PMOD Connections (Trion T120 BGA324)*

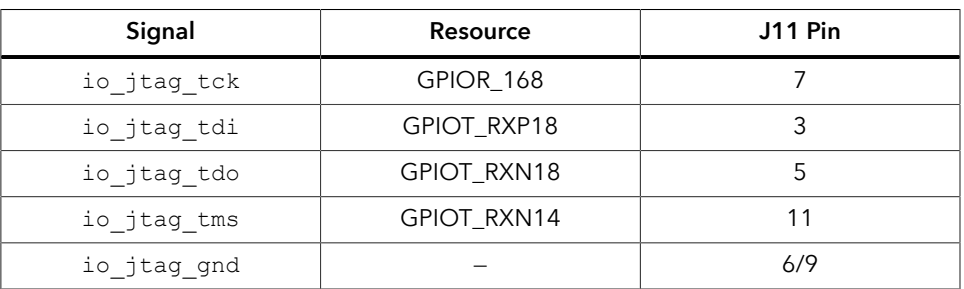

*Figure 14: Connecting the FTDI Module or C232HM-DDHSL-0 Cable (Ti180 M484)*

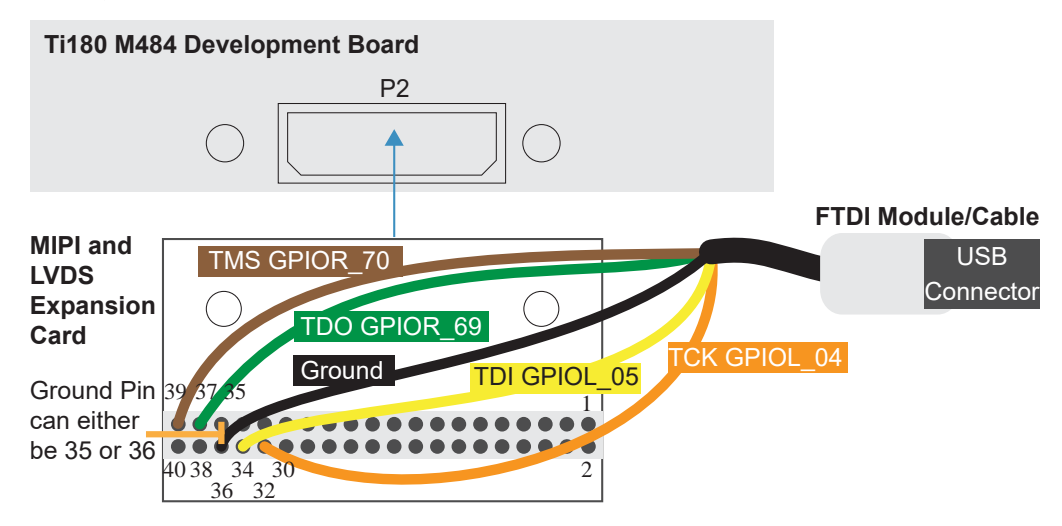

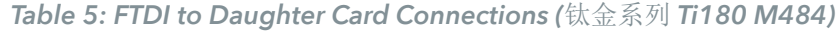

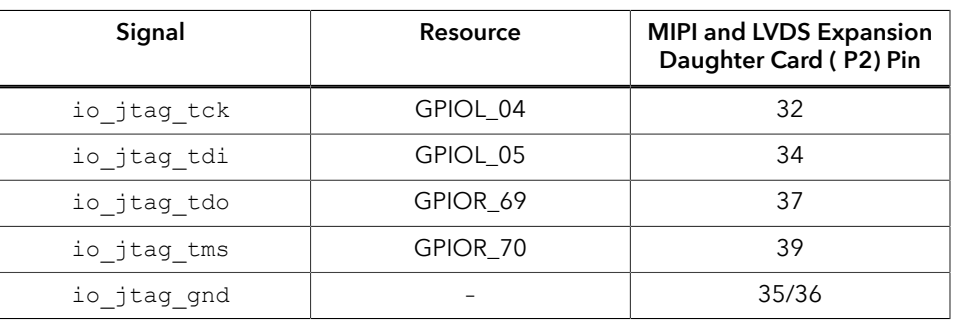

**Note:** When using the C232HM-DDHSL-0 FTDI chip cable, make sure that Ĭ the assigned I/O pins use the 3.3V I/O standard and the I/O pin you assign for io jtag tck supports Schmitt Trigger.

- **d.** Check the design to ensure that you have connected everything correctly. The Interface Designer issues warnings or error messages if it finds design issues. **e.** Save and exit the Interface Designer.
- **7.** Add a Virtual I/O or Logic Analyzer core to your design. For instructions, refer to the Debugging chapter in the **Efinity Software User Guide**.
- **8.** Compile the design.
- **9.** Download the resulting bitstream file to your board using the Efinity® Programmer and a USB cable connected to the board.
- **10.**Connect the cable to your board using the following figure as a guide. For example, for the Trion® T120 BGA324 Development Board, you can connect ground to pin 9 on header J11.

#### *Figure 15: Connecting the C232HM-DDHSL-0 Cable*

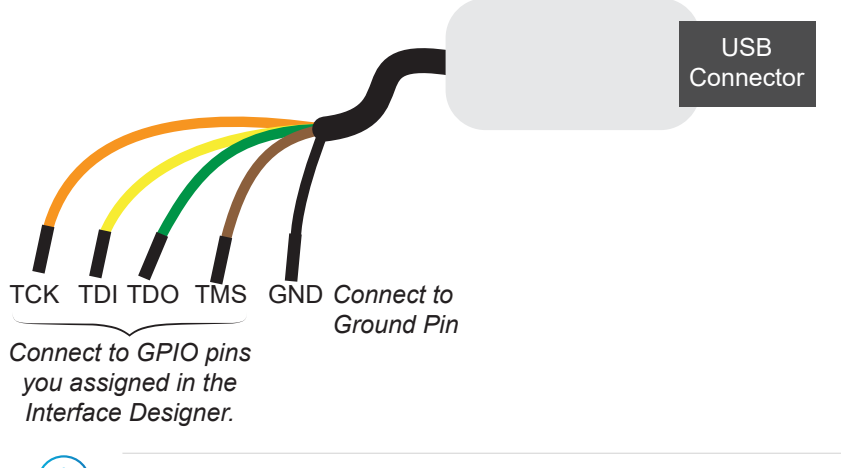

**Note:** If you have not already done so, install the driver for the FTDI cable as described in **[Installing USB Drivers](#page-15-0)** on page 16.

**11.** Open your Eclipse project.

- **12.** Run or debug the software with the OpenOCD debugger using the **default\_softTap** launch configuration. Refer to **[Launch the Debug Script](#page-28-2)** on page 29 for complete instructions.
- 13. Open the Efinity® Debugger to perform hardware debugging.

# <span id="page-33-0"></span>Deploying the Application Binary

You can deploy the application binary in two ways:

- Boot using the OpenOCD debugger
- Boot from a flash device

This section explains the steps to boot from flash device. The steps to boot using OpenOCD debugger are explained in **[Launch the Run Script](#page-28-3)** on page 29.

**Note:** The settings in the linker prevent user access to the external memory address. This setting allows the embedded bootloader to work properly during a system reset after the user binary is executed but the FPGA is not reconfigured.

## <span id="page-33-1"></span>*Boot from a Flash Device*

When the FPGA boots up, the Sapphire SoC copies your binary application file from a SPI flash device to the external memory module, and then begins execution. The SPI flash binary address starts at 0x0038\_0000.

To boot from a SPI flash device:

Ť

- **1.** Power up your board. The FPGA loads the configuration image from the on-board flash device.
- **2.** When configuration completes, the bootloader begins cloning a 124 KByte user binary file from the flash device at physical address 0x0038\_0000 to an off-chip DRAM logical address of 0x0000\_1000.

**Note:** It takes ~300 ms to clone a 124 KByte user binary (this is the default size).

**3.** The Sapphire SoC jumps to logical address 0x0000 1000 to execute the user binary.

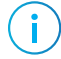

**Note:** Refer to **Boot Sequence of Sapphire RISC-V SoC Hardware and Software User Guide** for other possible boot scenarios.

## <span id="page-33-2"></span>*Boot from the OpenOCD Debugger*

To boot from the OpenOCD debugger:

- **1.** Power up your board. The FPGA loads the configuration image from the on-board flash device.
- **2.** Launch Efinity RISC-V Embedded Software IDE.
- **3.** The user binary is suspended on boot up. Click the Resume button to start the program.

**Note:** Refer to **[Launch the Debug Script](#page-28-2)** on page 29 for complete instructions.

## <span id="page-34-0"></span>*Copy a User Binary to Flash (Efinity Programmer)*

To boot from a flash device, you need to copy the application binary to the flash. If you want to store the binary in the same flash device that holds the FPGA bitstream, you can simply combine the two files and download the combined file to the flash device with the Efinity Programmer.

- **1.** Open the Efinity Programmer.
- **2.** Click the **Combine Multiple Image Files** button.
- **3.** Choose **Mode** > **Generic Image Combination**.
- **4.** Enter a name for the combined file in **Output File**.
- **5.** Click the Add Image button. The **Open Image File** dialog box opens.
- **6.** Browse to the bitstream **.hex** file, select it, and click **Open**.
- **7.** Click the Add Image button a second time.
- **8.** Browse to the RISC-V application binary **.bin** file, select it, and click **Open**.
- **9.** Specify the **Flash Address** as follows:

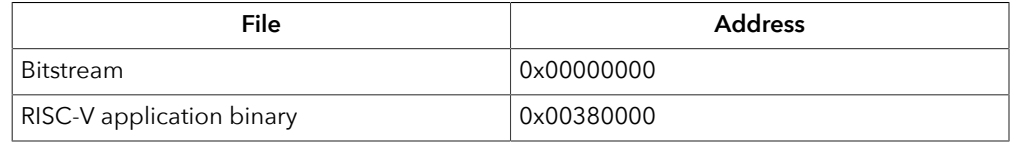

#### *Figure 16: Combining a Bitstream and RISC-V Application Binary*

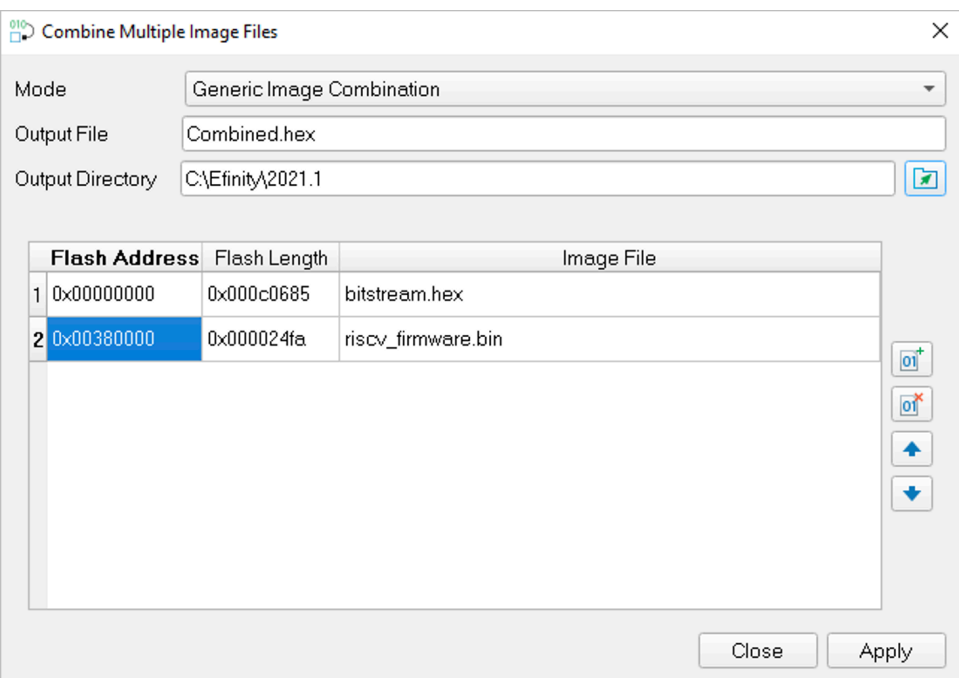

**10.**Click **Apply**. The software creates the combined **.hex** file in the specified **Output Directory** (the default is the project **outflow** directory).

**11.**Program the flash with the **.hex** file using **Programming Mode** > **SPI Active**.

**12.** Reset the FPGA or power cycle the board.

**Note:** You can also use two terminals to copy the application binary to flash. Refer to **Appendix: Copy a User Binary to the Flash Device (2 Terminals) of Sapphire RISC-V SoC Hardware and Software User Guide.**

## <span id="page-35-0"></span>*Copy a User Binary to the Flash Device (2 Terminals)*

To boot from a flash device, you need to copy the binary to the device. These instructions describe how to use two command prompts or terminals to flash the user binary file.

**Note:** If you want to store the binary in the same flash device that holds the FPGA bitstream, refer to **Copy a User Binary to Flash (Efinity Programmer)** instead.

You use two command prompts or terminals:

- The first terminal opens an OpenOCD connection to the SoC.
- The second connects to the first terminal to write to the flash.

Ť.

**Important:** If you are using the OpenOCD debugger in Eclipse, terminate any debug processes before attempting to flash the memory.

#### Set Up Terminal 1

To set up terminal 1, the flow varies on your IDE selection during the Sapphire SoC generation.

#### **Efinity RISC-V Embedded Software IDE Selected**

- **1.** Open a Windows command prompt or Linux shell.
- **2.** Change the directory to any of the example designs in your selected bsp location. The default location for **<efinity-riscv-ide installation path>** would be **C:\Efinity \efinity-riscv-ide-2022.2.3 for windows and home/<user>/efinity/efinity-riscvide-2022.2.3** for Linux.

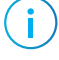

**Note:** The 2022.2.3 in the installation path may be different based on your IDE versions.

Windows:

```
\langleefinity-risc-v-ide installation path>\openocd\bin\openocd.exe -f ..\..\..
\bsp\efinix\EfxSapphireSoc\openocd\ftdi.cfg 
-c "set CPUO_YAML \ldots\ldots\cdotscpu0.yaml"
-f ..\..\..\bsp\efinix\EfxSapphireSoc\openocd\flash.cfg
```
Linux:

```
<efinity-risc-v-ide installation path>/openocd/bin/openocd -f ../../../bsp/
efinix/EfxSapphireSoc/openocd/ftdi.cfg 
-c "set CPUO_YAML \ldots/\ldots/cpuO.yaml" \,-f ../../../bsp/efinix/EfxSapphireSoc/openocd/flash.cfg
```
The OpenOCD server connects and begins listening on port 4444.
#### **Legacy Eclipse IDE Selected**

- **1.** Open a Windows command prompt or Linux shell.
- **2.** Change to **SDK\_Windows** or **SDK\_Ubuntu**.
- **3.** Execute the **setup.bat** (Windows) or **setup.sh** (Linux) script.
- **4.** Change to the directory that has the **cpu0.yaml** file.
- **5.** Type the following commands to set up the OpenOCD server: *Windows:*

```
openocd.exe -f bsp\efinix\EfxSapphireSoc\openocd\ftdi.cfg 
 -c "set CPU0_YAML cpu0.yaml" 
  -f bsp\efinix\EfxSapphireSoc\openocd\flash.cfg
```
*Linux:*

```
openocd -f bsp/efinix/EfxSapphireSoc/openocd/ftdi.cfg 
   -c "set CPU0_YAML cpu0.yaml" 
   -f bsp/efinix/EfxSapphireSoc/openocd/flash.cfg
```
The OpenOCD server connects and begins listening on port 4444.

#### Set Up Terminal 2

- **1.** Open a second command prompt or shell.
- **2.** Enable telnet if it is not turned on. **[Turn on telnet \(Windows\)](#page-26-0)**
- **3.** Open a telnet local host on port 4444 with the command telnet localhost 4444.
- **4.** In the OpenOCD shell or command prompt, use the following command to flash the user binary file:

flash write\_image erase unlock <*path*>/<*filename*>.bin 0x380000

Where <*path*> is the full, absolute path to the **.bin** file.

**Note:** For Windows, use \\ as the directory separators.

#### Close Terminals

When you finish:

- Type exit in terminal 2 to close the telnet session.
- Type Ctrl+C in terminal 1 to close the OpenOCD session.

**Important:** OpenOCD cannot be running in Efinity RISC-V Embedded Software IDE when you are using it in a terminal. If you try to run both at the same time, the application will crash or hang. Always close the terminals when you are done flashing the binary.

#### Reset the FPGA

Press the reset button on the development board:

- Trion development boards—SW2
- 钛金系列 development boards—SW3

# Image Signal Processing Example Design

#### **Contents:**

- **[Sapphire](#page-42-0) RISC-V SoC**
- **DMA [Controller](#page-42-1)**
- **Video Capture and [Pre-Processing](#page-43-0)**
- **Hardware [Accelerator](#page-44-0)**
- **[Post-Processing](#page-44-1) and Display**
- **Working with the [Example](#page-45-0)**
- **[Simulate](#page-46-0)**
- **About the [Software](#page-47-0)**
- **[Customizing](#page-49-0) the Firmware**
- **Using Your Own Hardware [Accelerator](#page-52-0)**
- **Flash Read and Write [Software](#page-54-0)**

provides RTL designs targeting the following development boards: So you can get started easily with the Image Signal Processing example design, 易灵思

- Trion® T120 BGA324 Development Board
- Trion® T120 BGA576 Development Board
- 钛金系列 Ti60 F225 Development Board
- 钛金系列 Ti180 M484 Development Board

In this design, the Hardware Accelerator demonstrates how you can use software (RISC-V firmware) to control the FPGA hardware (acceleration functions).

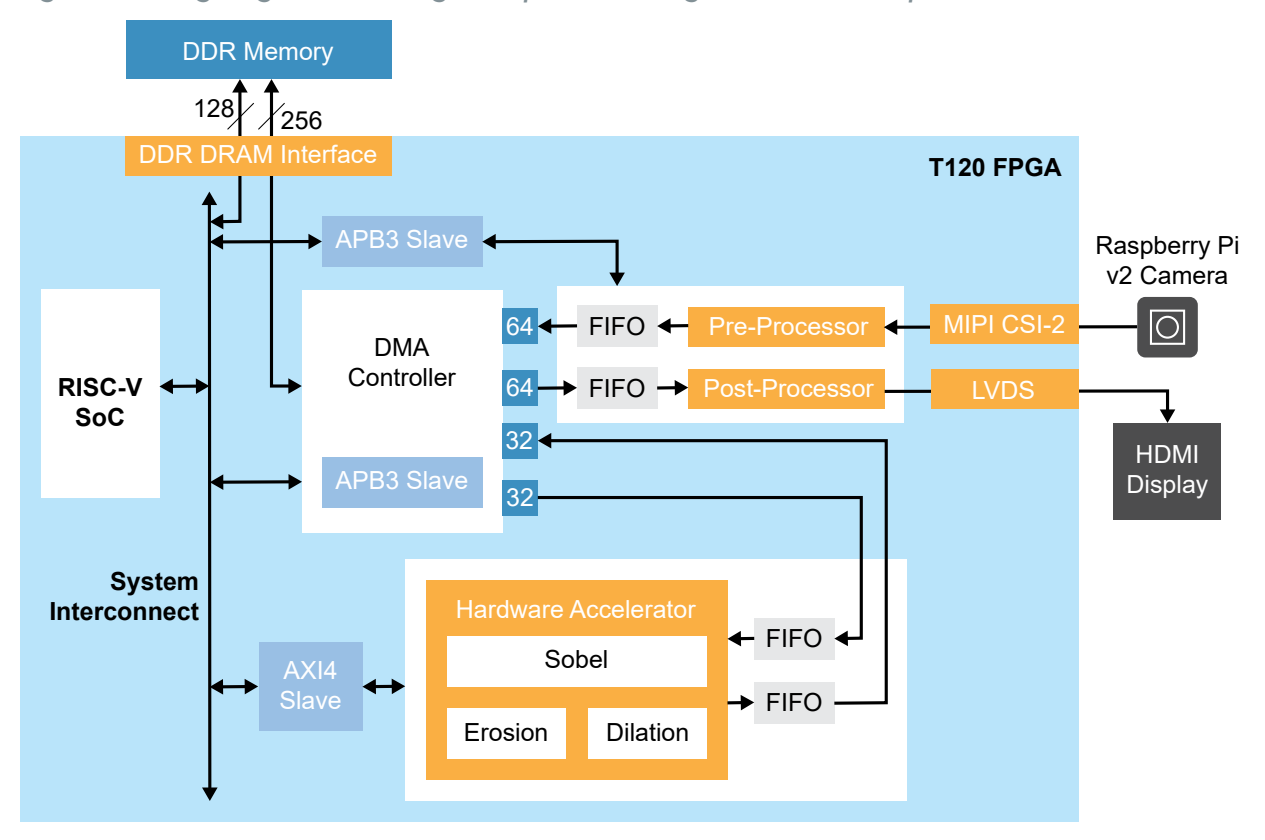

*Figure 17: Image Signal Processing Example Block Diagram Trion Development Boards*

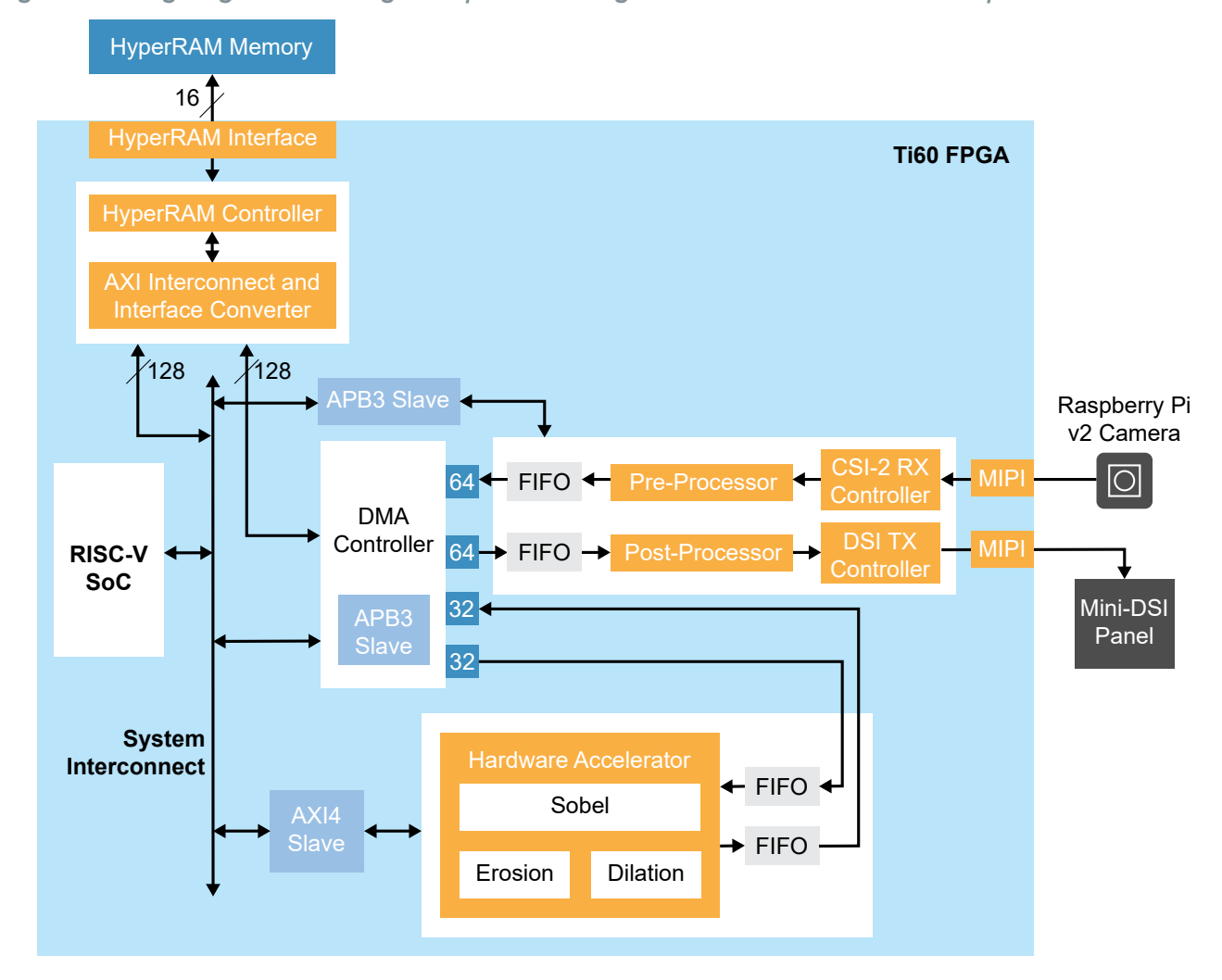

*Figure 18: Image Signal Processing Example Block Diagram* 钛金系列 *Ti60 F225 Development Board*

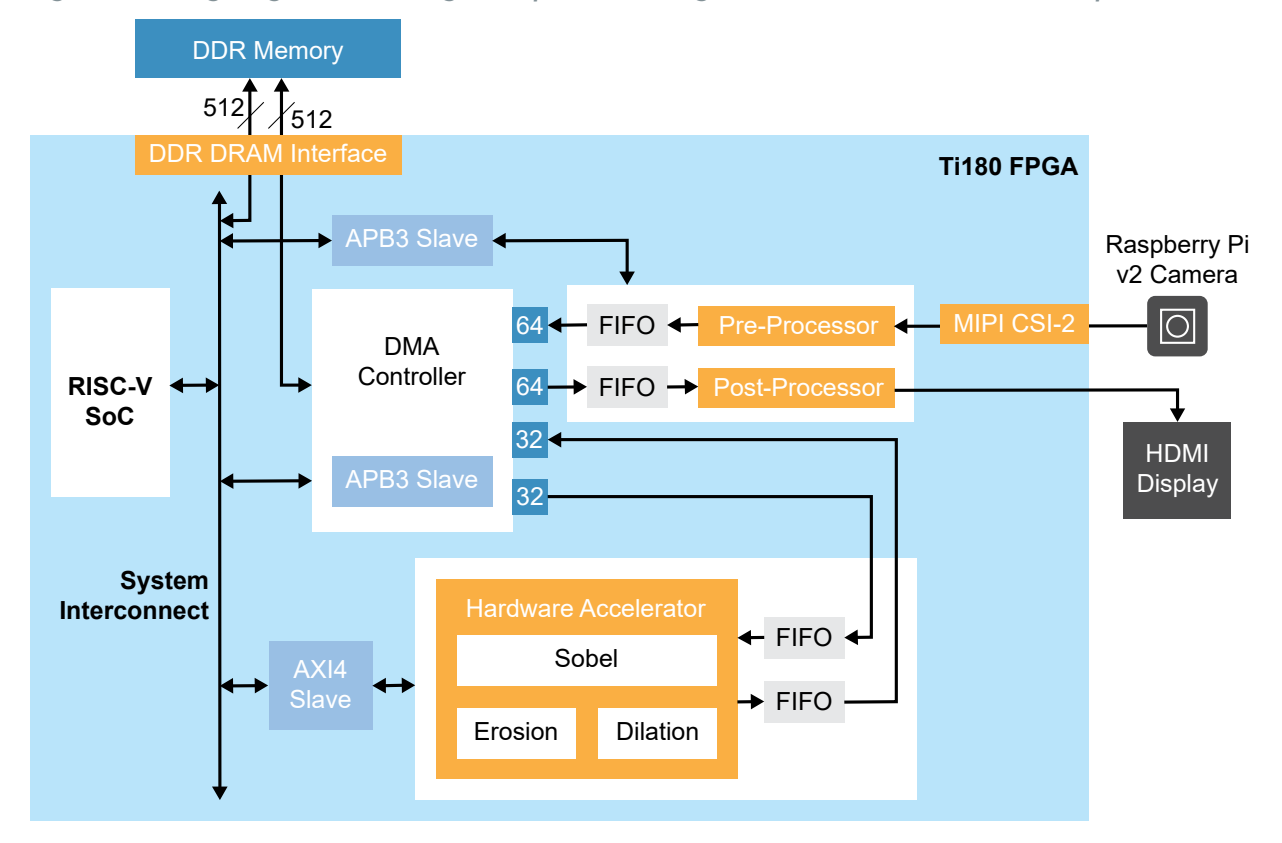

*Figure 19: Image Signal Processing Example Block Diagram* 易灵思 *Ti180 M484 Development Board*

### Trion ® T120 BGA324 Development Kit Design Resource Utilization

The following table shows the resources used for each block as compiled in the Efinity® software v2022.2. Overall, the designs use:

- *640 x 480 project*—34,519 logic elements (LEs)
- *1280 x 720 project*—33,686 LEs

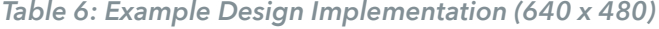

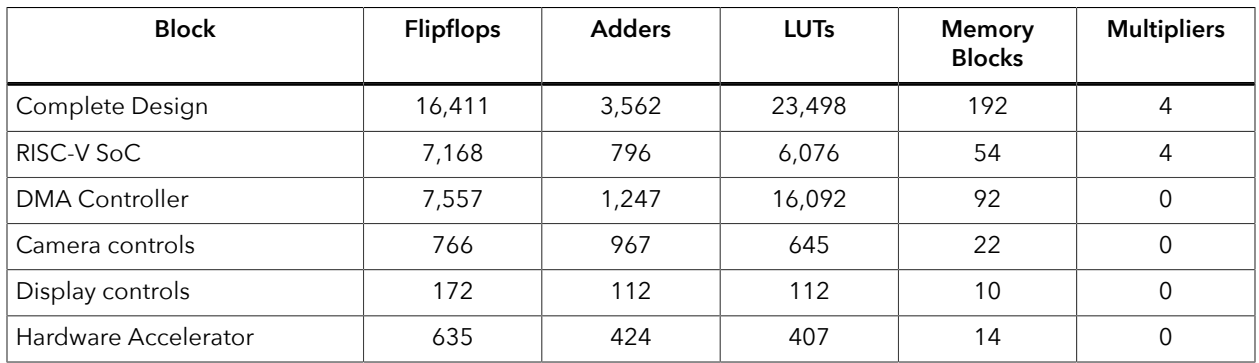

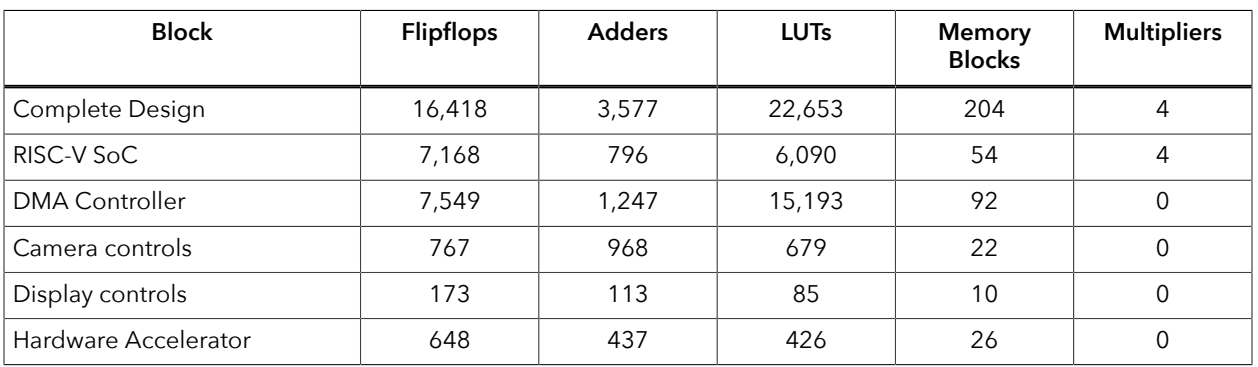

#### *Table 7: Example Design Implementation (1280 x 720)*

### 钛金系列 Ti60 F225 Development Kit Design Resource Utilization

Cells. software v2022.2. Overall, the designs uses 33,862 eXchangeable Logic and Routing (XLR) The following table shows the resources used for each block as compiled in the Efinity®

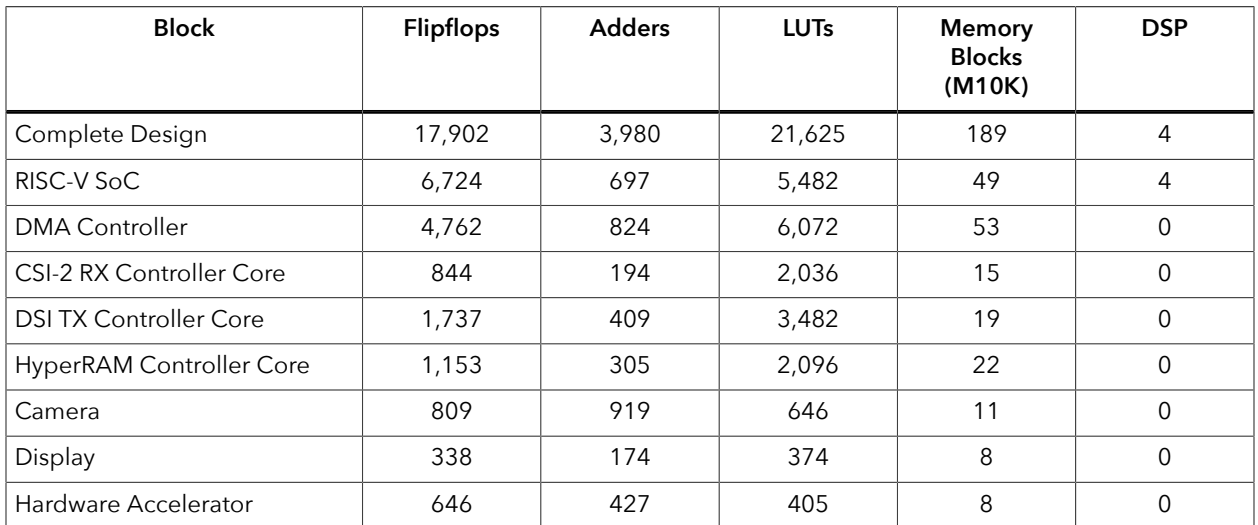

### 钛金系列 Ti180 M484 Development Kit Design Resource Utilization

Cells. software v2022.2. Overall, the designs uses 46,150 eXchangeable Logic and Routing (XLR) The following table shows the resources used for each block as compiled in the Efinity®

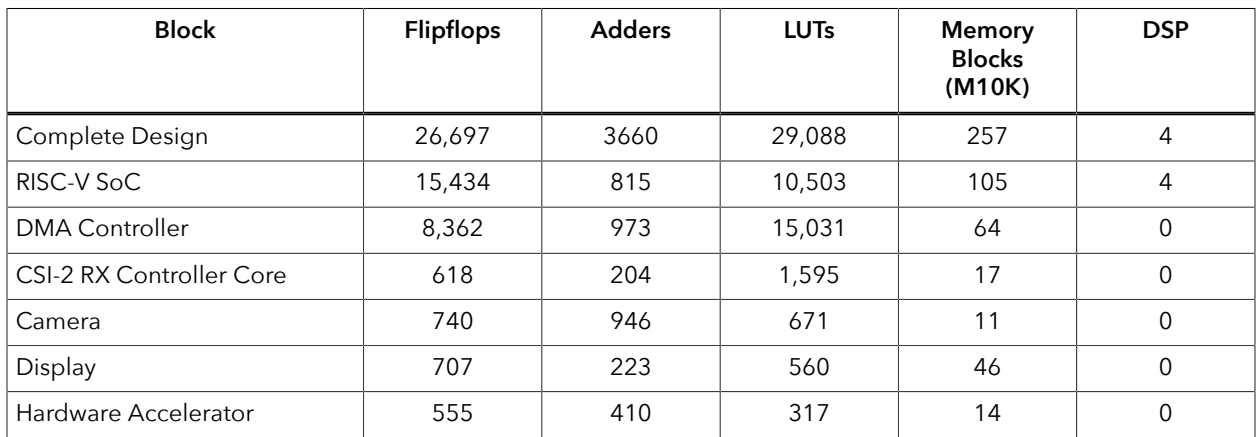

## <span id="page-42-0"></span>Sapphire RISC-V SoC

The image signal processing example design uses a Sapphire RISC-V SoC generated using the Efinity IP Manager.

The Sapphire SoC supports a highly flexible hardware/software co-design methodology, so you can choose whether to perform compute in the RISC-V processor or in hardware. The RISC-V SoC can be used to perform overall system control and execute algorithms that are inherently sequential or require flexibility.

**Learn more:** For more information, refer to the **Sapphire RISC-V SoC Hardware and Software User Guide**.

## <span id="page-42-1"></span>DMA Controller

The image signal processing example design uses a DMA Controller core generated from the Efinity IP Manager. The DMA controller facilitates communication between the external memory and other building blocks in the design. It stores frames of data into the external memory, sends and receives data to/from the hardware acceleration block, and sends data to the post-processing engine.

**Learn more:** For more information, refer to the **DMA Controller Core User Guide**.

### <span id="page-43-0"></span>Video Capture and Pre-Processing

camera driver setting. format (10 bits per raw pixel), 4 pixels per clock. The frame rate varies depending on the (Trion) or MIPI CSI-2 RX Controller core (钛金系列) at 1920 x 1080 resolution, RAW10 to the system. The video comes from the camera to the MIPI CSI-2 RX interface hardblock The Image Signal Processing design uses a Raspberry Pi v2 camera module as the input sensor

The Pre-Preprocessor receives the video from the camera and performs these functions:

- Adjusts the RGB gain according to the settings you choose in the RISC-V firmware.
- Changes the number of pixels per clock from 4 to 2.
- Converts RAW to RGB.
- Crops or scales the video for the subsequent processing.
- Optionally converts the RGB pixel data to grayscale pixel data.

values: scale, set the CROP\_SCALE parameter in the **edge\_vision\_soc.v** file with the following scale (bilinear method) the input resolution to the output resolution. To set using crop or The Trion development board example designs include an option for you to either crop or

- *0*—Crop to output resolution (default)
- *1*—Scale to output resolution

1080 x 1080 and then scaled-down to 540 x 540 using the nearest-neighbor method. For 钛金系列 Ti60 F225 Development Board design, the input video resolution is cropped to

memory via the DMA Controller. When it has finished these functions, the Pre-Preprocessor stores the data into the external

in hardware, or to perform that function in the RISC-V processor instead. stored in the external memory. So you can choose to implement the conversion to grayscale Firmware running on the RISC-V processor specifies whether the RGB or grayscale data is

**Ti180M484\_hdmi/edge\_vision\_soc.v**. Example: define setup for specific resolution in the top level edge\_vision\_soc.v file location: **…./** The design can be modified for 1280x720 or 640x480 resolution by uncomment the For the Ti180 design, the default is the processing and display of the 1920x1080 resolution.

- and display. • To select resolution: uncomment only one at a time to select resolution of pre-processing
	- Define Full HD 1920x1080 60Hz 1  $\rightarrow$  for 1920x1080 resolution
	- Define HD Ready 1280x720 60Hz 1  $\rightarrow$  for 1280x720 resolution
	- Define SD 640x480 60Hz 1  $\rightarrow$  for 640x480 resolution
- settings. • User needs to update in **main.c** file. for riscv applications to match with FPGA hardware
- File location: **…./evsoc\_ispExample/src/main.c**. Example:
	- #define FRAME\_WIDTH 1920
	- #define FRAME\_HEIGHT 1080
	- //#define FRAME WIDTH 1280
	- //#define FRAME WIDTH 1280
	- //#define FRAME WIDTH 640
	- //#define FRAME WIDTH 480

### <span id="page-44-0"></span>Hardware Accelerator

The design provides several standard functions in the Hardware Accelerator. (These functions are also available as software code.) By default, the design illustrates hardware/software co-design: the RISC-V processor executes the RGB to grayscale conversion as embedded software while the Hardware Accelerator performs the Sobel edge detection, binary erosion, and binary dilation.

- *Sobel filter*—Performs edge detection.
- *Binary erosion*—Removes line detail by ANDing all windowed pixels.
- *Binary dilation*—Strengthens line detail by ORing all windowed pixels.

The Hardware Accelerator modules are implemented in a pipelined, streaming architecture, and operates in three modes: Sobel, Sobel with dilation, or Sobel with erosion. You specify the mode in the firmware running on the RISC-V processor.

*Figure 20: Hardware Acceration Block Diagram*

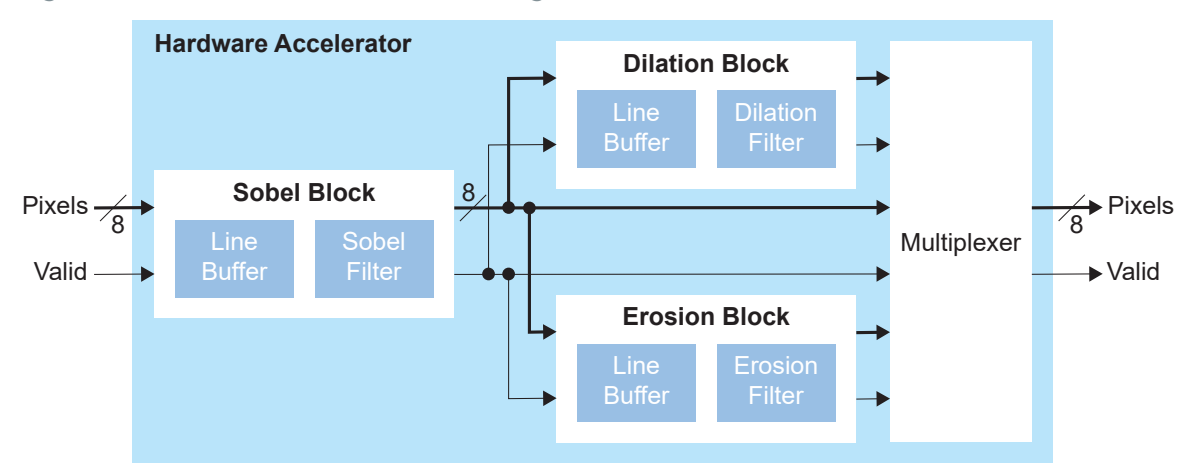

own acceleration functions easily. Controller. This wrapper is designed to provide a standard interface so you can drop in your from the external memory and store output data to external memory through the DMA module that connects to the RISC-V processor. The FIFOs and control logic fetch input data output FIFOs, as well as debug and control registers that interface with an AXI4 slave In the RTL design, a standard wrapper encompasses the acceleration functions, input and

### <span id="page-44-1"></span>Post-Processing and Display

facilitates the display on Mini-DSI panel. designs, video signals and pixel data are passed to the DSI TX Controller core, which output through LVDS interface. Where as for 钛金系列 Ti60 F225 Development Board FIFO. For Trion development boards designs, video signals and pixel data are packed and target display resolution, and retrieves pixel data (red, blue, and green) from the display DMA The Post-Processor generates video signals (HSYNC, VSYNC, and VALID) based on the

### <span id="page-45-0"></span>Working with the Example

Working with the Image Signal Processing example design involves these steps:

- **1.** Set up the hardware and download a bitstream file to the development board. (see **[Program the Development Board](#page-17-0)** on page 18)
- **2.** Set up an Eclipse project and configure the OpenOCD debugger. (see **[Launch Efinity](#page-18-0) [RISC-V Embedded Software IDE](#page-18-0)** on page 19)
- **3.** Download the firmware binary to the RISC-V processor running in the Trion T120 FPGA. (see **[Run the Application with Efinity RISC-V Embedded Software IDE](#page-28-0)** on page 29 or **Deploying an Application Binary**)

Out of the box, the design captures video from the Raspberry Pi camera and sends it to the display. However, you can modify the software to enable the filtering functions as described in **[Customizing the Firmware](#page-49-0)** on page 50.

Additionally, the RTL design also supports firmware that read and writes image data to flash memory on the development board. Refer to **[Flash Read and Write Software](#page-54-0)** on page 55 for details.

### <span id="page-45-1"></span>*Generating IP*

The Efinity® project(s) provided with this example design incorporate IP cores. Although the IP exists in the project, the zip file does not include all generate files. before you compile the project, you need to generate the IP.

- 1. Open the project in the Efinity® software. The Project pane under the Dashboard should show all the files in the design as well as the IP cores.
- **2.** Right-click on the name of an IP core to open a context-sensitive menu.
- **3.** Choose Generate. The IP Manager generates the deliverables for the IP core.
- **4.** Repeat step 3 for all IP cores in the project.

As you are working with the example design, you may want to experiment with different settings for the IP core. In that case, right-click the IP core and choose Configure. The IP Configuration wizard opens. You can adjust the settings and re-generate the modified IP core.

### <span id="page-46-0"></span>**Simulate**

parameters. in tb\_soc.v. You can also update the corresponding FRAME\_WIDTH and FRAME\_HEIGHT pixel {8'd0, 8-bit BLUE, 8-bit GREEN, 8-bit RED}. You can select the image data header file file is useful for speeding up the overall simulation time. The pixel data format is 32 bits per x 48 resolution, and image  $640.480$ . vh is 640 x 480 resolution. The smaller resolution simulation testbench is based on off-line RGB frame data. The **file image\_64\_48.vh** is 64 video I/O interfaces, for example MIPI RX, LVDS, and DSI TX interfaces. The input to the simulators. The testbench includes system-level SoC simulation but does not cover the The Image Signal Processing example includes simulation files for use with ModelSim

model. interconnect). The 钛金系列 development board design simulation is based on a HyperRAM port as the RISC-V processor (connected to the DDR master port of the RISC-V system simulation is only feasible when the DMA Controller shares the same 128-bit DDR data written to one port is not synchronized with the other. Hardware/software codesign the 256- and 128-bit ports connect to two independent simple DDR models. Therefore, The Trion development board design simulation is based on a simple DDR DRAM model;

procecssor does not perform and the algorithmic computations. grayscale conversion is performed in the camera Pre-Processor block by default; RISC-V In the firmware created for simulation purposes (**evsoc\_ispExample\_sim**), the RGB to

display output frame data is dumped to text files for verification. Processor; simulation does not check the display format. The intermediate grayscale and Output checking is done on incoming data fetched by the DMA Controller into the Post-

To simulate:

- **1.** Open a Command Prompt (Windows) or terminal (Linux).
- **2.** Change to the directory to **../<project>/sim**.
- **3.** Set up the Efinity environment:
	- *Linux*-source /<path to Efinity>/bin/setup.sh
	- *Windows*—c:\<path to Efinity>\bin\setup.bat

**4.** Run the simulation using the default application with the command Python3 run.py.

following command to simulate with a different application instead of the default: By default, the **run.py** scripts simulate the **evsoc\_ispExample\_sim** application. Use the

Python3 run.py -b <path to application>/app.bin

For vision-based systems, you can examine the output of individual processing blocks through visualization. With the provided simulation testbench, intermediate pixel data is dumped to text files, and you can convert the pixel data into a standard image format to verify the result using an image viewer. Alternatively, you can perform a pixel-by-pixel comparison if you have an equivalent software implementation of all of the algorithmic blocks. You can do the comparison with your preferred method, such as MATLAB, Python, C or C++, which serves as the golden reference model.

## <span id="page-47-0"></span>About the Software

The Image Signal Processing design has software code in the **embedded\_sw/SapphireSoc/ software/standalone** directory.

Before you use this example, review the instructions on using **[Using Efinity RISC-V](#page-18-1) [Embedded Software IDE](#page-18-1)** on page 19 so you are familiar with how to work with Eclipse projects.

*Table 8: Software Directory Structure*

j.

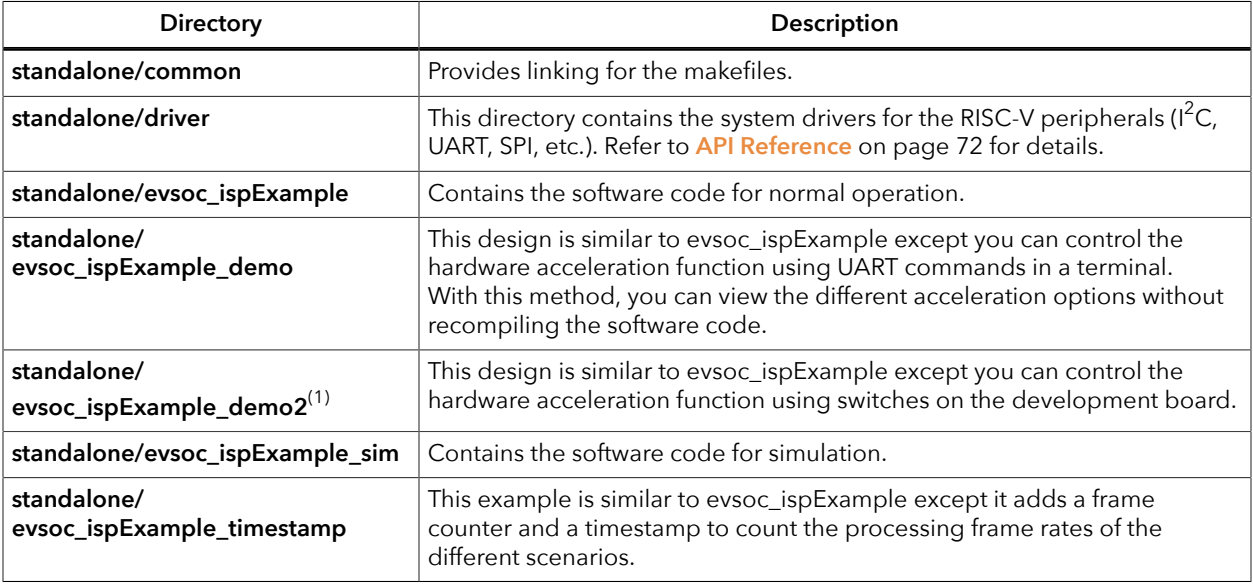

**Note:** Software app folders are moved into standalone directory for compatibility with Efinity RISC-V Embedded Software IDE.

> The **main.c** file in the src subdirectory contains several functional blocks. You can change the software operation by commenting and uncommenting certain sections (described later in this document). The camera capture, RISC-V processing, and Hardware Accelerator sections are within a while loop, which executes iteratively to process the video stream.

<span id="page-47-1"></span><sup>(1)</sup> Not available for 钛金系列 Ti60 F225 Development Board design.

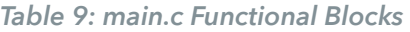

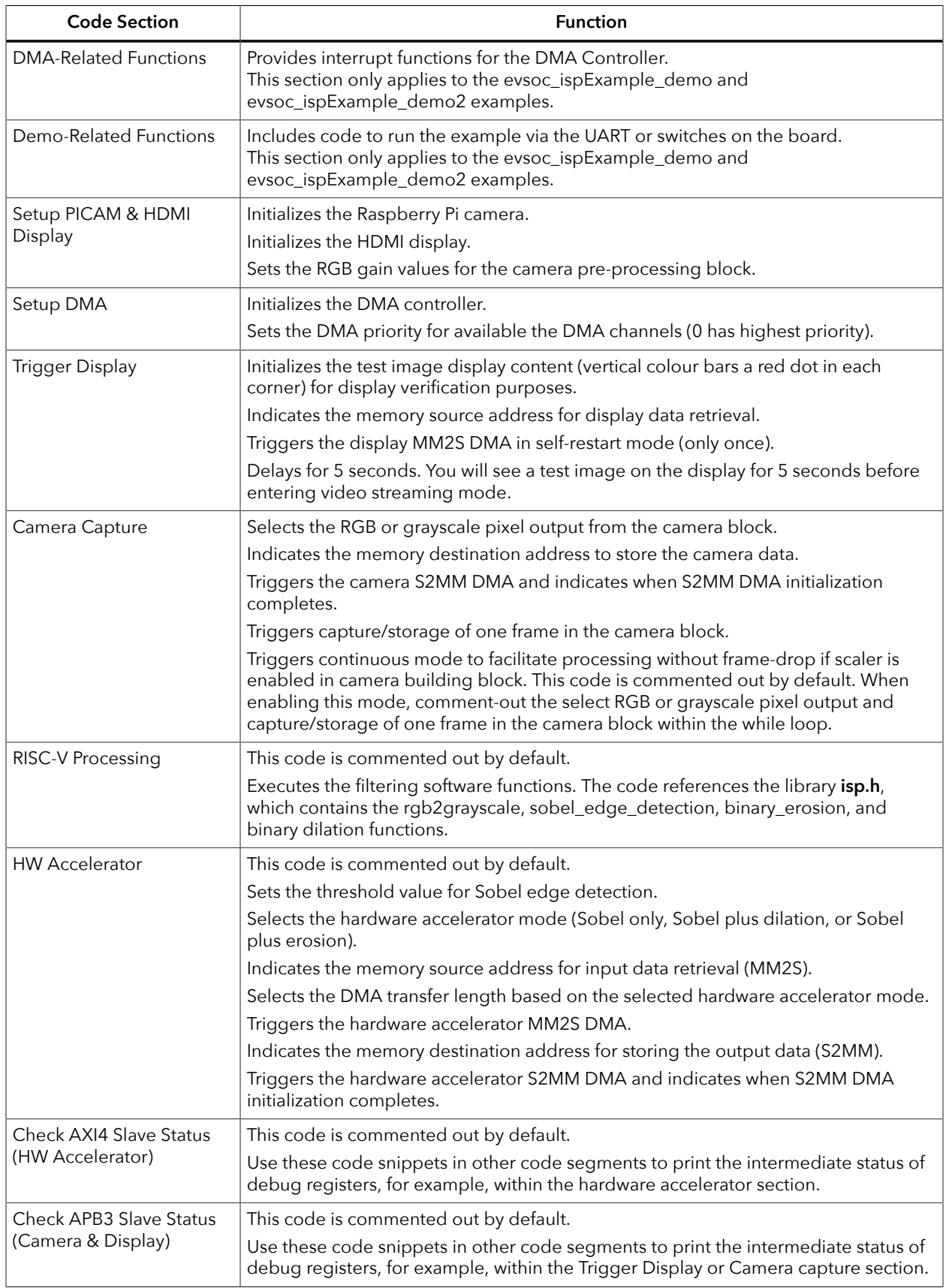

## <span id="page-49-0"></span>Customizing the Firmware

Once you have the basic out-of-box streaming video working, you can begin to customize software. The **main.c** file includes commented code that you can enable to perform various functions, some in hardware and some in software. After you change the **main.c** file, you must recompile the software and download the new firmware file (**.elf**) to the board. The following sections describe how to perform the customizations.

### <span id="page-49-1"></span>*Grayscale and Sobel*

This customization turns on the grayscale and Sobel filters. The RISC-V processor performs the grayscale conversion while the Hardware Accelerator performs the Sobel filtering. Make these changes in the **main.c** file using the Eclipse project you have already set up.

In the Trigger Display section, comment out the code for cam\_array and uncomment the code for sobel\_array:

```
/*.
 //Initialize test image in cam_array
 for (int y=0; y<IMG_HEIGHT; y++) {
 for (int x=0; x<IMG_WIDTH; x++) {
 if ((x<3 && y<3) || (x>=IMG_WIDTH-3 && y<3) || (x<3 && y>=IMG_HEIGHT-3) ||
 (x>=IMG_MIDTH-3 & & \sqrt{2}=IMG_HEIGHT-3)cam_array [y*IMG_WIDTH + x] = 0x000000FF; //RED
         \} else if (x < \overline{IMG_WIDTH}/4) (
\texttt{cam\_array} [y*IMG_WIDTH + x] = 0x0000FF00; //GREEN
 } else if (x<(IMG_WIDTH/4 *2)) {
         cam_array [y*I\overline{M}G WIDTH + x] = 0x00FF0000; //BLUE} elseI(x<(I\overline{M}G W\overline{I}DTH/4 * 3)) {
 } else if (x<(IMG_WIDTH/4 *3)) {
 cam_array [y*IMG_WIDTH + x] = 0x000000FF; //RED
         } else<sup>-</sup></sup>
            cam_array [y*IMG_MIDTH + x] = 0x00FF0000; //BLUE }
       }
   }
*/ 
    //Initialize test image in sobel_array
  for (int y=0; y<IMG HEIGHT; y++) {<br>for (int x=0; x<\overline{IM}G WIDTH; x++)
 for (int x=0; x<IMG_WIDTH; x++) {
 if ((x<3 && y<3) || (x>=IMG_WIDTH-3 && y<3) || (x<3 && y>=IMG_HEIGHT-3) ||
 (x>=IMG_WIDTH-3 && y>=IMG_HEIGHT-3)) {
 sobel_array [y*IMG_WIDTH + x] = 0x000000FF; //RED
 } else if (x<(IMG_WIDTH/4)) {
 sobel_array [y*IMG_WIDTH + x] = 0x0000FF00; //GREEN
 } else if (x<(IMG_WIDTH/4 *2)) {
 sobel_array [y*IMG_WIDTH + x] = 0x00FF0000; //BLUE
 } else if (x<(IMG_WIDTH/4 *3)) {
            sobel_array [y^{\overline{\star}}]IMG_WIDTH + x] = 0x000000FF; //RED
          } else {
         sobel_{array} [y*IMG_WIDTH + x] = 0x00FF0000; //BLUE
 }
      }
   }
```
Also in the Trigger Display section, comment the DMA source address for the camera and uncomment the one for the Sobel filter:

```
//SELECT start address of to be displayed data accordingly
//dmasg_input_memory(DMASG_BASE, DMASG_DISPLAY_MM2S_CHANNEL, CAM_START_ADDR, 16);
//dmasg_input_memory(DMASG_BASE, DMASG_DISPLAY_MM2S_CHANNEL, GRAYSCALE_START_ADDR, 16);
dmasg_input_memory(DMASG_BASE, DMASG_DISPLAY_MM2S_CHANNEL, SOBEL_START_ADDR, 16);
```
Perform these additional code changes:

- **1.** Uncomment the whole RISC-V Processing section, which activates the rgb2grayscale function.
- **2.** Uncomment the whole HW Accelerator section, which activates the Hardware Accelerator for Sobel filtering.
- **3.** Clean and then build the project.
- **4.** Press the CRESET pushbutton on the development board.

**Note:** You MUST reset the board before downloading the new **.elf** to the board. Otherwise the video will not display correctly.

**5.** Download the resulting **.elf** file to the board.

Place an object with obvious sharp color edges, for example a calendar, in front of the Raspberry Pi camera. The display shows the detected edges in a binary frame (black and white).

### *Grayscale, Sobel, and Dilation*

This customization builds on the previous example. In addition to the grayscale and Sobel filering, this example adds the dilation function. The RISC-V processor performs the grayscale conversion while the Hardware Accelerator performs the Sobel filtering and dilation. Make these changes in the **main.c** file using the Eclipse project you have already set up.

**Note:** Make the code changes described in the **[Grayscale](#page-49-1) and Sobel** on page 50 example if you have not already done so.

> In the Hardware Accelerator section, comment out the Sobel only - Default line and uncomment the Sobel+Dilation line.

```
//SELECT HW accelerator mode - Make sure match with DMA transfer length setting<br>//write u32(0x00000000, EXAMPLE AXI4 SLV+EXAMPLE AXI4 SLV REG1 OFFSET); //2'd0: Sobel only -
//write_u32(0x00000000, EXAMPLE_AXI4_SLV+EXAMPLE_AXI4_SLV_REG1_OFFSET);
 Default
write_u32(0x00000001, EXAMPLE_AXI4_SLV+EXAMPLE_AXI4_SLV_REG1_OFFSET); //2'd1: Sobel+Dilation
//write_u32(0x00000002, EXAMPLE_AXI4_SLV+EXAMPLE_AXI4_SLV_REG1_OFFSET); //2'd2: Sobel+Erosion
```
Also in the Hardware Accelerator section, comment out the Sobel only line and uncomment the Sobel + Dilation/Erosion line.

```
//SELECT dma transfer length - Make sure match with HW accelerator mode selection
//Additonal data is required to be fed for line buffer(s) data flushing
//dmasg_direct_start(DMASG_BASE, DMASG_HW_ACCEL_MM2S_CHANNEL,
 ((IMG WIDTH*IMG HEIGHT) + (IMG_WIDTH+1)) * 4, 0);
dmasg_direct_start(DMASG_BASE, DMASG_HW_ACCEL_MM2S_CHANNEL,
 ((IMG_WIDTH*IMG_HEIGHT)+ (2*IMG_WIDTH+2))*4, \overline{0}; //Sobel + Dilation/Erosion
```
Press the CRESET pushbutton on the development board.

Clean and rebuild the project, then download the resulting **.elf** file to the board.

Place the same object you used in the **[Grayscale and Sobel](#page-49-1)** on page 50 example in front of the Raspberry Pi camera to see the difference. The display shows the detected edges with bolder, thicker lines.

### *Grayscale, Sobel, and Erosion*

This customization builds on the previous example. In addition to the grayscale and Sobel filering, this example adds the erosion function. The RISC-V processor performs the grayscale conversion while the Hardware Accelerator performs the Sobel filtering and erosion. Make these changes in the **main.c** file using the Eclipse project you have already set up.

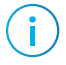

**Note:** Make the code changes described in the **[Grayscale](#page-49-1) and Sobel** on page 50 example if you have not already done so.

> In the Hardware Accelerator section, comment out the Sobel only - Default line and uncomment the Sobel+Erosion line.

```
//SELECT HW accelerator mode - Make sure match with DMA transfer length setting<br>//write u32(0x00000000, EXAMPLE AXI4 SLV+EXAMPLE AXI4 SLV REG1 OFFSET); //2'd0: Sobel only -
//write_u32(0x00000000, EXAMPLE_AXI4_SLV+EXAMPLE_AXI4_SLV_REG1_OFFSET);
  Default
//write_u32(0x00000001, EXAMPLE_AXI4_SLV+EXAMPLE_AXI4_SLV_REG1_OFFSET); //2'd1: Sobel+Dilation
write u32(0x00000002, EXAMPLE AXI4 SLV+EXAMPLE AXI4 SLV REG1 OFFSET); //2'd2: Sobel+Erosion
```
If you have not already done so, in the Hardware Accelerator section, comment out the Sobel only line and uncomment the Sobel + Dilation/Erosion line.

```
//SELECT dma transfer length - Make sure match with HW accelerator mode selection
//Additonal data is required to be fed for line buffer(s) data flushing
//dmasg_direct_start(DMASG_BASE, DMASG_HW_ACCEL_MM2S_CHANNEL,<br>((IMG_WIDTH*IMG_HEIGHT)+(TMG_WIDTH+1))*4, 0); \frac{7Sobel_only
 ((IMG_WIDTH*IMG_HEIGHT)+(IMG_WIDTH+1))*4, 0); //Sobel only
dmasg_direct_start(DMASG_BASE, DMASG_HW_ACCEL_MM2S_CHANNEL,
 ((\overline{1MG} \quad \overline{WIDTH+1MG} \quad \overline{HIEIGHT})+(2*1MG \quad \overline{WIDTH+2)})*4, 0;; //Sobel + Dilation/Erosion
```
Press the CRESET pushbutton on the development board.

Clean and rebuild the project, then download the resulting **.elf** file to the board.

Place the same object you used in the **[Grayscale and Sobel](#page-49-1)** on page 50 example in front of the Raspberry Pi camera to see the difference. The display shows the detected edges with fainter, thinner lines.

## <span id="page-52-0"></span>Using Your Own Hardware Accelerator

The Image Signal Processing example has a Hardware Accelerator that performs filtering functions. The top-level wrapper (**hw\_accel\_wrapper.v**) comprises the Hardware Accelerator, FIFO buffers, and control logic and debug registers. The wrapper has ports that connect to the DMA Controller and an AXI4 slave module.

The slave interface is used for communication between the RISC-V processor and Hardware Accelerator, mainly for debug and control purposes. Although this design uses an AXI4 slave interface, you can change the wrapper to use other slave interfaces such as APB3 or AXI4-lite.

- For an example APB3 interface, refer to the **apb3\_cam.v** file. This file implements an APB3 slave module that is shared by the camera and display blocks for communication with the RISC-V processor.
- For an example AXI4-lite interface, refer to the APB3 to AXI4-Lite Core in the Support Center.

The DMA Controller facilitates the input/output data stream between the Hardware Accelerator and main memory. FIFOs handle any differences between the input/output data rate and Hardware Accelerator data processing rate. Control logic in the wrapper file generates the FIFOs and DMA read/write related signals, according to the behaviour of the Hardware Accelerator (for example, the required input/output data patterns or flow, firmware setup for DMA transfers, etc).

#### *Figure 21: Hardware Accelerator Connections*

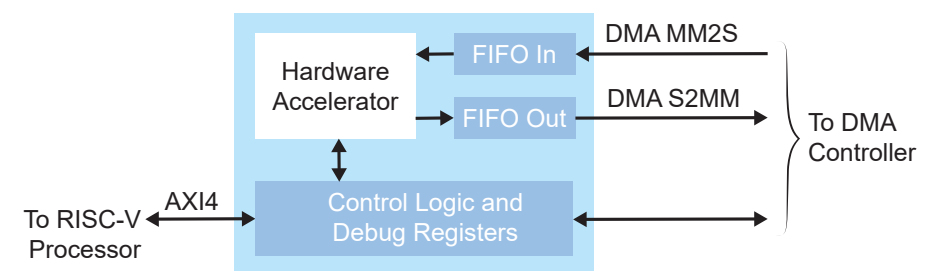

If you want to drop in your own custom accelerator, you may need to make adjustments to the wrapper and to the firmware. The following sections describes areas you should consider.

### <span id="page-52-1"></span>*Slave Interface Changes*

First, decide which type of slave interface you want to use, AXI4, APB3, or AXI4-lite. Next, determine what communication you need between the RISC-V processor and Hardware Accelerator for for setup control and debug registers. For example, you can use the RISC-V processor to trigger the start of computations and handshaking, set up different operating modes, or probe critical signals for debugging purposes. Finally, update the control logic and debug registers in the Hardware Accelerator wrapper, according to your design.

### <span id="page-53-0"></span>*DMA Controller Changes*

The first step is to determine the input(s) and output(s) data requirements. The DMA Controller uses AXI-ST interfaces to the Hardware Accelerator. By default, the design has 32 bit input and output streams to retrieve data and store it from/to the main memory.

The DMA Controller supports asynchronous mode for individual channels. If you need the input/output stream to run at a different clock rate, update the clock signal connection to the respective DMA Controller channel(s).

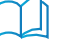

**Learn more:** The Image Signal Processing example design includes a DMA Controller core generated from the Efinity IP Manager. For more information, refer to the **DMA Controller Core User Guide**.

### <span id="page-53-1"></span>*FIFO Changes*

Determine the FIFO requirements (data width, depth, mode, etc.) and the read/write behaviours based on the needs of your custom hardware accelerator, and modify the FIFOs accordingly. Next, examine potential FIFO underflows and overflows and adjust the FIFO control signals or DMA transfer settings accordingly.

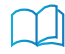

**Learn more:** The Image Signal Processing example design includes a FIFO core generated from the Efinity IP Manager. For more information, refer to the **FIFO Core User Guide**.

### <span id="page-53-2"></span>*RISC-V Firmware Changes*

After modifying RTL side of the design, you must update the RISC-V firmware to match your changes. For example, modify **axi4\_hw\_accel.h** if you add more addressing offset.

If you use a different slave interface, create a corresponding header for ease of access in **main.c**. Refer to the Camera Capture, HW Accelerator, Check AXI4 Slave Status (HW Accelerator), and Check APB3 Slave Status (Camera & Display) sections in **main.c** for example APB3 and AXI4 slave interface usage. The following code snippet shows some example read/write usage:

```
//Write to AXI4 slave – SET Sobel edge detection threshold via AXI4 slave
write u32(100, EXAMPLE AXI4 SLV+EXAMPLE AXI4 SLV REG0 OFFSET); //Default value 100; Range 0 to
 255
//Read from AXI4 slave – RETRIEVE HW accelerator DMA FIFOs status
rdata = axi slave read32(EXAMPLE AXI4 SLV+EXAMPLE AXI4 SLV REG4 OFFSET);
\mathbf{r}//Write to APB3 slave – SELECT RGB or grayscale output from camera pre-processing block.
```
EXAMPLE APB3\_REGW(EXAMPLE\_APB3\_SLV, EXAMPLE\_APB3\_SLV\_REG3\_OFFSET, 0x00000000); //RGB //Read from APB3 slave – RETRIEVE camera & display DMA FIFOs status rdata = example register read(EXAMPLE APB3 SLV REG6 OFFSET);

> When you use a custom hardware accelerator, you should update the DMA transfer setting in the firmware. For example, update the DMA transfer length per captured frame based on the accelerator's behaviour. (The third argument of dmasg\_direct\_start() is the transfer length in number of bytes.) By default, the example design uses direct mode DMA transfer.

```
//For HW accel MM2S (fetch data from main memory to HW accel building block)
dmasg_direct_start(DMASG_BASE, DMASG_HW_ACCEL_MM2S_CHANNEL, ((IMG_WIDTH*IMG_HEIGHT)+(IMG_WIDTH
+1)) \overline{4}, 0);
l.
```

```
//For HW accel S2MM (store data from HW accel building block to main memory)
dmasg_direct_start(DMASG_BASE, DMASG_HW_ACCEL_S2MM_CHANNEL, (IMG_WIDTH*IMG_HEIGHT)*4, 0);
```
# <span id="page-54-0"></span>Flash Read and Write Software

The flash read and write firmware can read from or write to the Winbond SPI NOR flash memory on the development board. This software code is located in the *<u>project</u>>/* **embended\_sw/SapphireSoc/software/standalone** directory.

**Note:** The flash read and write examples target the T120 640x480 resolution design projects. By referring to the provided examples, you can modify the design for other development boards or use cases.

#### *Table 10: Software Directory Structure*

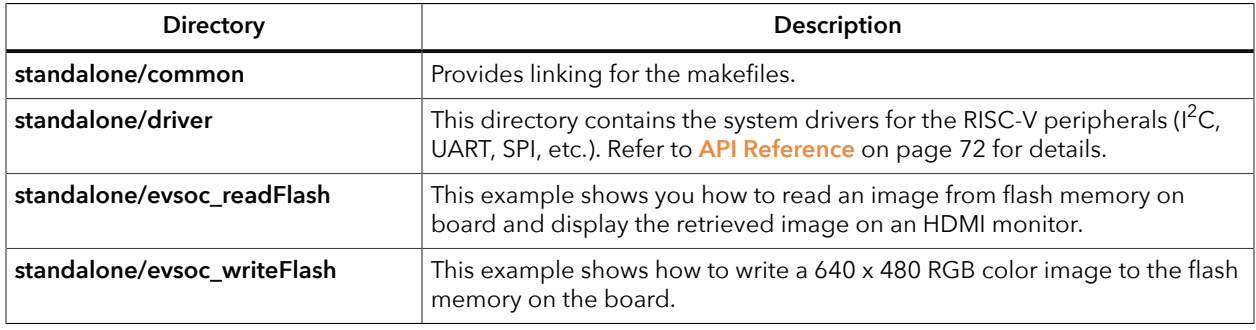

Ť

j.

**Note:** Software app folders are moved into standalone directory for compatibility with Efinity RISC-V Embedded Software IDE.

The **main.c** file in the src subdirectory contains several functional blocks.

#### *Table 11: evsoc\_readFlash main.c Functional Blocks*

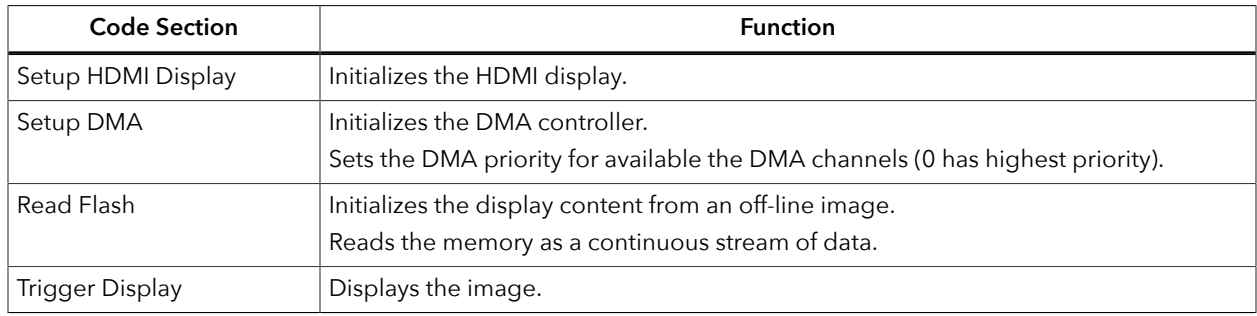

#### *Table 12: evsoc\_writeFlash main.c Functional Blocks*

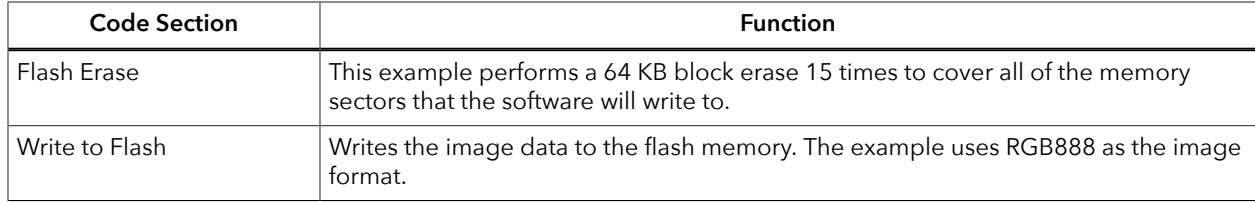

### *Writing to the Flash*

This firmware writes a 640 x 480 RGB888 image to the flash memory. Before you use this example, review the instructions on using **[Using Efinity RISC-V Embedded Software IDE](#page-18-1)** on page 19 so you are familiar with Eclipse projects.

**Important:** The default BSP for the Sapphire SoC has a 124K memory length. That size is too small for the image, so you need to change the memory length to 1600K in the **default.ld** file in the **embedded\_sw/ SapphireSoc/bsp/efinix/EfxSapphireSoC/linker/** directory.

```
MEMORY
{
  /* ram (wxai!r) : ORIGIN = 0x00001000, LENGTH = 124K */
  ram (wxai!r) : ORIGIN = 0x00001000, LENGTH = 1600K 
}
```
To use this example:

- **1.** Create a new Eclipse project with the makefile in **evsoc\_writeFlash**.
- **2.** Build the project.
- **3.** Download the resulting **.elf** to the development board.
- **4.** When you run the software you receive these messages:

```
Write Flash End..
Write Flash Start..
Erase Flash End..
Erase Flash Start..
Initialization..
Hello 易灵思 Edge Vision SoC!!
```
**Note:** The 640 x 480 image data is compiled into the firmware binary, which leads to a larger binary file than usual and a longer write time. Therefore, it may take 1 - 2 minutes to write the binary to the flash memory.

### *Reading from the Flash*

To use this example:

- **1.** Create a new Eclipse project with the makefile in **evsoc\_readFlash**.
- **2.** Build the project.
- **3.** Download the resulting **.elf** to the development board.
- **4.** When you run the software, you receive the following messages, and the retrieved color image displays on the HDMI monitor.

```
Done !!
Trigger display DMA..
Done !!
Reading offline image from flash..
Init SPI.....Done !!
Init DMA.....Done !!
Init HDMI I2C.....Done !!
Hello 易灵思 Edge Vision SoC!!
```
### *Customizing the Firmware*

The example illustrates these basic concepts:

- Initializing your user data in a header.
- Including user data in firmware.
- Writing the user data to flash memory.
- Retrieving the stored user data from flash memory.

Because the flash memory is non-volatile, it retains the user data even after power cycling. You can use the example as a starting point for writing and/or reading any user data you need for your application, for example, neural network coefficients.

**Note:** If you are planning to write and then read data and want to change the starting flash memory address, make sure that you use the same value for the StartAddress (write) and FLASH\_START\_ADDR (read) parameters.

#### Write Customizations

In **main.c** you can change the starting address for the flash memory:

#define StartAddress 0x3B0000 //User data location

You can also change the page length and number of pages. In the example, the page len value is for the Winbond flash memory on the development board. If you are using a different flash device, adjust this parameter accordingly.

The num page value depends on how many bytes of user data will be written to the flash (num\_page = total number of bytes /page\_len). If the total number bytes cannot be divided evenly, the last page write is a partial page.

page\_len = 256; //256 bytes per page program for deployed Winbond flash num\_page = 3600; //For 640x480 image,  $(640x480x3bytes)$  / 256bytes = 3600  $//For 640x480 image, (640x480x3bytes) / 256bytes = 3600 pages$ 

> To change the image that is written to the flash memory, replace the image content in the **img\_data.h** file with your own image data. Additionally, instead of **img\_data.h**, you can refer to your own data file with your own content.

#### Read Customizations

In **main.c** you can change the starting address for the flash memory:

```
//User data location in flash (non-volatile)
#define FLASH START ADDR
```
If you are not storing an image, simply remove the frame height and width parameters.

# Dual-Camera Example Design

#### **Contents:**

- **[Sapphire](#page-59-0) RISC-V SoC**
- **DMA [Controller](#page-59-1)**
- **Video Capture and [Pre-Processing](#page-59-2)**
- **Hardware [Accelerator](#page-60-0)**
- **[Post-Processing](#page-61-0) and Display**
- **Working with the [Example](#page-61-1)**
- **About the [Software](#page-61-2)**
- **[Customizing](#page-63-0) the Firmware**
- **Using Your Own Hardware [Accelerator](#page-64-0)**

Multi-camera vision systems are used in a variety of applications such as video surveillance, security systems, robotics, automotive, and drones. Using multiple cameras can resolve occlusion issues, provide coverage for a wider area, and produce more accurate geometries.

The Dual-Camera example design targets the following development boards:

- Trion® T120 BGA324 Development Board
- Trion® T120 BGA576 Development Board

This design is similar to the Image Signal Processing example design, except it uses two Raspberry Pi v2 cameras and includes an image merger block to combine the video streams. The provided code includes an Efinity® project for video output at 1280 x 720,.

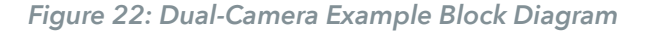

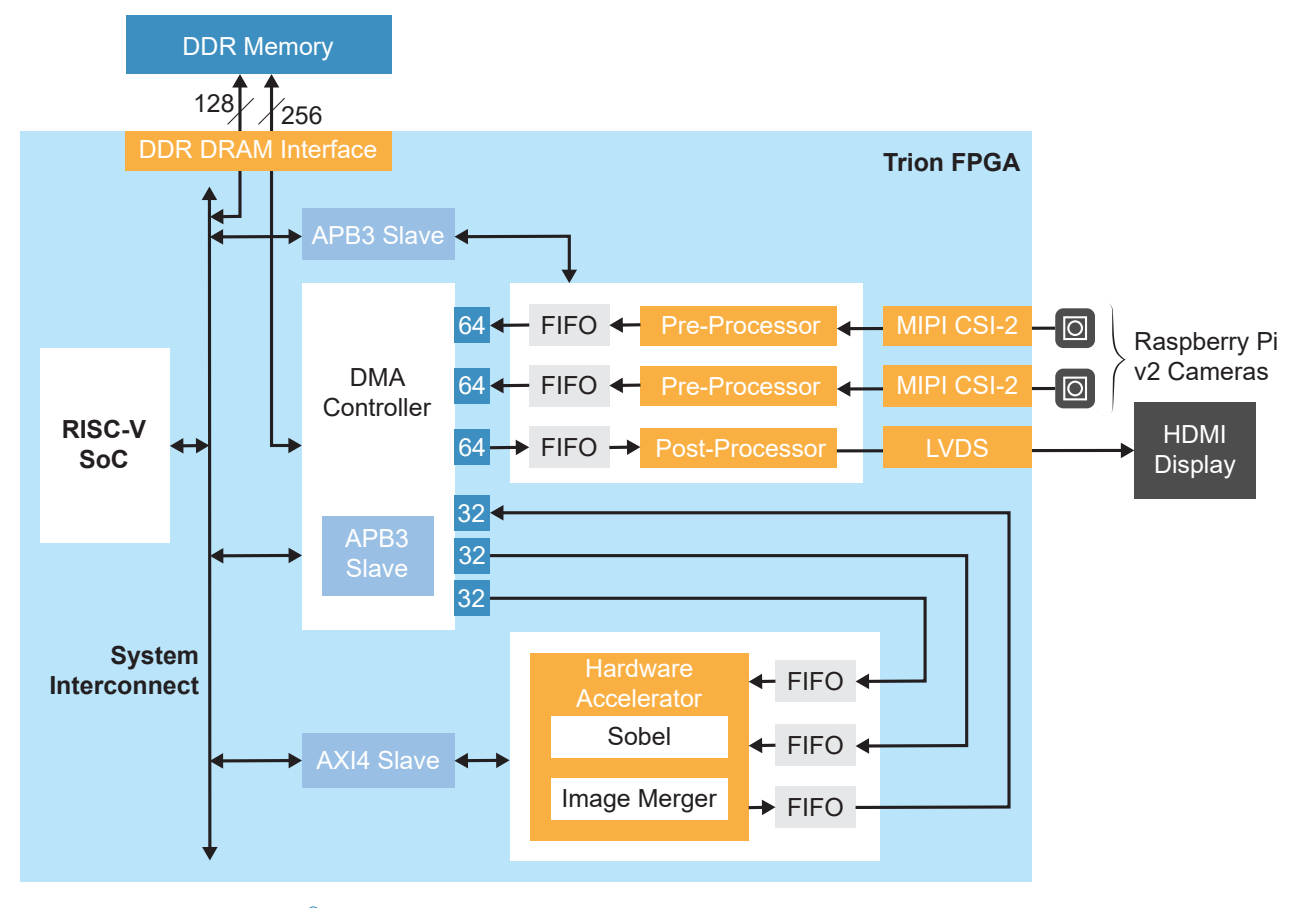

### Trion ® T120 BGA324 Development Kit Design Resource Utilization

The following table shows the resources used for each block as compiled in the Efinity® software v2022.2 for dualcam. Overall, the design uses 38,789 logic elements (LEs).

*Table 13: Example Design Implementation (Dualcam)*

| <b>Block</b>         | <b>Flipflops</b> | <b>Adders</b> | <b>LUTs</b> | <b>Memory</b><br><b>Blocks</b> | <b>Multipliers</b> |
|----------------------|------------------|---------------|-------------|--------------------------------|--------------------|
| Complete Design      | 19,092           | 4,909         | 25,534      | 264                            | 4                  |
| RISC-V SoC           | 7,168            | 796           | 6,132       | 54                             | 4                  |
| DMA Controller       | 9.219            | 1,453         | 17,192      | 112                            | 0                  |
| Camera controls      | 1,534            | 1,936         | 1,335       | 44                             | 0                  |
| Display controls     | 173              | 113           | 107         | 10                             | 0                  |
| Hardware Accelerator | 871              | 595           | 557         | 44                             | $\Omega$           |

## <span id="page-59-0"></span>Sapphire RISC-V SoC

The dual-camera example design uses a Sapphire RISC-V SoC generated using the Efinity IP Manager.

The Sapphire SoC supports a highly flexible hardware/software co-design methodology, so you can choose whether to perform compute in the RISC-V processor or in hardware. The RISC-V SoC can be used to perform overall system control and execute algorithms that are inherently sequential or require flexibility.

**Learn more:** For more information, refer to the **Sapphire RISC-V SoC Hardware and Software User Guide**.

## <span id="page-59-1"></span>DMA Controller

The dual-camera example design uses a DMA Controller core generated from the Efinity IP Manager. The DMA controller for dual-camera example has 6 channels to accommodate the additional outbound (from the camera) and inbound (to the Hardware Accelerator) channels required for the second camera.

**Learn more:** For more information, refer to the **DMA Controller Core User Guide**.

## <span id="page-59-2"></span>Video Capture and Pre-Processing

The video capture and pre-processing blocks are the same as used in the Image Signal Processing example design, except the Dual-Camera design processes two camera streams instead of one. For more details, refer to **[Video Capture and Pre-Processing](#page-43-0)** on page 44.

## <span id="page-60-0"></span>Hardware Accelerator

The design provides several standard functions in the Hardware Accelerator.

- *Image merger*—Combines the video streams from the two cameras.
- *Sobel filter*—Performs edge detection.
- *Grayscale filter*—Converts the RGB video to grayscale.

The Pass-Through Buffer can transfer RGB (default) or grayscale video. The Sobel filter only operates on grayscale video.

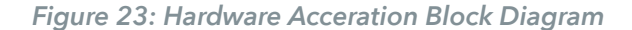

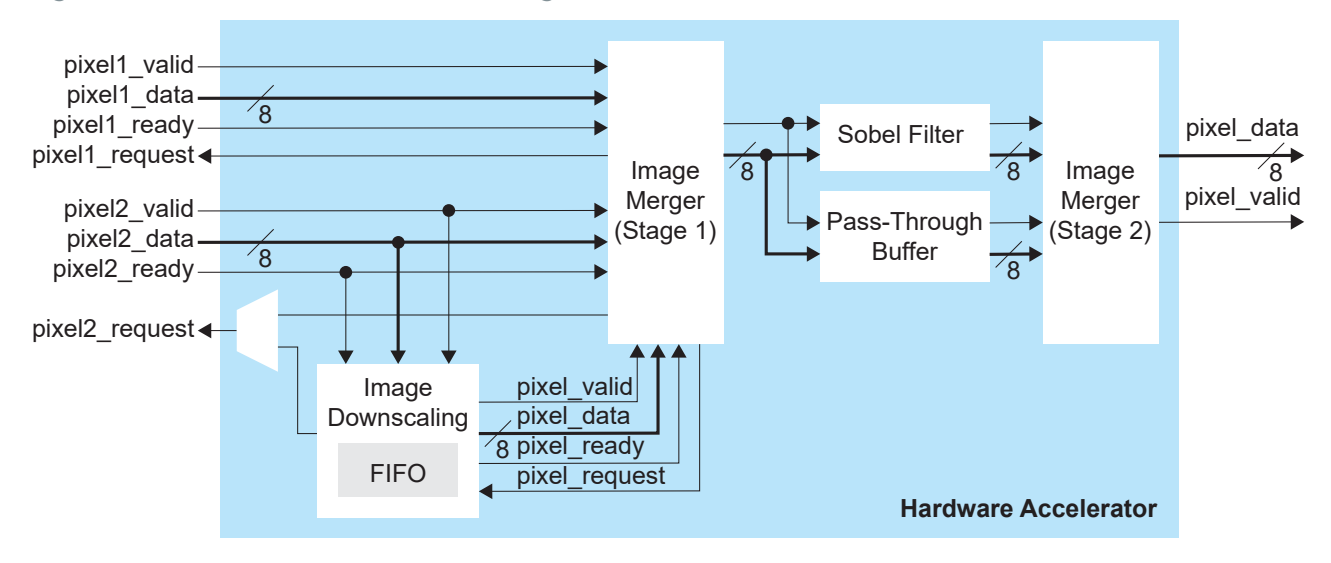

The Hardware Accelerator modules are implemented in a pipelined, streaming architecture, and operate in several modes:

*Table 14: Filtering Modes*

| Mode | Camera 1     | Camera 2     |  |
|------|--------------|--------------|--|
|      | Pass through | Pass through |  |
|      | Pass through | Sobel filter |  |
|      | Sobel filter | Pass through |  |
|      | Sobel filter | Sobel filter |  |

#### *Table 15: Image Merging Modes*

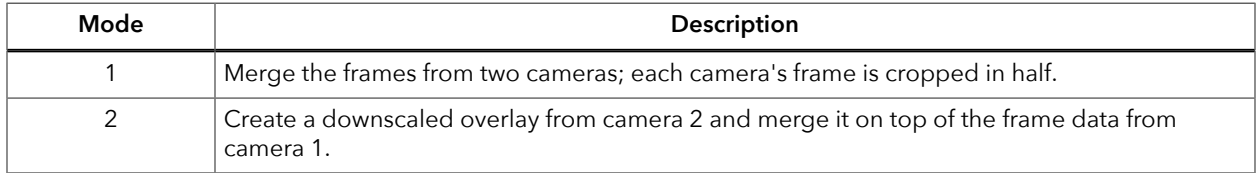

In the RISC-V firmware, in the camera capture section, you can select the RGB or grayscale video output from the camera building block.

Like the Image Signal Processing design, a standard wrapper encompasses the acceleration functions, input and output FIFOs, as well as debug and control registers as a standard interface so you can drop in your own acceleration functions easily.

## <span id="page-61-0"></span>Post-Processing and Display

The Post-Processor generates video signals (HSYNC, VSYNC, and DE), and pixel data for the LVDS interface. It creates a TX video signal that conforms to the VESA specifications (operating frequency, blanking, etc.,) for a 1280 x 720, 60 Hz HDMI flat panel display. It operates using a tx  $s$ lowclk of 37.12 MHz. The Post-Processor fetches the frame data for the HDMI display from the external memory.

## <span id="page-61-1"></span>Working with the Example

Working with the Dual-Camera example design involves these steps:

- **1.** Set up the hardware and follow the instructions for adding a second camera. (see **[Set Up](#page-9-0) [the Development Board](#page-9-0)** on page 10)
- **2.** Download a bitstream file to the development board. (see **[Program the Development](#page-17-0) [Board](#page-17-0)** on page 18)
- **3.** Set up an Eclipse project and configure the OpenOCD debugger. (see **[Using Efinity](#page-18-1) [RISC-V Embedded Software IDE](#page-18-1)** on page 19)
- **4.** Download the firmware binary to the RISC-V processor running in the Trion T120 FPGA. (see **[Run the Application with Efinity RISC-V Embedded Software IDE](#page-28-0)** on page 29 or **Deploying an Application Binary**)

Out of the box, the design captures video from both Raspberry Pi cameras, crops the frames, and sends the combined RGB stream to the HDMI display in pass-through mode. However, you can modify the software to output grayscale instead of RGB video, enable the Sobel filter function on either or both video streams, and to show the images overlaid instead of cropped. Refer to **[Customizing the Firmware](#page-63-0)** on page 64 for instructions on how to make these changes.

**Note:** Before using the RTL design, follow the instructions in **[Generating](#page-45-1) IP** on page 46.

## <span id="page-61-2"></span>About the Software

The Dual-Camera design has software code in the **<project>/embended\_sw/ SapphireSoc/software/standalone** directory. Before you use this software, review the instructions on using **[Using Efinity RISC-V Embedded Software IDE](#page-18-1)** on page 19 so you are familiar with Eclipse projects.

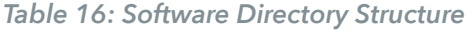

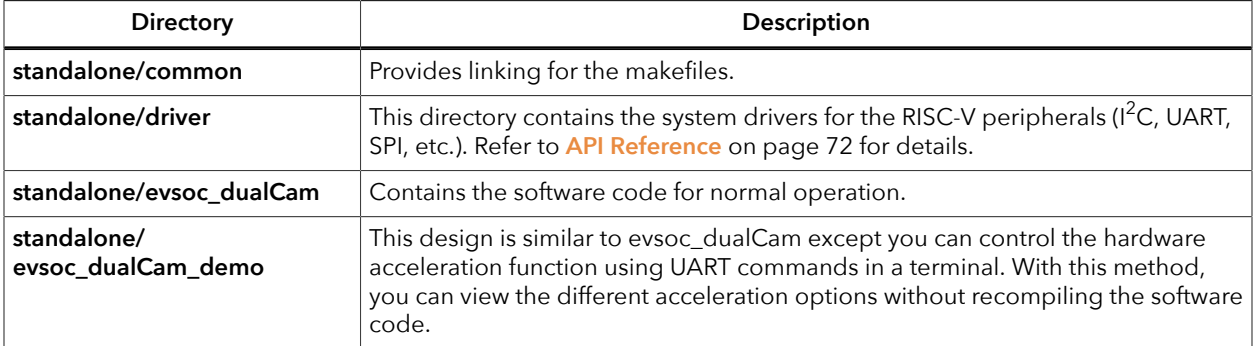

**Note:** Software app folders are moved into standalone directory for compatibility with Efinity RISC-V Embedded Software IDE.

> The **main.c** file in the src subdirectory contains several functional blocks. You can change the software operation by commenting and uncommenting certain sections (described later in this document). The camera capture, RISC-V processing, and Hardware Accelerator sections are within a while loop, which executes iteratively to process the video stream.

*Table 17: main.c Functional Blocks*

Ť

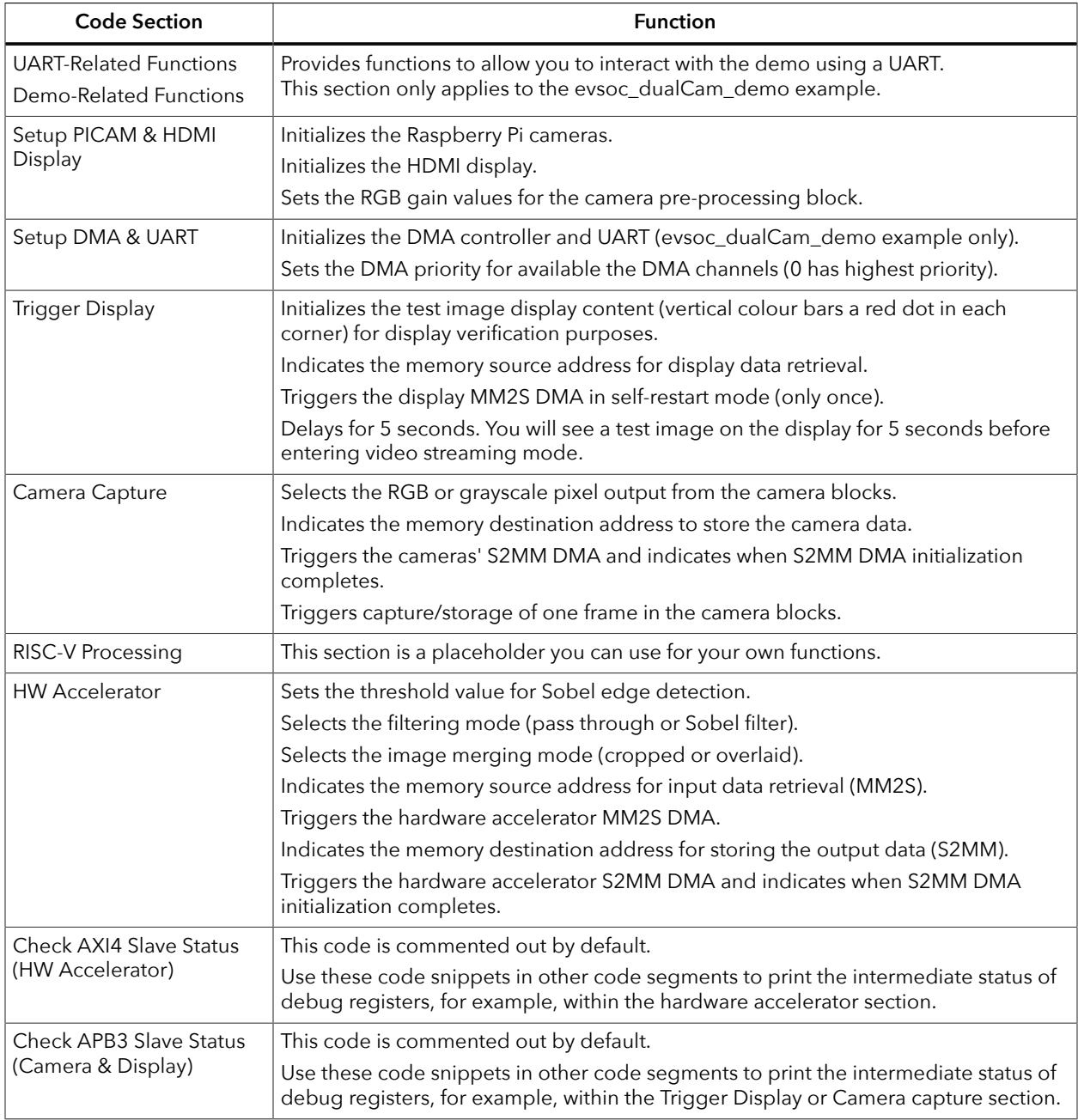

## <span id="page-63-0"></span>Customizing the Firmware

Once you have the basic out-of-box streaming video working, you can begin to customize software. The **main.c** file includes commented code that you can enable to perform various functions. After you change the **main.c** file:

- **1.** Clean and then build the project.
- **2.** Press CRESET pushbutton on the development board.

Î.

**Note:** You MUST reset the board before downloading the new **.elf** to the board. Otherwise the video will not display correctly.

**3.** Download the resulting **.elf** file to the board.

#### Apply Grayscale Filter

The default firmware passes through an RGB stream. To change it to grayscale, comment out the RGB code and uncomment the grayscale code for one or both cameras.

For example, to enable the grayscale filter on camera 2:

```
//SELECT RGB or grayscale output from camera pre-processing block (cam1)
EXAMPLE_APB3_REGW(EXAMPLE_APB3_SLV, EXAMPLE_APB3_SLV_REG3_OFFSET, 0x00000000); //RGB
//EXAMPLE_APB3_REGW(EXAMPLE_APB3_SLV, EXAMPLE_APB3_SLV_REG3_OFFSET, 0x00000001); //grayscale
//SELECT RGB or grayscale output from camera pre-processing block (cam2)
//EXAMPLE_APB3_REGW(EXAMPLE_APB3_SLV, EXAMPLE_APB3_SLV_REG7_OFFSET, 0x00000000); //RGB
EXAMPLE APB3 REGW(EXAMPLE APB3 SLV, EXAMPLE APB3 SLV REG7 OFFSET, 0x00000001); //grayscale
```
#### Apply Sobel Filter

Î.

You can adjust which video stream has the Sobel filter applied by commenting out the camera 1/camera 2 passthrough and uncommenting your filtering choice under //SELECT HW accelerator mode - Processing. By default, camera 1 and camera 2 are both pass through.

For example, to enable the Sobel filter on camera 2:

```
//write_u32(0x00000000, EXAMPLE_AXI4_SLV+EXAMPLE_AXI4_SLV_REG1_OFFSET);<br>//2'd0: Cam source 1 - Passthrough; Cam source \overline{2} - Passthrough
1/2'd0: Cam source 1 - Passthrough;
write_u32(0x00000001, EXAMPLE_AXI4_SLV+EXAMPLE_AXI4_SLV_REG1_OFFSET);<br>//2'dI: Cam source 1 - Passthrough; Cam source 2 - Processed (Sobel)
//2'd\overline{1}: Cam source 1 - Passthrough;
//write_u32(0x00000002, EXAMPLE_AXI4_SLV+EXAMPLE_AXI4_SLV_REG1_OFFSET);
1/2'd2: Cam source 1 - Processed (Sobel); Cam source \overline{2} - Passthrough
//write_u32(0x00000003, EXAMPLE_AXI4_SLV+EXAMPLE_AXI4_SLV_REG1_OFFSET);
//2'd3: Cam source 1 - Processed (Sobel); Cam source \overline{2} - Processed (Sobel)
```
**Note:** If you want to use the Sobel filter for a camera stream, you also need to enable the grayscale filter for it. You cannot use the Sobel filter on an RGB stream.

### Merge with Downscale Overlay

By default, the design merges cropped frame data from the two cameras. Camera one is cropped on the left side and camera two is cropped on the right side.

To show the video with camera two video downscaled and overlaid on the camera one stream, comment out the cropping comamnd and uncomment the line under //SELECT HW accelerator mode - Merging.

```
//1'b0: Merge frame data from cam source 1 (cropped by half, left side) and cam source 2
  (cropped by half, right side)
//write_u32(0x000000000, EXAMPLE_AXI4_SLV+EXAMPLE_AXI4_SLV_REG2_OFFSET);
//1'b1: Merge frame data from cam source 1 (main) and cam source 2 (downscaled overlay)
write_u32(0x00000001, EXAMPLE_AXI4_SLV+EXAMPLE_AXI4_SLV_REG2_OFFSET);
```
## <span id="page-64-0"></span>Using Your Own Hardware Accelerator

The wrapper for the Dual-Camera Hardware Accelerator is similar to the Image Signal Processing example, except for the number of inbound channels. The Dual-Camera example has two inbound DMA channels that read frame data in parallel from the two camera sources (stored in external memory) and send it to the Hardware Accelerator. If you want to replace the image merger with your own block, your system should be able to handle two input data streams.

#### *Figure 24: Hardware Accelerator Connections*

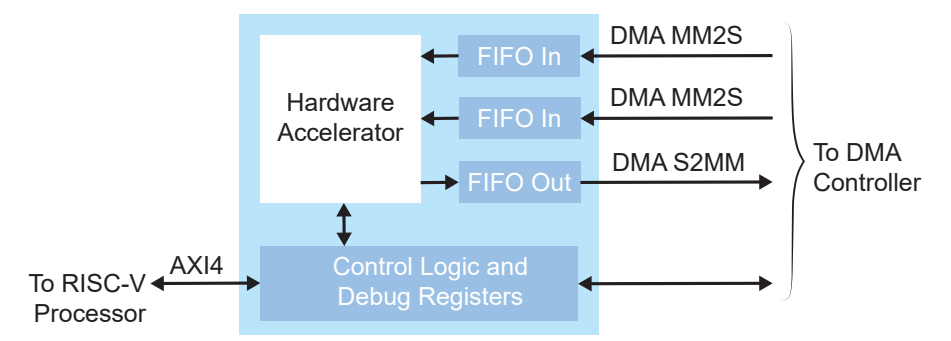

Refer to the following topics for other adjustments you may need to make to the wrapper and to the firmware:

- **[Slave Interface Changes](#page-52-1)** on page 53
- **[DMA Controller Changes](#page-53-0)** on page 54
- **[FIFO Changes](#page-53-1)** on page 54
- **[RISC-V Firmware Changes](#page-53-2)** on page 54

# Troubleshooting

#### **Contents:**

- **Error [0x80010135:](#page-65-0) Path too long (Windows)**
- **[OpenOCD](#page-65-1) Error: timed out while waiting for target halted**
- **[Memory](#page-66-0) Test**
- **OpenOCD error code [\(-1073741515\)](#page-68-0)**
- **OpenOCD Error: failed to reset FTDI device: [LIBUSB\\_ERROR\\_IO](#page-68-1)**
- **[OpenOCD](#page-68-2) Error: no device found**
- **[Undefined](#page-68-3) Reference to 'cosf'**
- **OpenOCD Error: target ['fpga\\_spinal.cpu0'](#page-69-0) init failed**
- **Eclipse Fails to [Launch](#page-69-1) with Exit Code 13**
- **Efinity Debugger Crashes when using [OpenOCD](#page-69-2)**
- **[Exception](#page-70-0) in thread "main"**
- **[Warning](#page-70-1) when Debug with softTap**
- **Eclipse Fails to Set UART in [Terminal](#page-70-2)**

### <span id="page-65-0"></span>Error 0x80010135: Path too long (Windows)

When you unzip the legacy RISC-V SDK on Windows, you may get the error message:

```
An unuexpected error is keeping you from copying the file. If you continue 
to receive this error, you can use the error code to search for help with 
this problem.
```
Error 0x80010135: Path too long

This error occurs if you try to unzip the SDK files into a deep folder hierarchy instead of one that is close to the root level. Instead unzip to **c:\riscv-sdk**.

## <span id="page-65-1"></span>OpenOCD Error: timed out while waiting for target halted

The OpenOCD debugger console may display this error when:

- There is a bad contact between the FPGA header pins and the programming cable.
- The FPGA is not configured with a Sapphire SoC design.
- You may not have the correct PLL settings to work with the Sapphire SoC.
- Your computer does not have enough memory to run the program.
- You may use the wrong launch scripts to launch the debug.

To solve this problem:

- Make sure that all of the cables are securely connected to the board and your computer.
- Check the JTAG connection.

### <span id="page-66-0"></span>Memory Test

Your user binary may not boot correctly if there is a memory corruption problem (that is, the communication between the DDR hard controller and memory module is not functioning). This issue can appear when booting using the SPI flash or OpenOCD debugger. The following instructions provide a debugging flow to determine whether you system has this problem. You use two command prompts or shells to perform the test:

- The first terminal opens an OpenOCD connection to the SoC.
- The second connects to the first terminal for performing the test.

**Important:** If you are using the OpenOCD debugger in Efinity RISC-V Embedded Software IDE, terminate any debug processes before performing this test.

### Set Up Terminal 1

To set up terminal 1, the flow varies on your IDE selection during the Sapphire SoC generation.

#### **Efinity RISC-V Embedded Software IDE Selected**

- **1.** Open a Windows command prompt or Linux shell.
- **2.** Change the directory to any of the example designs in your selected bsp location. The default location for **<efinity-riscv-ide installation path>** would be **C:\Efinity \efinity-riscv-ide-2022.2.3 for windows and home/<user>/efinity/efinity-riscvide-2022.2.3** for Linux.

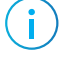

**Note:** The 2022.2.3 in the installation path may be different based on your IDE versions.

Windows:

```
\leqinity-risc-v-ide installation path>\openocd\bin\openocd.exe -f ..\..\..
\bsp\efinix\EfxSapphireSoc\openocd\ftdi.cfg 
-c "set CPU0_YAML ..\..\..\cpu0.yaml" 
-f ..\..\.\bsp\efinix\EfxSapphireSoc\openocd\flash.cfg
```
Linux:

```
<efinity-risc-v-ide installation path>/openocd/bin/openocd -f ../../../bsp/
efinix/EfxSapphireSoc/openocd/ftdi.cfg 
-c "set CPUO_YAML \ldots/\ldots/cpuO.yaml" \,-f ../../../bsp/efinix/EfxSapphireSoc/openocd/flash.cfg
```
The OpenOCD server connects and begins listening on port 4444.

#### **Legacy Eclipse IDE Selected**

- **1.** Open a Windows command prompt or Linux shell.
- **2.** Change to **SDK\_Windows** or **SDK\_Ubuntu**.
- **3.** Execute the **setup.bat** (Windows) or **setup.sh** (Linux) script.
- **4.** Change to the directory that has the **cpu0.yaml** file.
- **5.** Type the following commands to set up the OpenOCD server: *Windows:*

```
openocd.exe -f bsp\efinix\EfxSapphireSoc\openocd\ftdi.cfg 
 -c "set CPU0_YAML cpu0.yaml" 
  -f bsp\efinix\EfxSapphireSoc\openocd\flash.cfg
```
*Linux:*

```
openocd -f bsp/efinix/EfxSapphireSoc/openocd/ftdi.cfg 
   -c "set CPU0_YAML cpu0.yaml" 
   -f bsp/efinix/EfxSapphireSoc/openocd/flash.cfg
```
The OpenOCD server connects and begins listening on port 4444.

#### Set Up Terminal 2

- **1.** Open a second command prompt or shell.
- **2.** Enable telnet if it is not turned on. **[Turn on telnet \(Windows\)](#page-26-0)**
- **3.** Open a telnet host on port 4444 with the command telnet localhost 4444.
- **4.** To test the on-chip RAM, use the mdw command to get the bootloader binary. Type the command mdw <*address*> <*number of 32-bit words*> to display the content of the memory space. For example: mdw 0xF900 0000 32.
- **5.** To test the DRAM:
	- Use the mww command to write to the memory space: mww <*address*> <*data*>. For example: mww 0x00001000 16.
	- Then, use the mdw command to write to the memory space: mdw <*address*> <*data*>. For example: mdw 0x00001000 16. If the memory space has collapsed, the console shows all 0s.

#### Close Terminals

When you finish:

- Type exit in terminal 2 to close the telnet session.
- Type Ctrl+C in terminal 1 to close the OpenOCD session.

**Important:** OpenOCD cannot be running in Efinity RISC-V Embedded Software IDE when you are using it in a terminal. If you try to run both at the same time, the application will crash or hang. Always close the terminals when you are done flashing the binary.

#### Reset the FPGA

Press the reset button on your development board:

- *Trion® T120 BGA324 Development Board*—SW2
- 钛金系列 *Ti60 F225 Development Board*—SW3
- 钛金系列 *Ti180 M484 Development*

*Board*—SW1

### <span id="page-68-0"></span>OpenOCD error code (-1073741515)

The OpenOCD debugger may fail with error code -1073741515 if your system does not have the **libusb0.dll** installed. To fix this problem, install the DLL. This issue only affects Windows systems.

## <span id="page-68-1"></span>OpenOCD Error: failed to reset FTDI device: LIBUSB\_ERROR\_IO

This error is typically caused because you have the wrong Windows USB driver for the development board. If you have the wrong driver, you get an error similar to:

```
Error: failed to reset FTDI device: LIBUSB_ERROR_IO
Error: unable to open ftdi device with vid 0403, pid 6010, description 
'Trion T20 Development Board', serial '*' at bus location '*'
```
### <span id="page-68-2"></span>OpenOCD Error: no device found

match the name in the driver, OpenOCD fails with an error similar to the following: may have a different name than the one given in the driver file. If the board name does not and board description. In some cases, an early revision of the 易灵思 development board The FTDI driver included with the Sapphire SoC specifies the FTDI device VID and PID,

```
Error: no device found
Error: unable to open ftdi device with vid 0403, pid 6010, description 'Trion T20 Development 
 Board', serial '*' at bus location '*'
```
To fix this problem, follow these steps with the development board attached to the computer:

- **1.** Open the Efinity Programmer.
- drop-down list. **2.** Click the **Refresh USB Targets** button to display the board name in the **USB Target**
- **3.** Make note of the board name.
- **/bsp/efinix/EFXSapphireSoC/openocd** directory. **4.** In a text editor, open the **ftdi.cfg** (Trion) or **ftdi\_ti.cfg** (钛金系列) file in the
- Developer Board: use this code to change the name from Trion T20 Development Board to Trion T20 **5.** Change the ftdi device desc setting to match your board name. For example,

```
interface ftdi
ftdi device desc "Trion T20 Developer Board"
#ftdi_device_desc "Trion T20 Development Board"
ftdi\overline{v}id pid 0x0403 0x6010
```
- **6.** Save the file.
- **7.** Debug as usual in OpenOCD.

### <span id="page-68-3"></span>Undefined Reference to 'cosf'

You may receive an error similar to this when using calculating square root, sine, or cosine with floating-point numbers in your application. The Sapphire SoC does not currently support floating point.

## <span id="page-69-0"></span>OpenOCD Error: target 'fpga\_spinal.cpu0' init failed

You may receive this error when trying to debug after creating your OpenOCD debug configuration. The RISC-V IDE Console gives an error message similar to:

```
Error cpuConfigFile C:RiscVsoc_Jadesoc_jade_swcpu0.yaml not found
Error: target 'fpga_spinal.cpu0' init failed
```
This error occurs because the path to the **cpu0.yaml** file is incorrect, specifically the slashes for the directory separators. You should use:

- a single forward slash  $\binom{\ }$
- 2 backslashes  $(\setminus)$

For example, either of the following are good:

```
C:\\RiscV\\soc_Jade\\soc_jade_sw\\cpu0.yaml
C:/RiscV/soc_Jade/soc_jade_sw/cpu0.yaml
```
## <span id="page-69-1"></span>Eclipse Fails to Launch with Exit Code 13

The Legacy Eclipse software requires a 64-bit version of the Java JRE. When you launch Eclipse using a 32-bit version, you get an error that Java quits with exit code 13.

If you are downloading the JRE using a web browser from **www.java.com**, it defaults to getting the 32-bit version. Instead, go to **https://www.java.com/en/download/manual.jsp** to download the 64-bit version.

The Efinity RISC-V Embedded Software IDE does not require you to install Java JRE as it contains its own Java Executable within its folder. This reduces the chances of failure caused by the Java JRE versioning.

## <span id="page-69-2"></span>Efinity Debugger Crashes when using **OpenOCD**

The Efinity® Debugger crashes if you try to use it for debugging while also using OpenOCD. Both applications use the same USB connection to the development board, and conflict if you use them at the same time. To avoid this issue:

- Do not use the two debuggers at the same time.
- Use an FTDI cable and a soft JTAG core for OpenOCD debugging. See **Using a Soft JTAG Core for Example Designs** for details.

### <span id="page-70-0"></span>Exception in thread "main"

When you generate the SoC with a custom user application, you may receive messages similar to the following when you compile your software application:

```
Exception in thread "main"
java.lang.ArrayIndexOutOfBoundsException: Index 29361152 out of bounds for
 length 1024
at spinal.lib.misc.HexTools$$anonfun$initRam$1.apply$mcVII
$sp(HexTools.scala:53)
```
This can happen when you have an SoC with external memory interface. The default linker script targets the external memory region during application compilation. You should compile your application to target on-chip RAM instead by following these steps:

- **1.** Open the file <*project*>**/embedded\_sw/**<*module*>**/software/standalone/ common/bsp.mk**.
- **2.** Change line 7 from

LDSCRIPT ?= \${BSP\_PATH}/linker/default.ld

to

LDSCRIPT ?= \${BSP\_PATH}/linker/default\_i.ld

**3.** Recompile the application.

the Support Center. If these steps do not solve the issue, contact the 易灵思 support team via our **forum** in

## <span id="page-70-1"></span>Warning when Debug with softTap

These warnings do not cause any issues to launch the debugging process. console when trying to debug a device other than T120F324 with soft debug tap interface. You may receive the following warnings in the Efinity RISC-V Embedded Software IDE

```
Info : JTAG tap: fpga_spinal.bridge tap/device found: 0x00220a79 (mfg: 0x53c (Efinix Inc), part: 0x0220, ver: 0x0)<br>Warn : JTAG tap: fpga_spinal.bridge       UNEXPECTED: 0x00220a79 (mfg: 0x53c (Efinix Inc), part: 0x0220, ve
Error: Trying to use configured scan chain anyway...
```
To resolve the unwanted warnings, you may add the following command:

**Debug Configuration** > **Debugger** > **OpenOCD Setup** > **Config options**.

-c 'set CPUTAPID = 0x<ID>'

where  $\langle$  ID $\rangle$  is the correct TAP ID of the connected device in Hexadecimal format.

## <span id="page-70-2"></span>Eclipse Fails to Set UART in Terminal

You may receive the following error message in the UART terminal when trying to use UART interface:

```
Failed to open port COMn with selected setting.
The error from the serial driver:
Error setting DCB (31)
```
This error is typically caused because you did not install the USB-to-UART module driver.

# <span id="page-71-0"></span>API Reference

#### **Contents:**

- **Control and Status [Registers](#page-71-1)**
- **[GPIO](#page-72-0) API Calls**
- **I2C API [Calls](#page-76-0)**
- **I/O API [Calls](#page-82-0)**
- **Core Local [Interrupt](#page-84-0) Timer API Calls**
- **User [Timer](#page-85-0) API Calls**
- **PLIC API [Calls](#page-86-0)**
- **SPI API [Calls](#page-87-0)**
- **SPI Flash [Memory](#page-89-0) API Calls**
- **[UART](#page-92-0) API Calls**
- **[Handling Interrupts](#page-95-0)**

The following sections describe the API for the code in the **driver** directory.

# <span id="page-71-1"></span>Control and Status Registers

### csr\_clear()

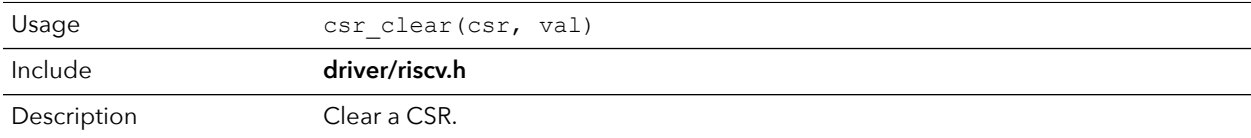

### csr\_read()

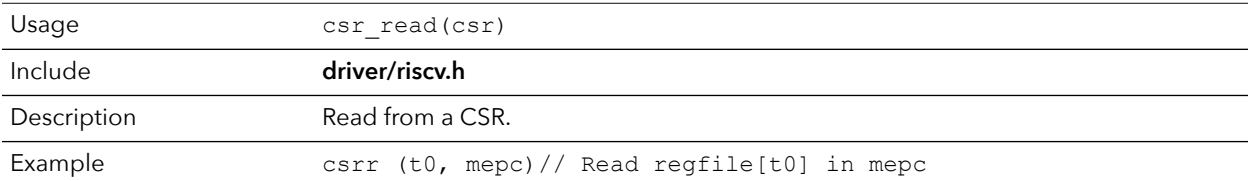

### csr\_read\_clear()

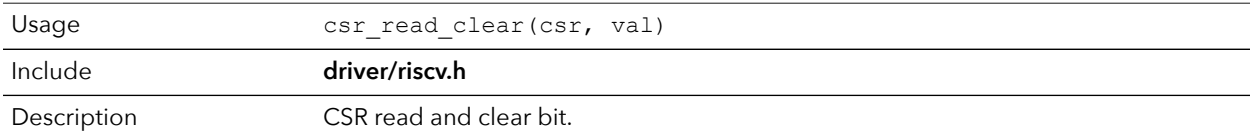

### csr\_read\_set()

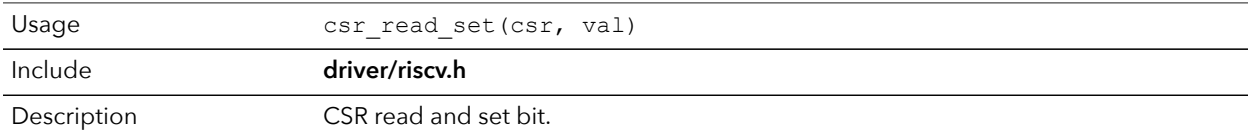
#### csr\_set()

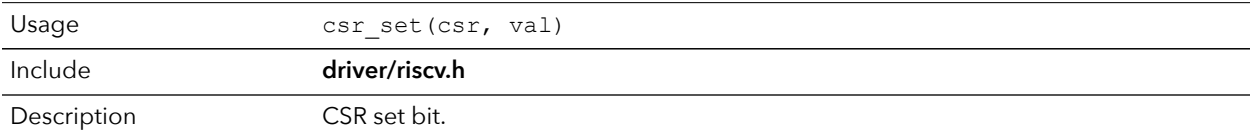

#### csr\_swap()

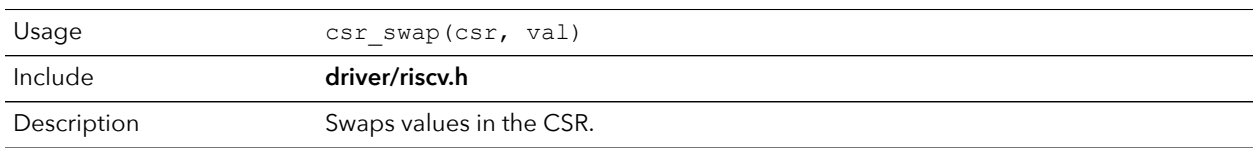

#### csr\_write()

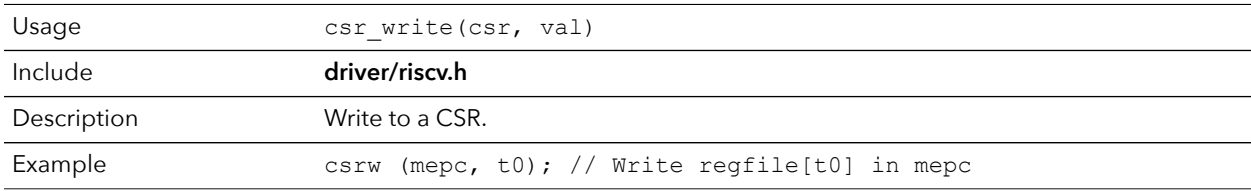

#### opcode\_R()

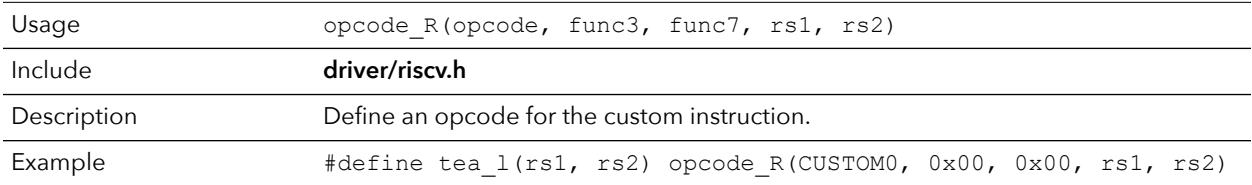

# GPIO API Calls

#### gpio\_getFilteringHit()

 $\mathbf{i}$ 

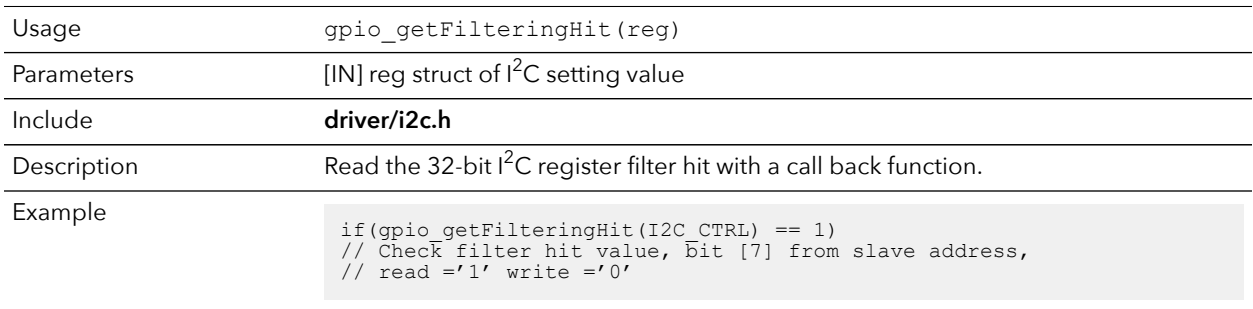

**Note:** If gpio\_getFilteringHit() is deprecated, then use i2C\_getFilteringHit() instead.

#### gpio\_getFilteringStatus()

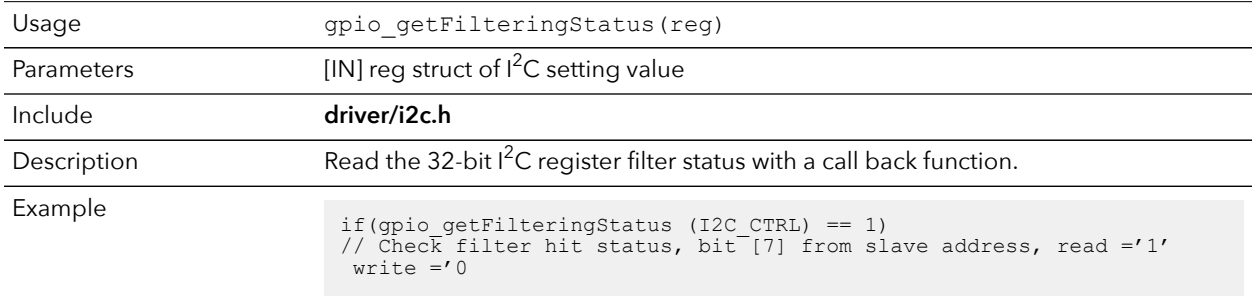

**Note:** If gpio\_getFilteringStatus() is deprecated, then use i2C\_getFilteringStatus() instead.

#### gpio\_getInput()

 $\mathbf{r}$ 

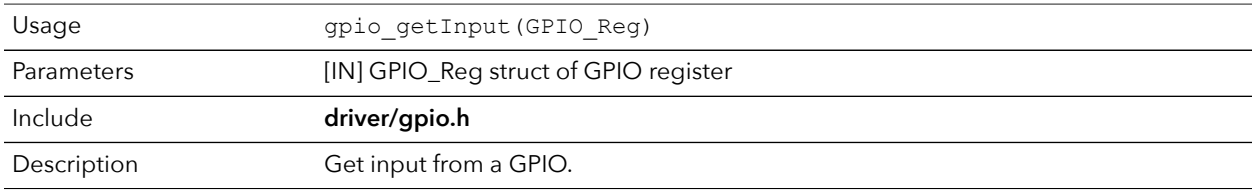

#### gpio\_getInterruptFlag()

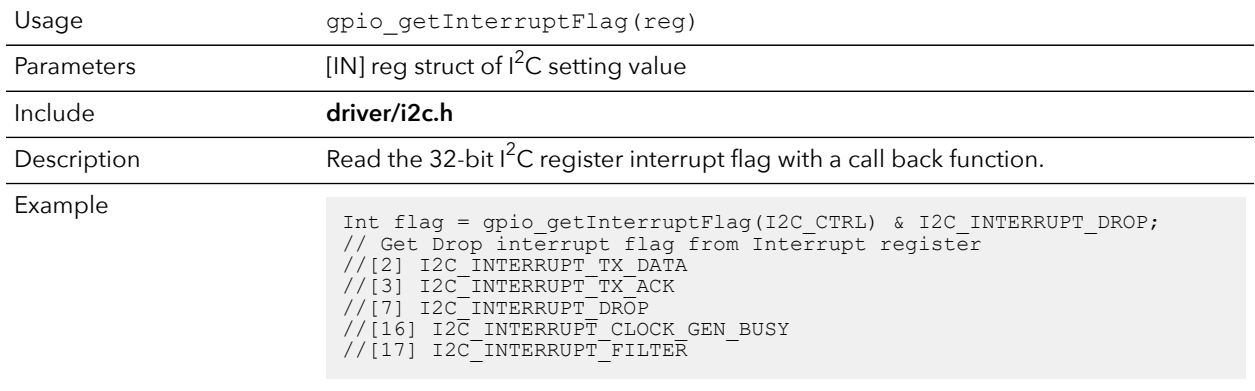

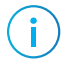

Note: If gpio\_getInterruptFlag() is deprecated, then use i2C\_getInterruptFlag() instead.

#### gpio\_getMasterStatus()

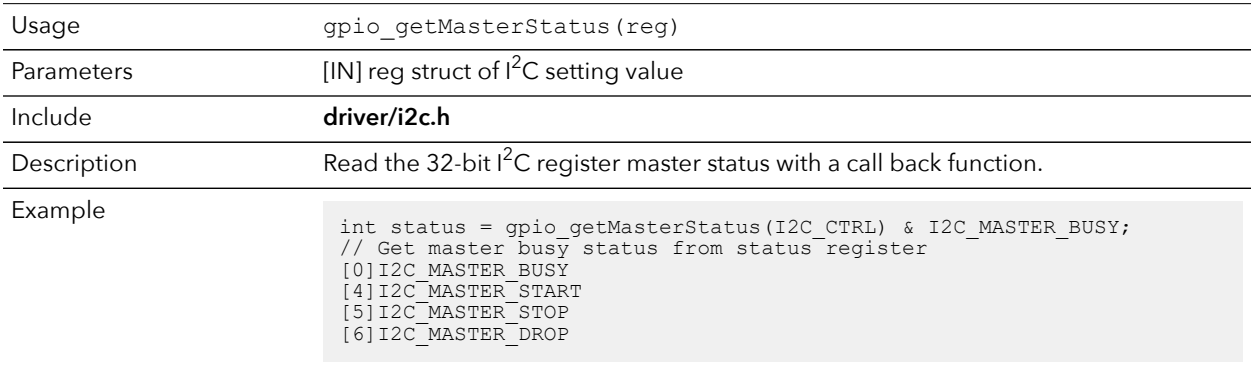

**Note:** If gpio\_getMasterStatus() is deprecated, then use i2C\_getMasterStatus() instead.

## gpio\_getOutput()

 $\mathbf{f}$ 

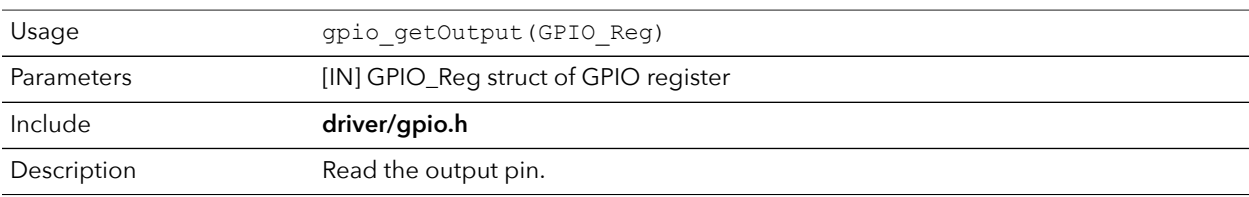

#### gpio\_getOutputEnable()

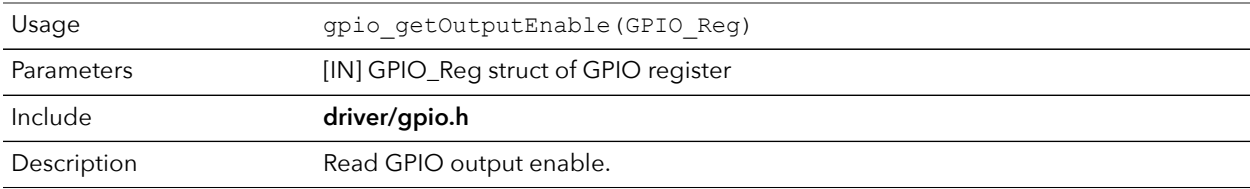

#### gpio\_setOutput()

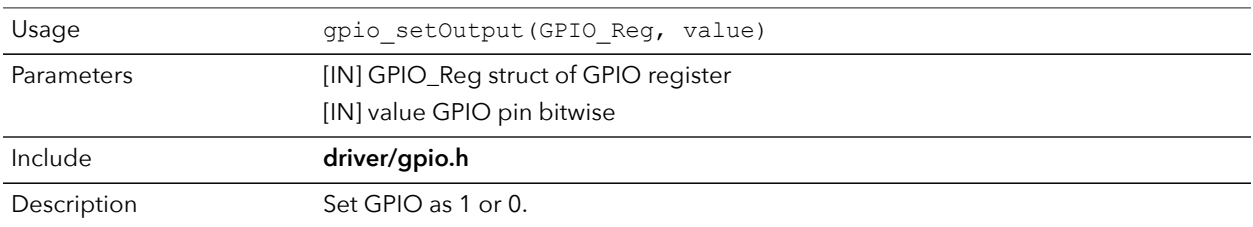

# gpio\_setOutputEnable()

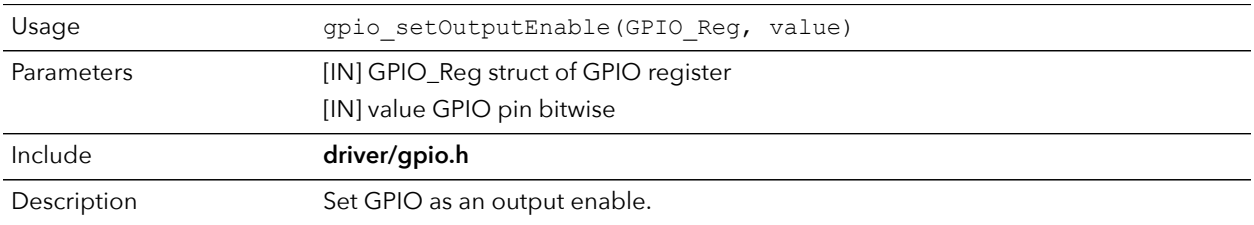

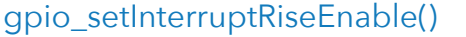

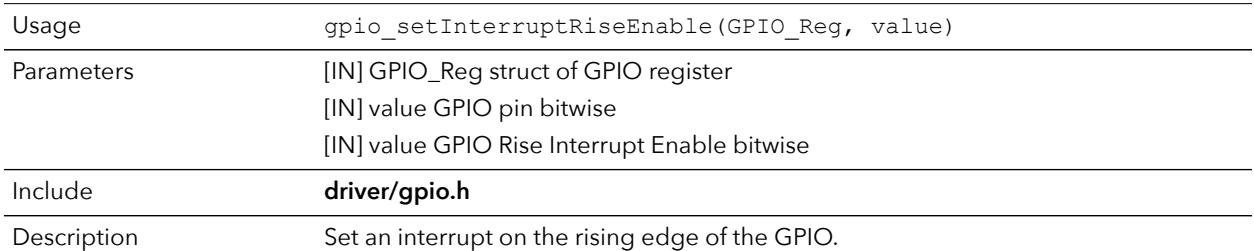

# gpio\_setInterruptFallEnable()

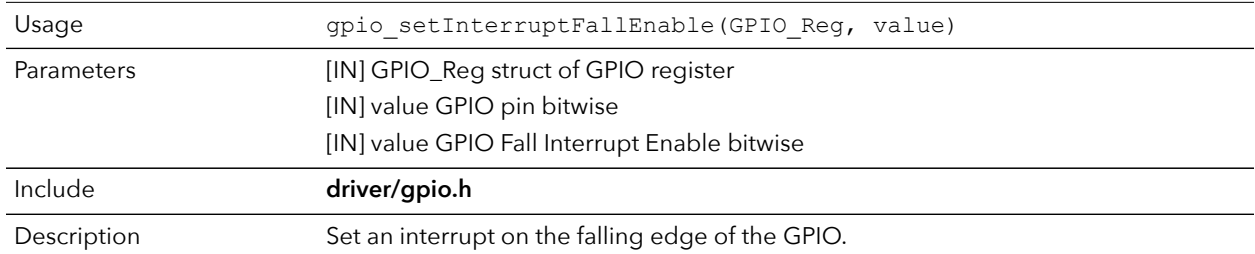

# gpio\_setInterruptHighEnable()

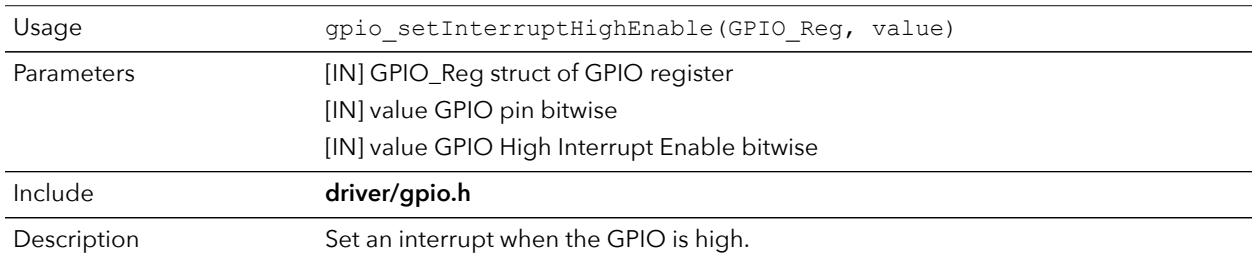

# gpio\_setInterruptLowEnable()

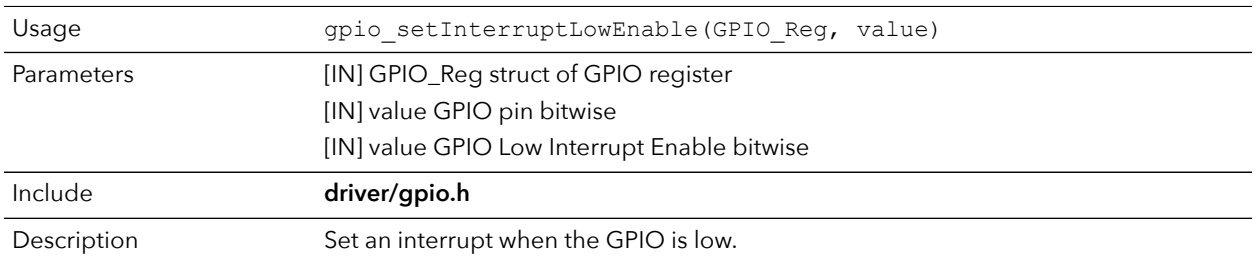

# I <sup>2</sup>C API Calls

## i2c\_getFilteringHit()

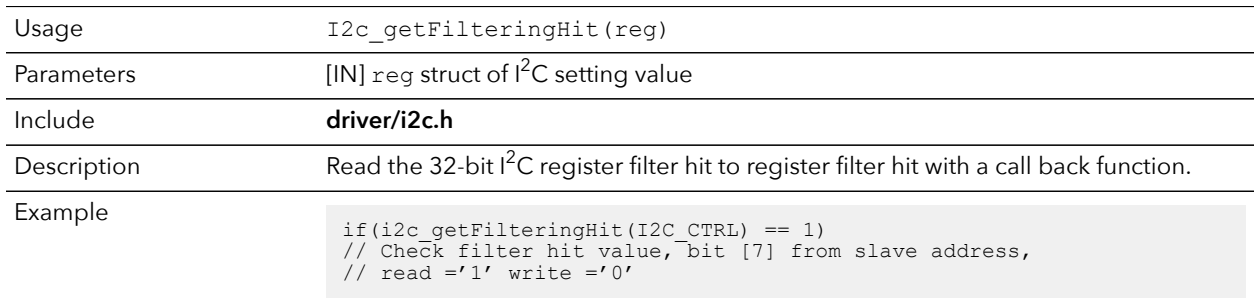

## i2c\_getFilteringStatus()

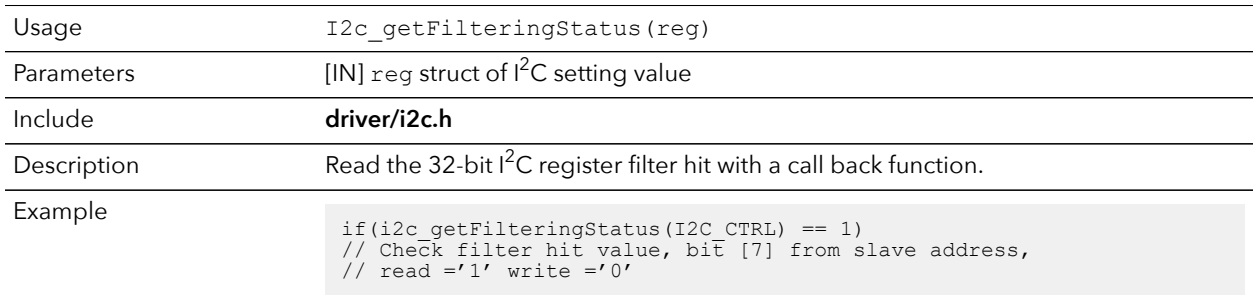

## i2c\_getInterruptFlag()

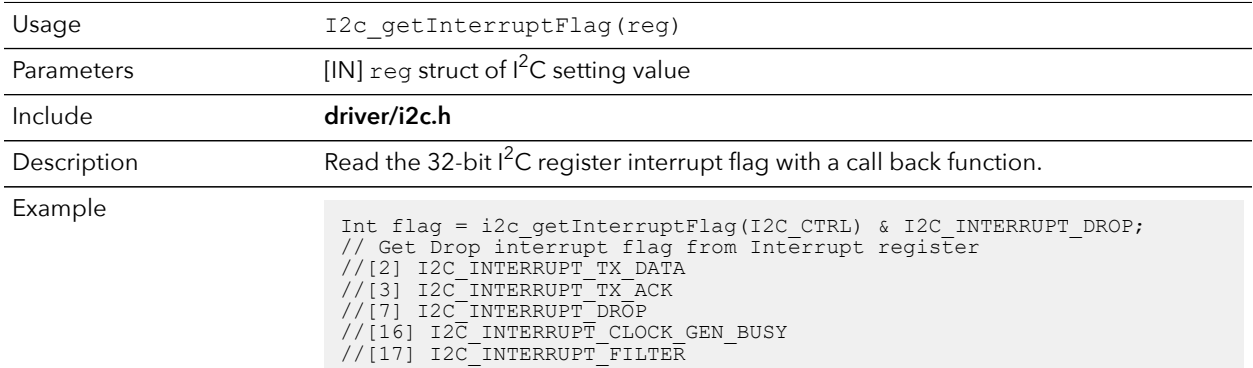

# i2c\_getMasterStatus()

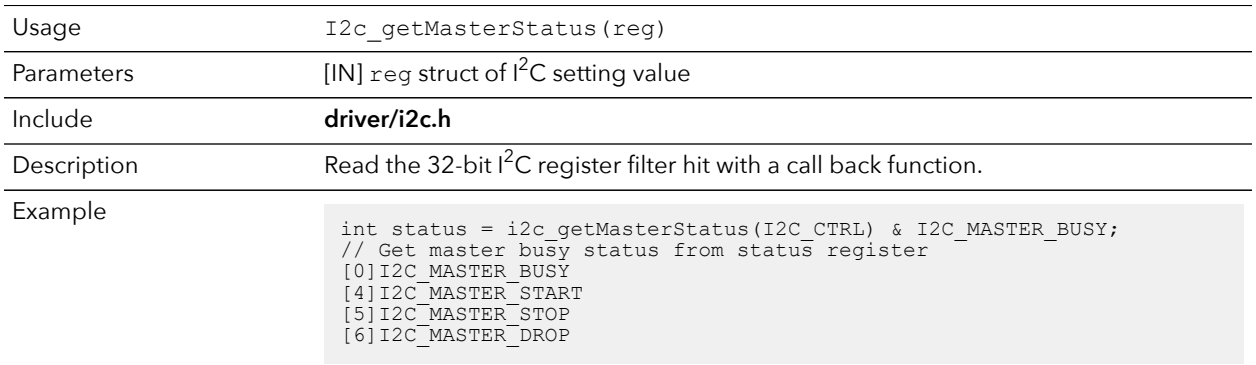

# i2c\_applyConfig()

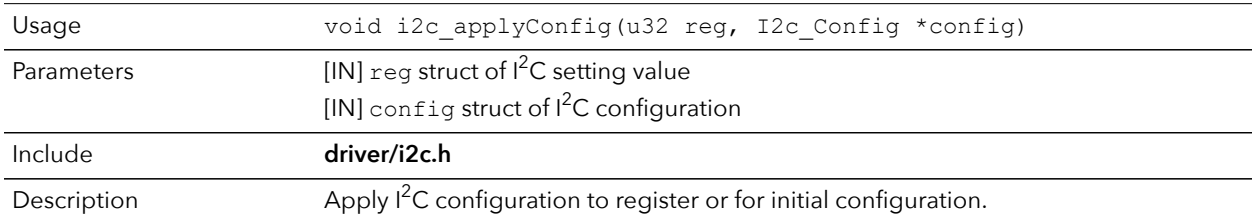

# i2c\_clearInterruptFlag()

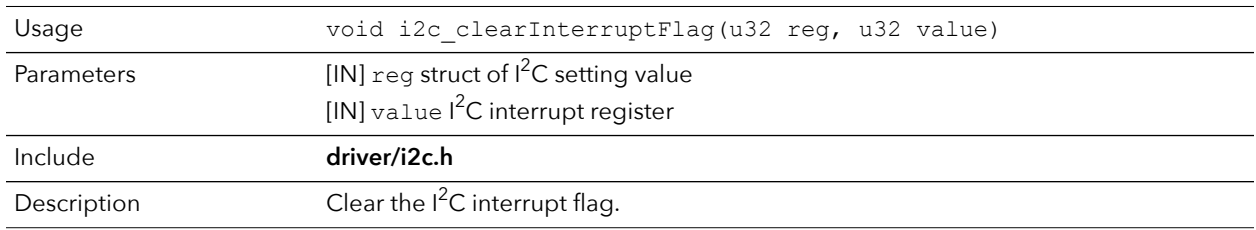

# i2c\_disableInterrupt()

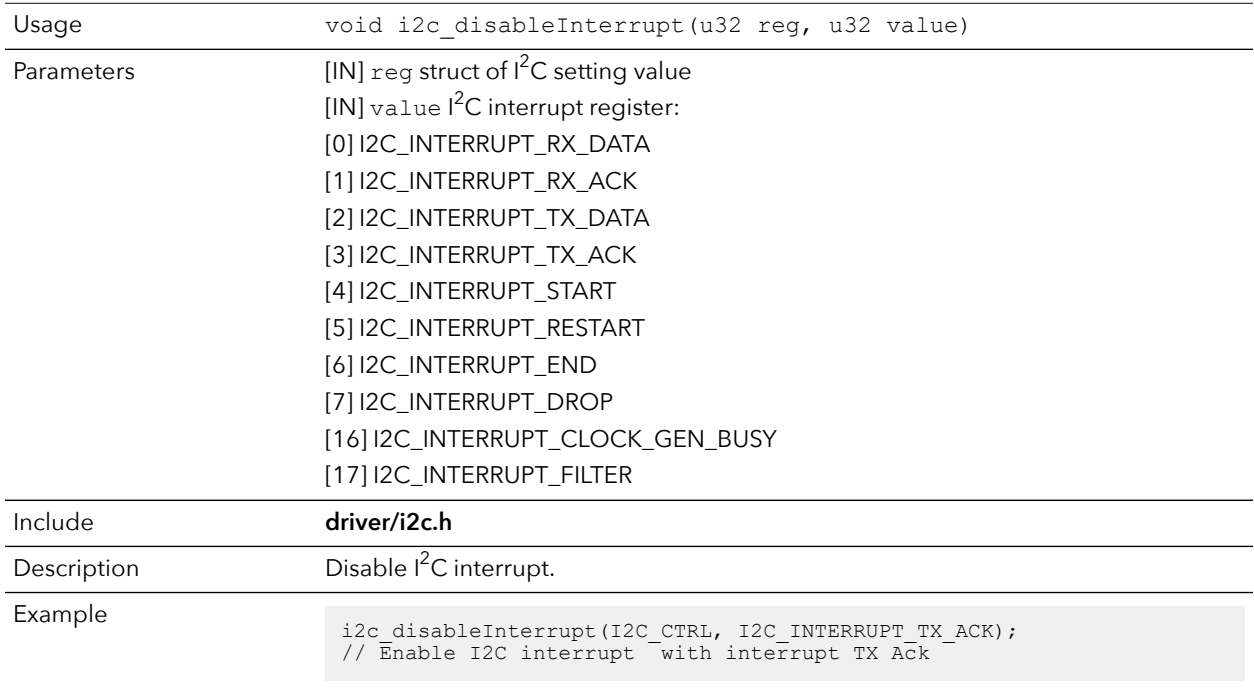

# i2c\_enableInterrupt()

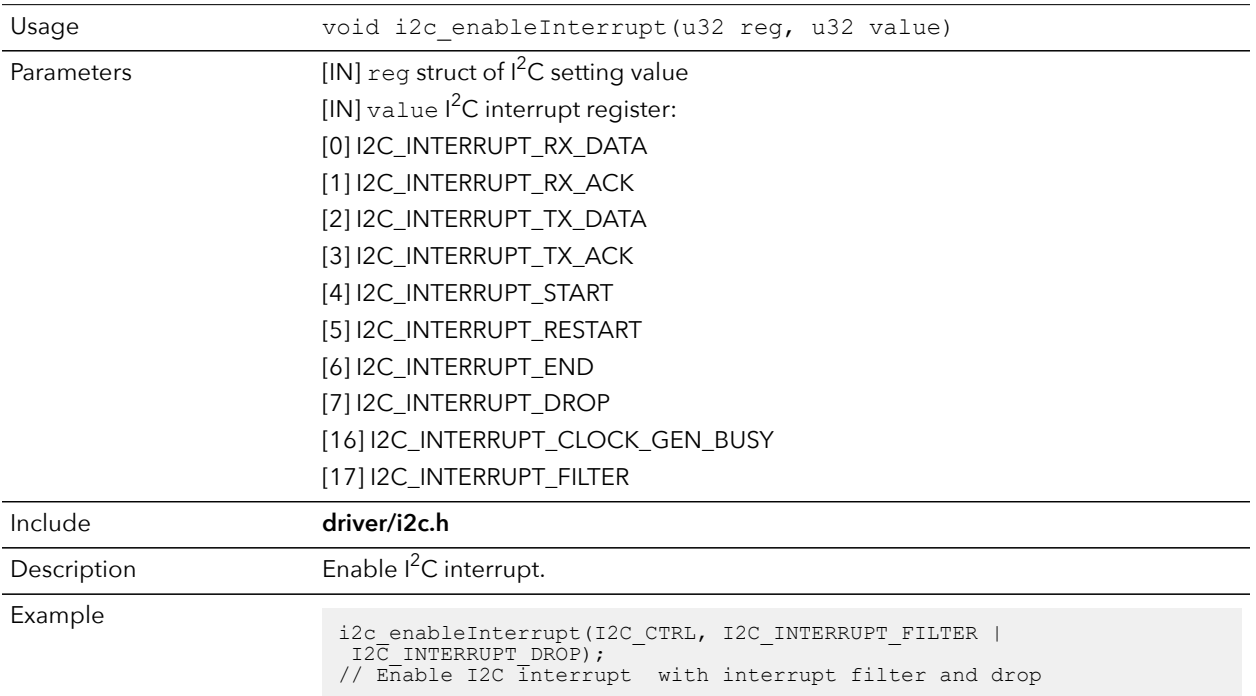

# i2c\_filterEnable()

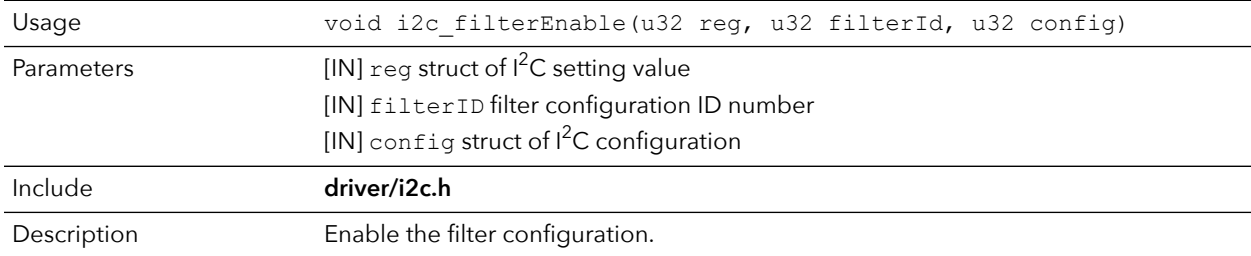

## i2c\_listenAck()

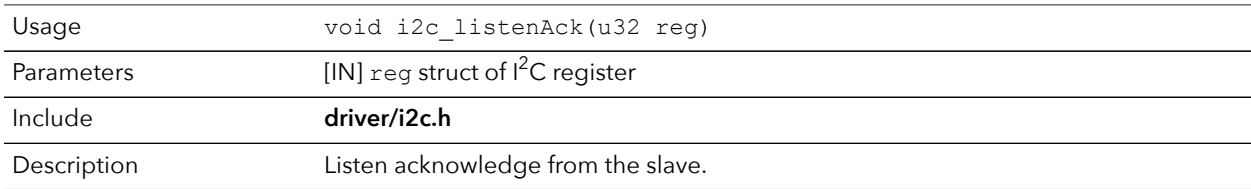

# i2c\_masterBusy()

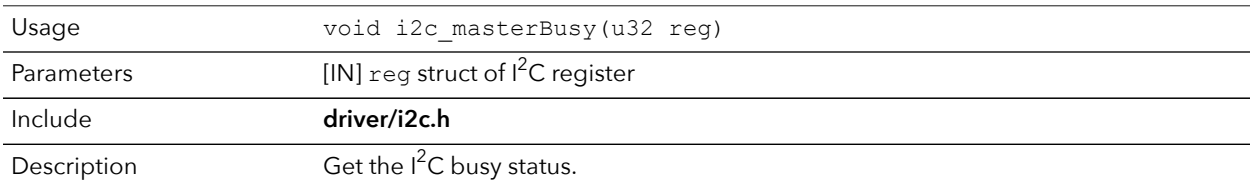

#### i2c\_masterStatus()

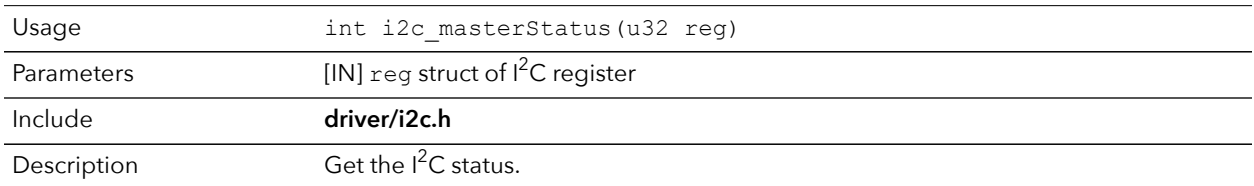

# i2c\_masterDrop()

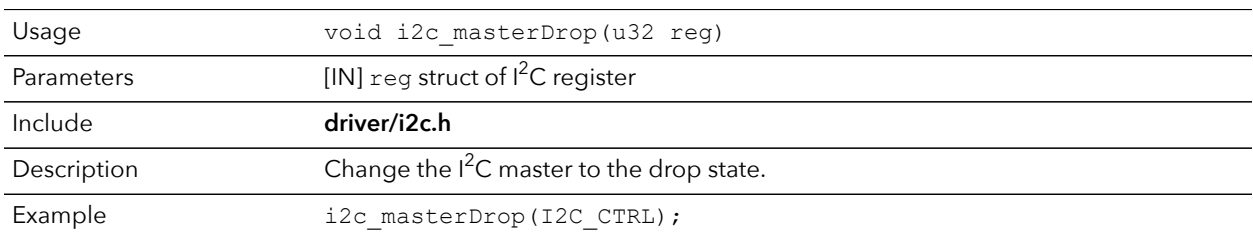

#### i2c\_masterStart()

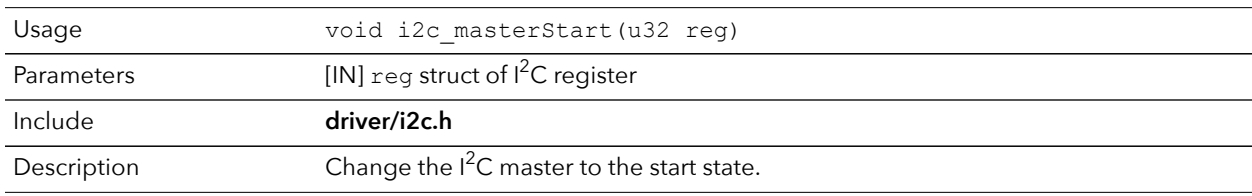

#### i2c\_masterRestart()

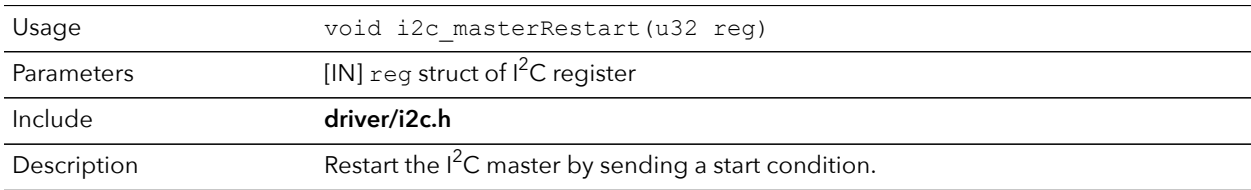

## i2c\_masterStartBlocking()

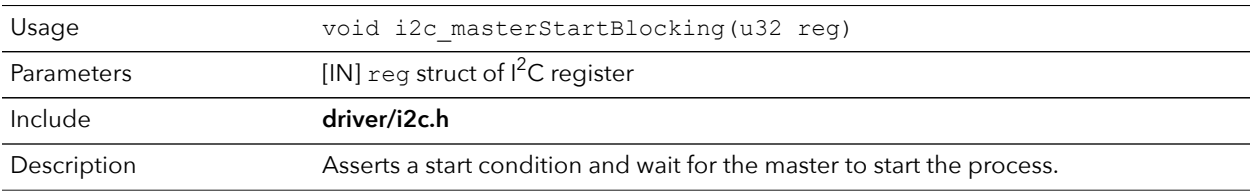

## i2c\_masterRestartBlocking()

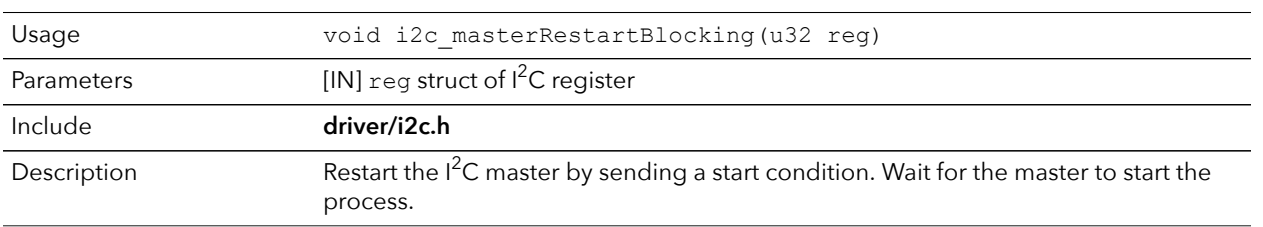

# i2c\_masterStop()

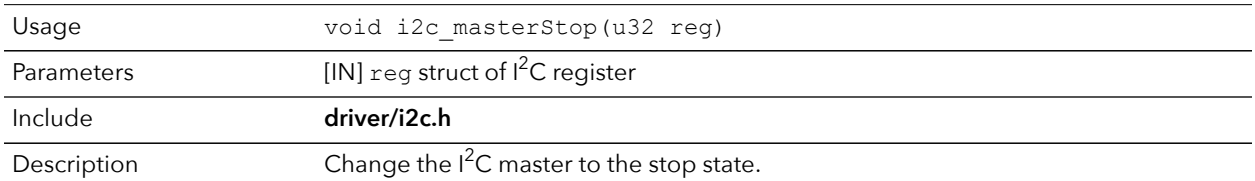

# i2c\_masterStopBlocking()

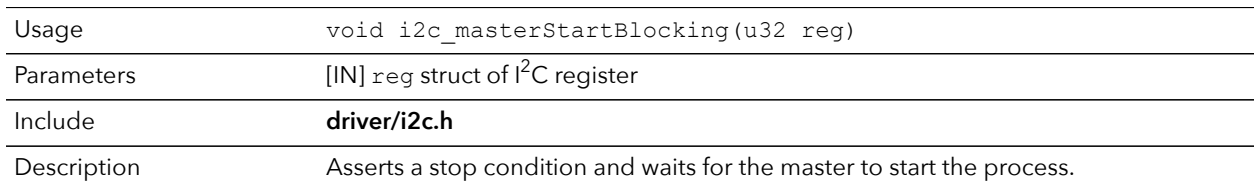

## i2c\_masterStopWait()

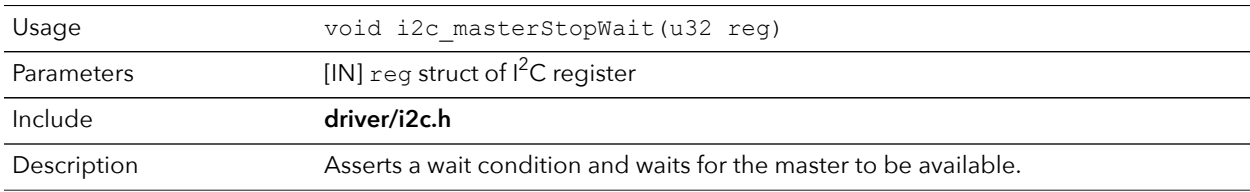

# i2c\_setFilterConfig()

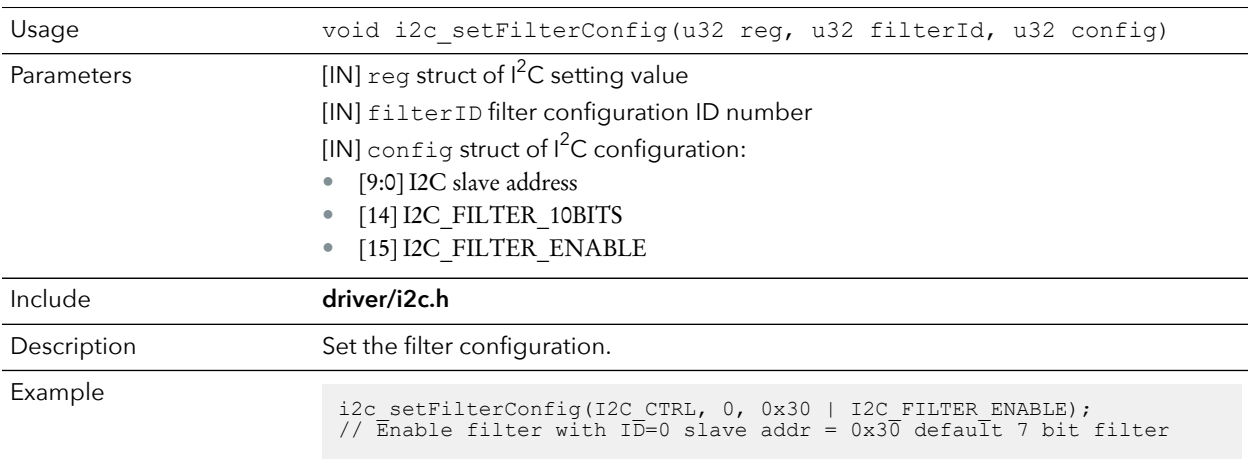

# i2c\_txAck()

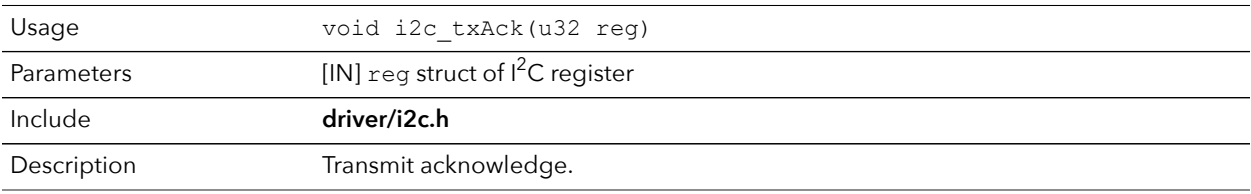

## i2c\_txAckBlocking()

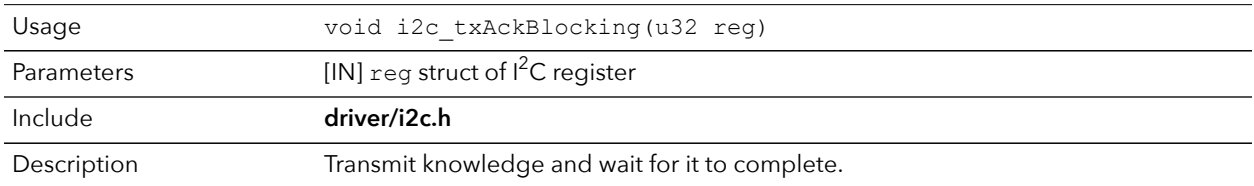

## i2c\_txAckWait()

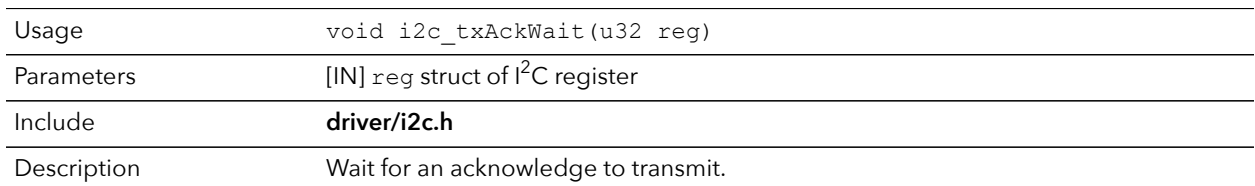

## i2c\_txByte()

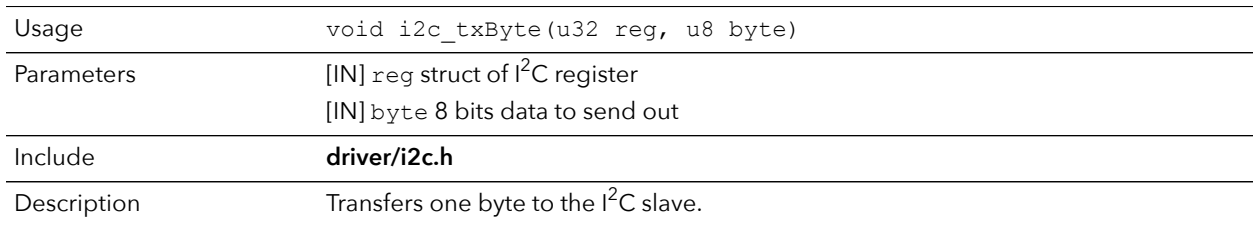

#### i2c\_txByteRepeat()

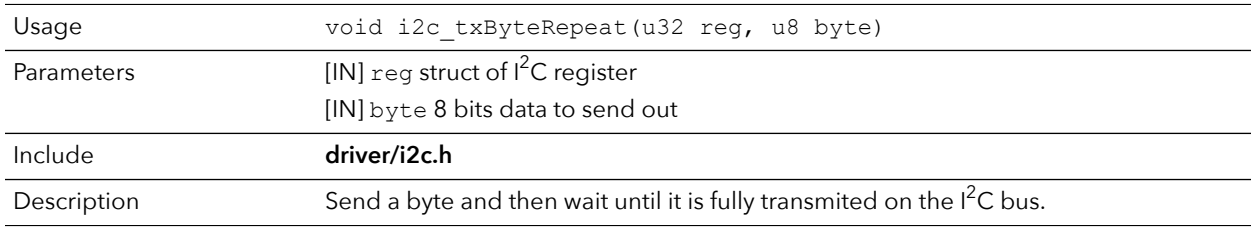

## i2c\_txNack()

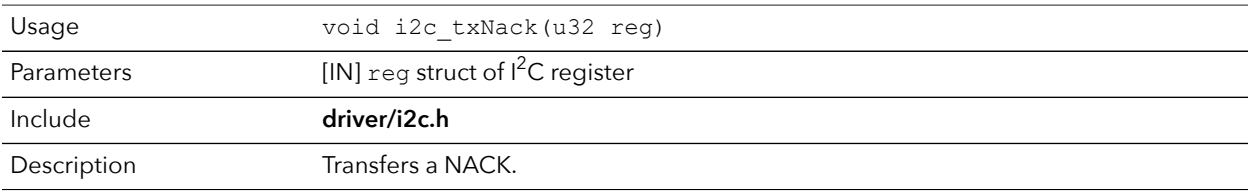

## i2c\_txNackRepeat()

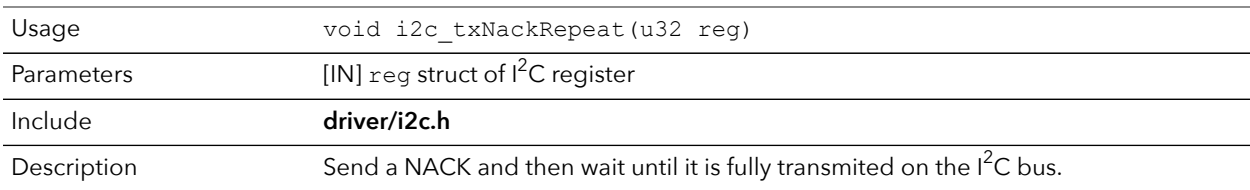

## i2c\_txNackBlocking()

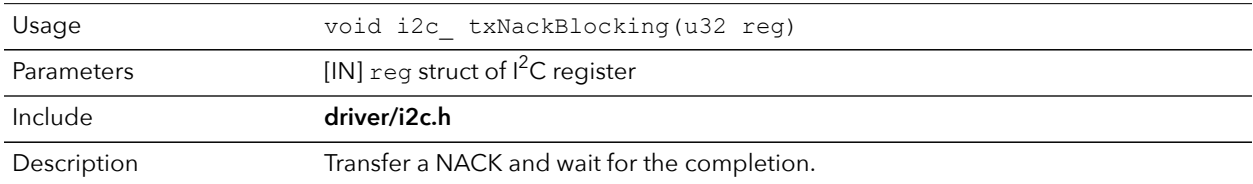

## i2c\_rxAck()

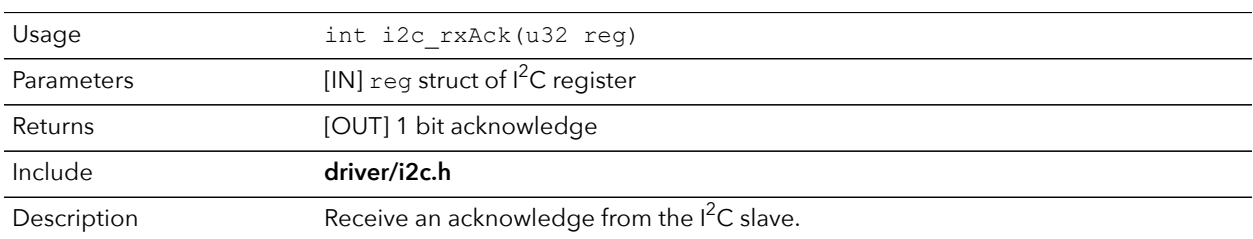

#### i2c\_rxData()

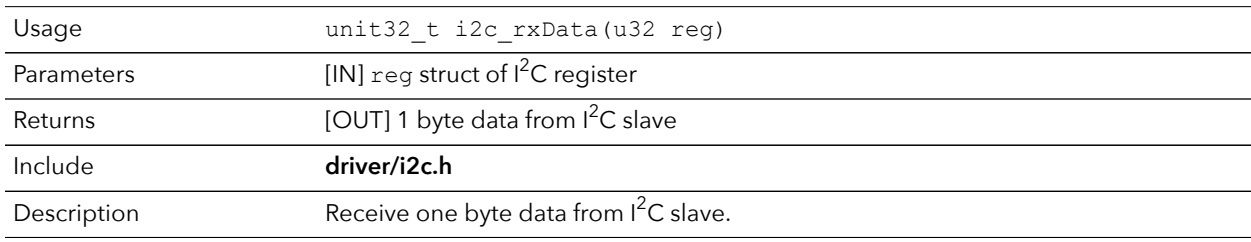

# i2c\_rxNack()

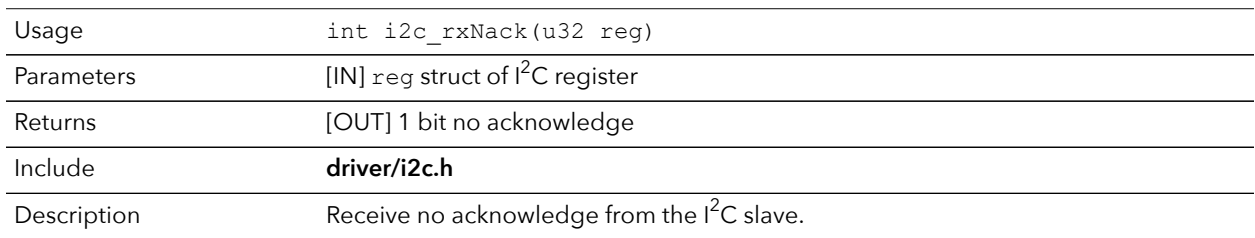

# I/O API Calls

#### read\_u8()

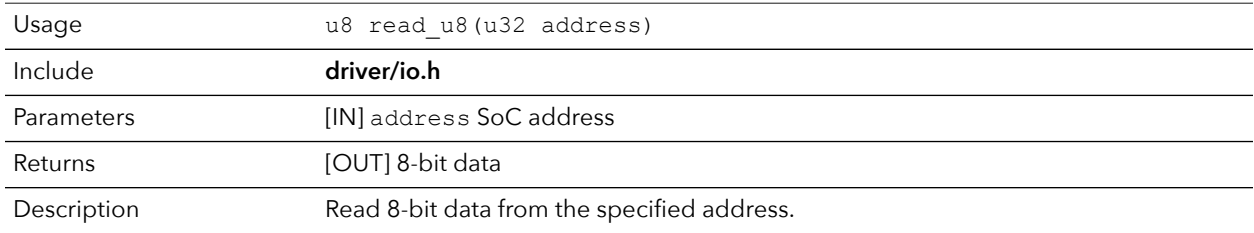

#### read\_u16()

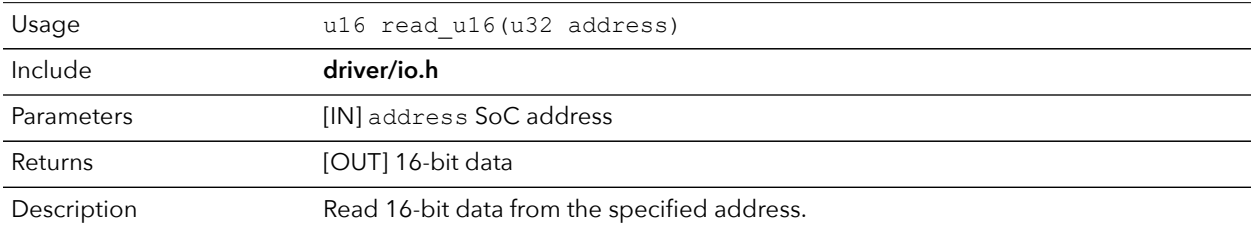

## read\_u32()

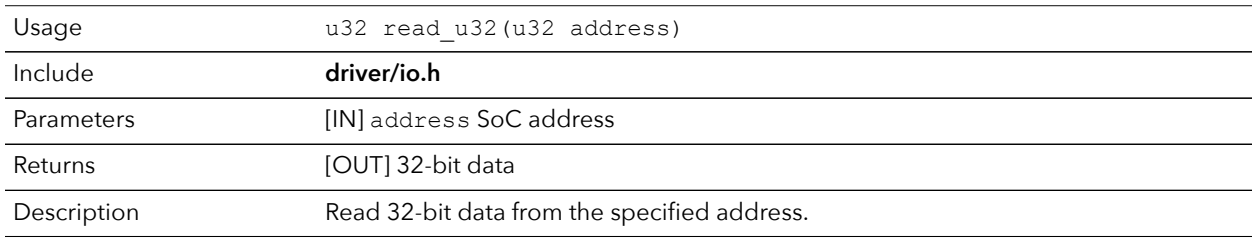

#### write\_u8()

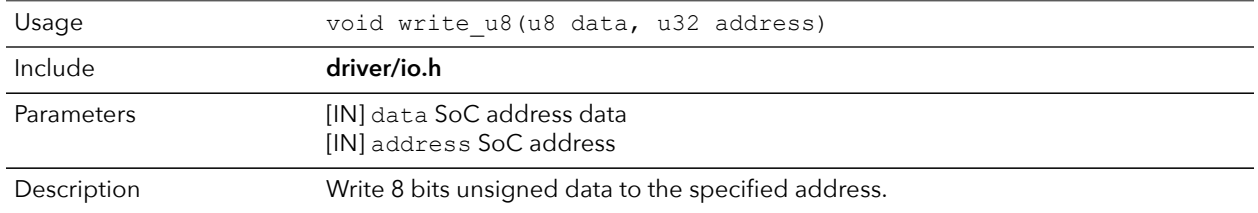

## write\_u16()

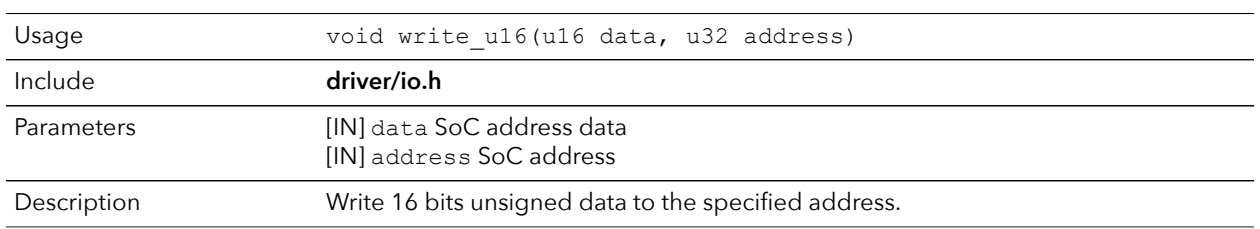

#### write\_u32()

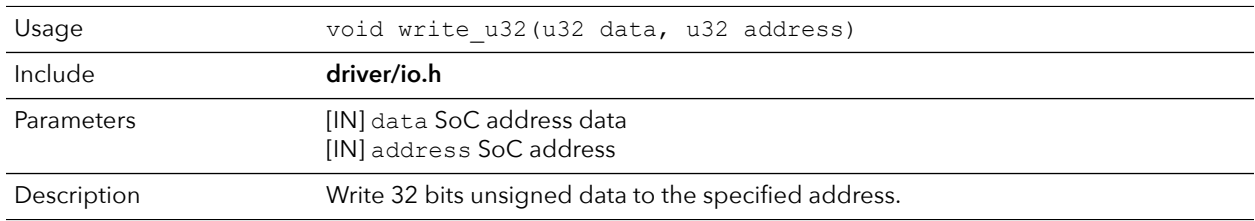

#### write\_u32\_ad()

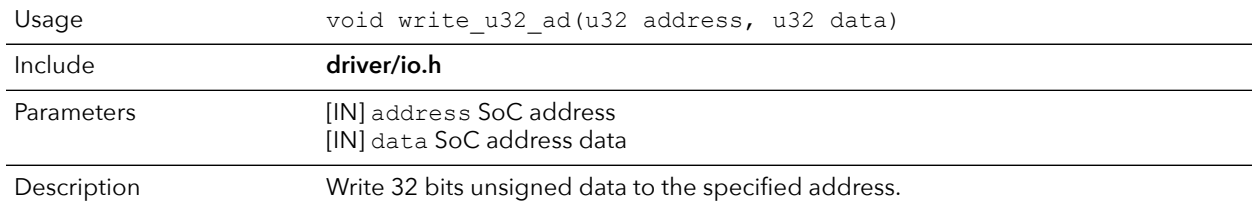

# Core Local Interrupt Timer API Calls

## clint\_setCmp()

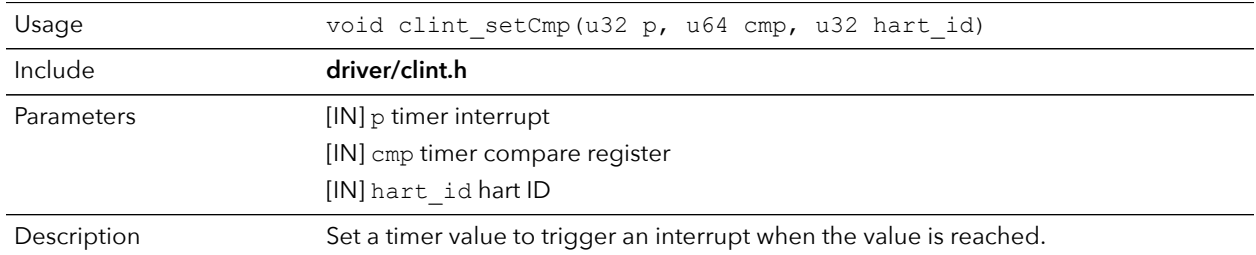

# clint\_getTime()

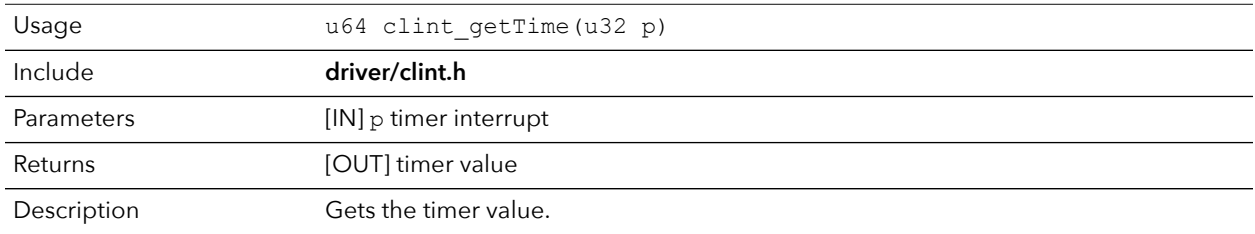

#### clint\_uDelay()

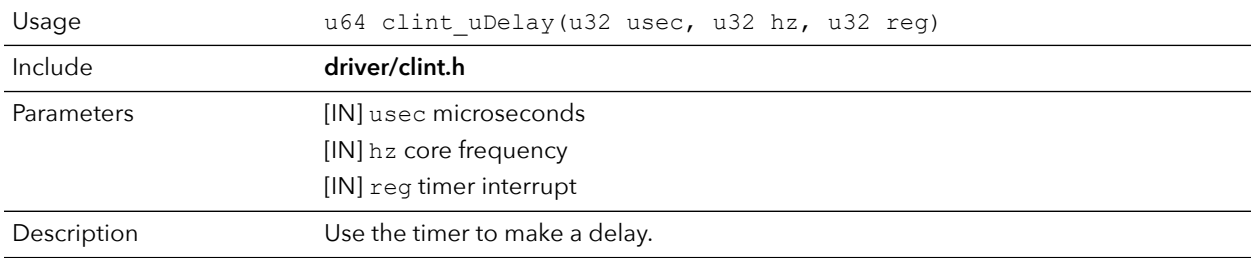

# User Timer API Calls

## prescaler\_setValue()

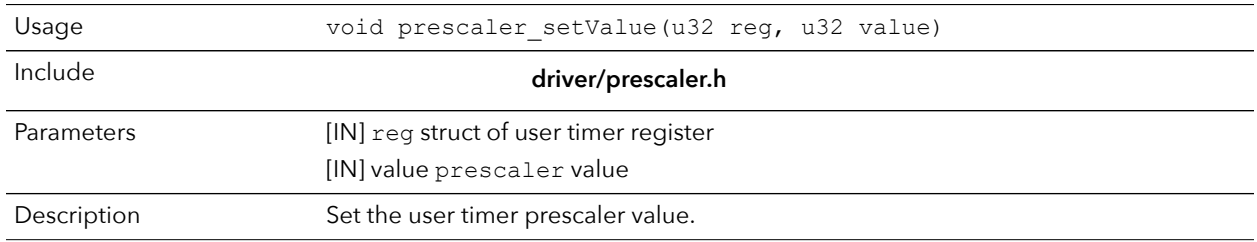

## timer\_setConfig()

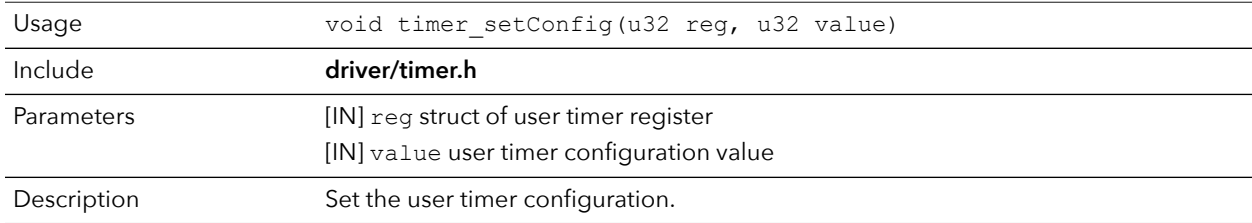

#### timer\_setLimit()

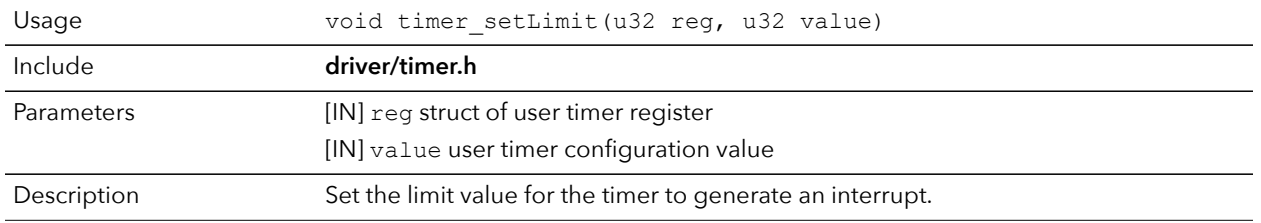

## timer\_getValue()

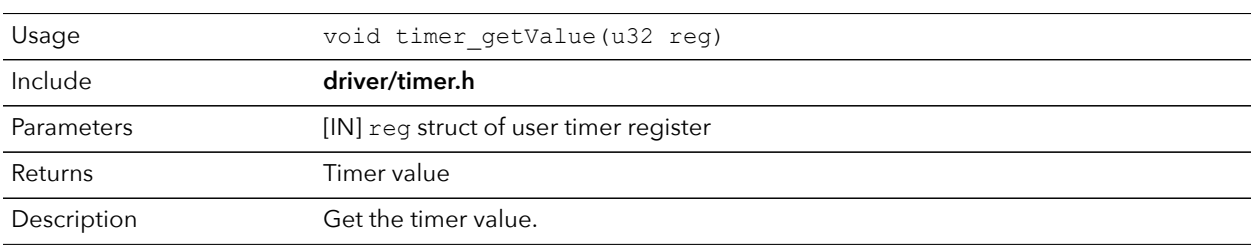

## timer\_clearValue()

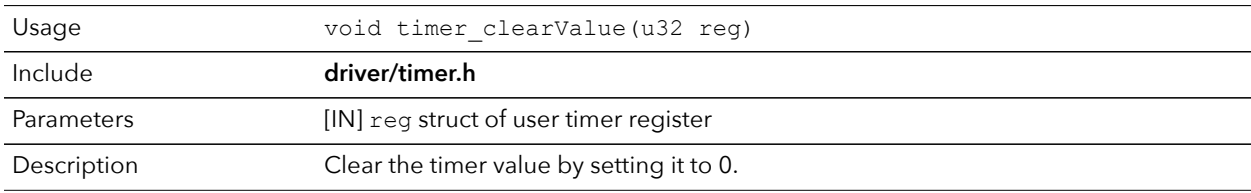

# PLIC API Calls

#### plic\_set\_priority()

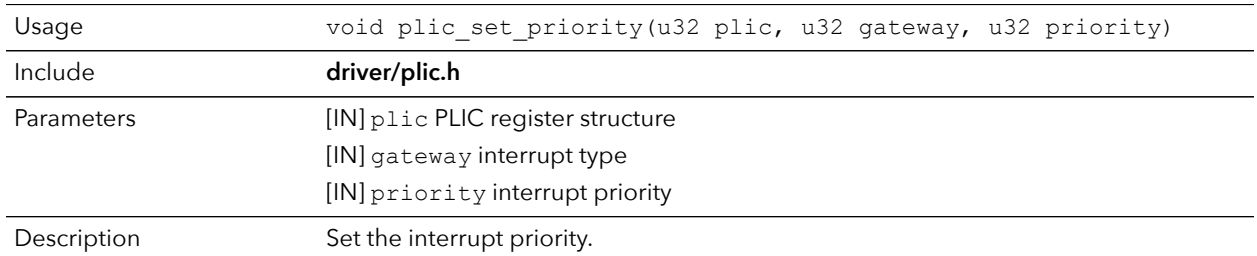

## plic\_set\_enable()

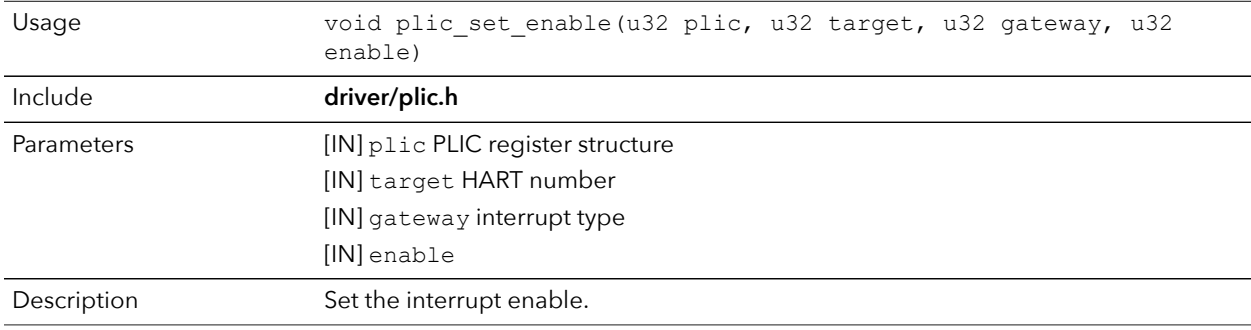

# plic\_set\_threshold()

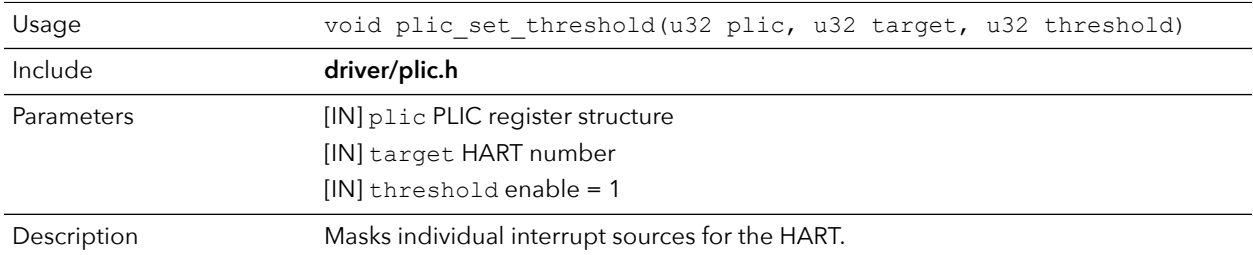

## plic\_claim()

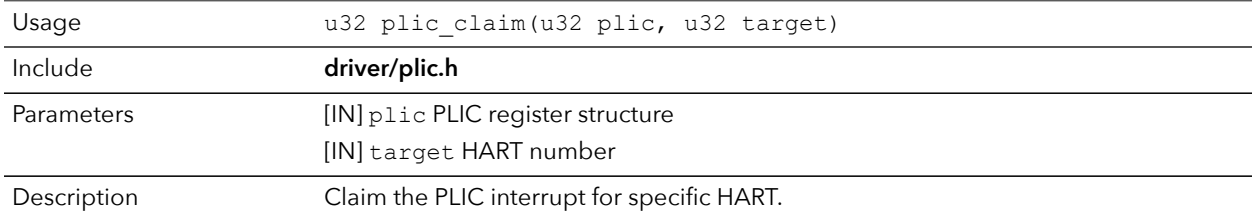

## plic\_release()

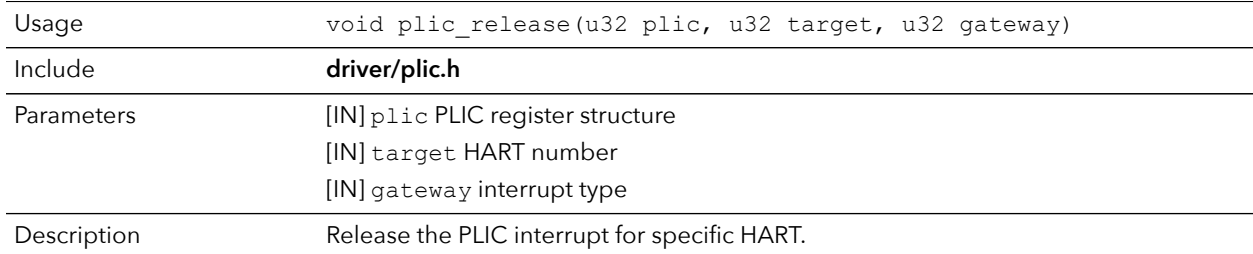

# SPI API Calls

# spi\_applyConfig()

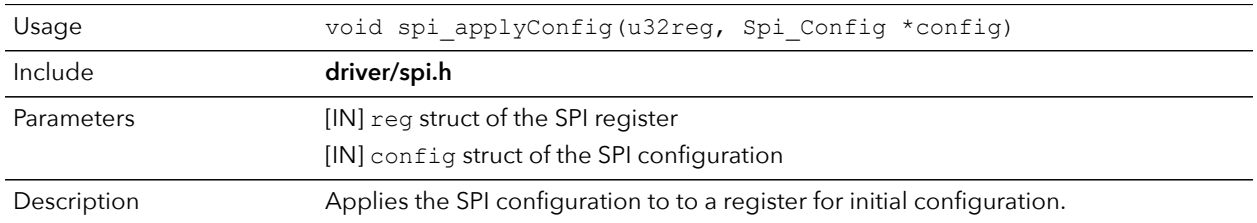

# spi\_cmdAvailability()

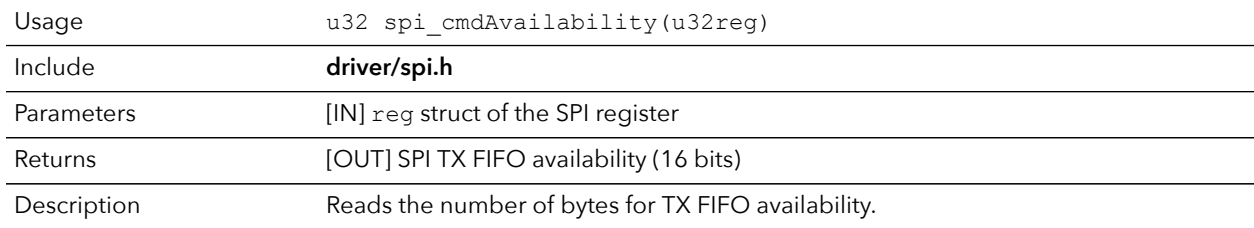

## spi\_diselect()

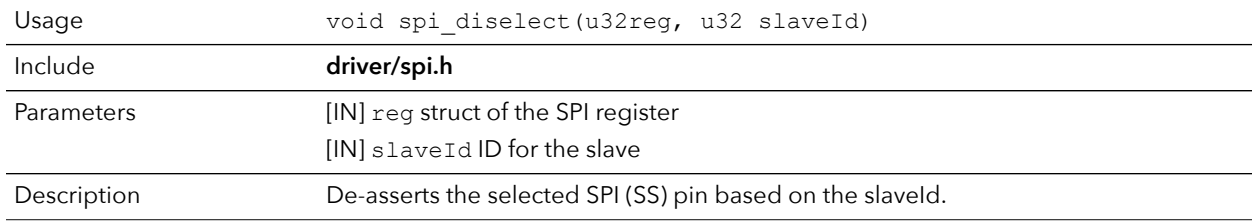

## spi\_read()

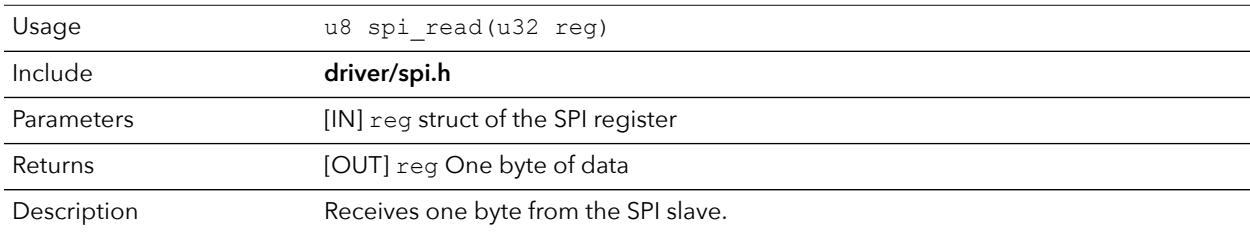

## spi\_read32()

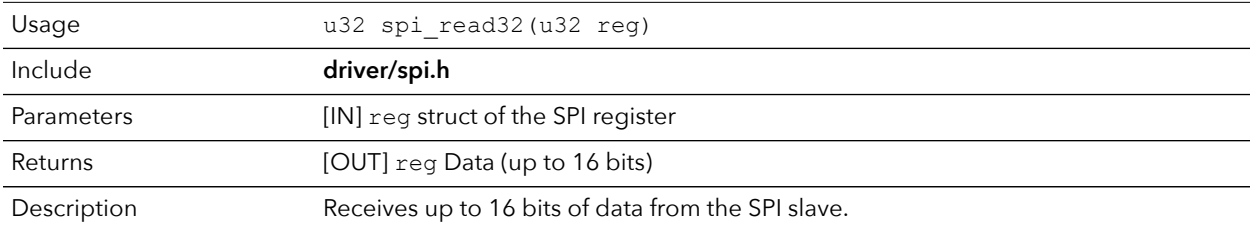

## spi\_rspOccupancy()

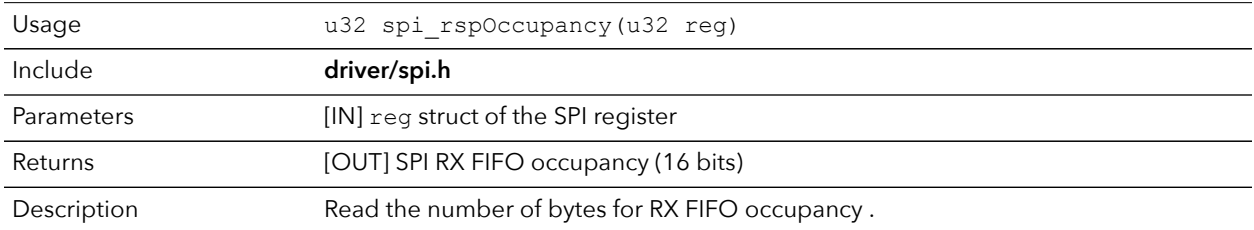

# spi\_select()

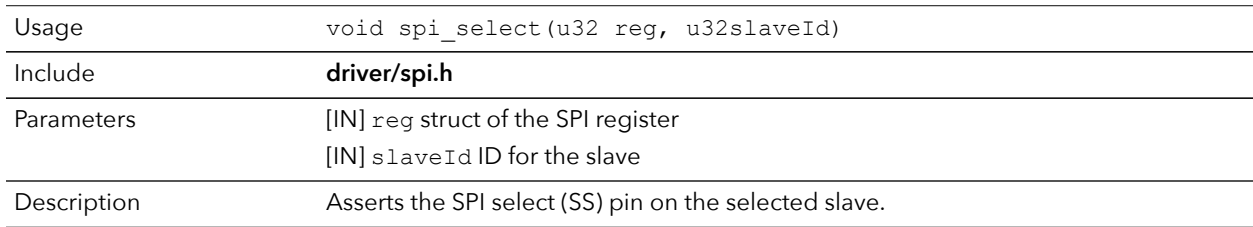

## spi\_write()

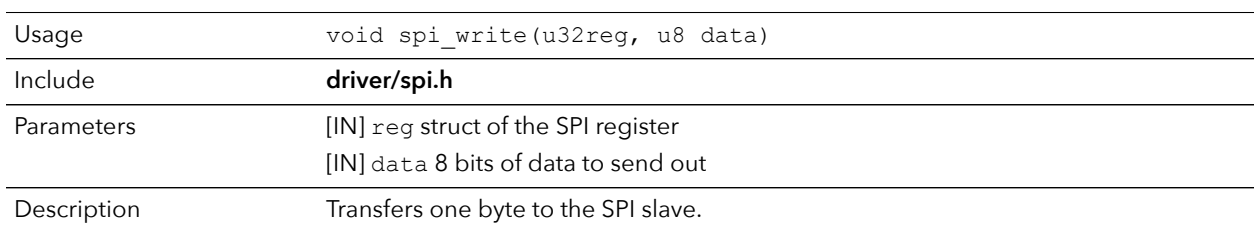

# spi\_write32()

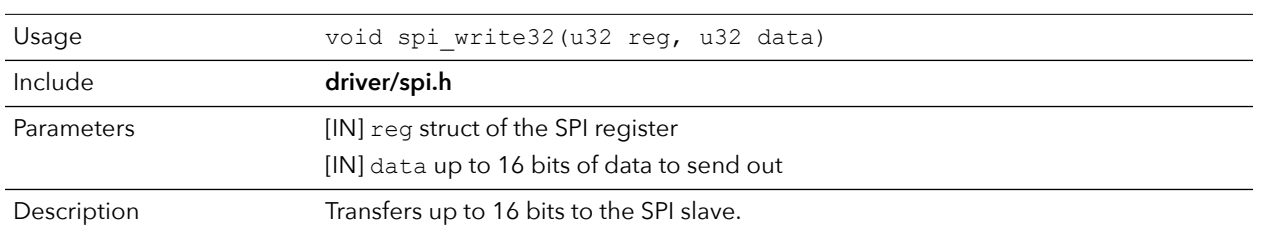

## spi\_writeRead()

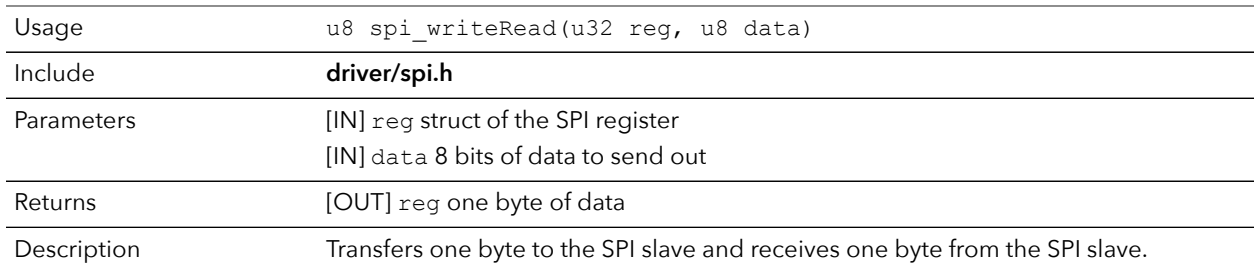

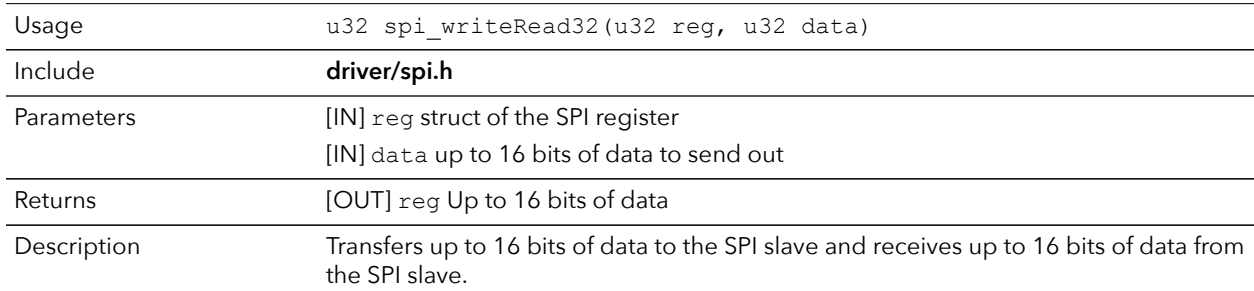

#### spi\_writeRead32()

# SPI Flash Memory API Calls

## spiFlash\_f2m\_()

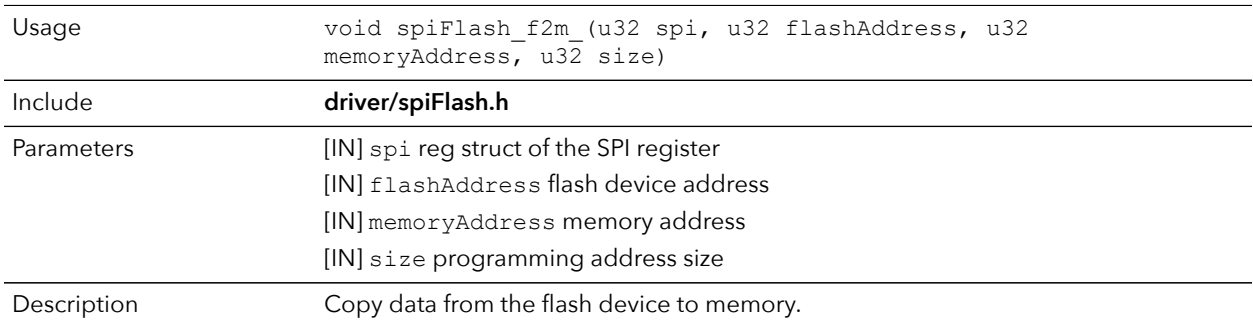

## spiFlash\_f2m()

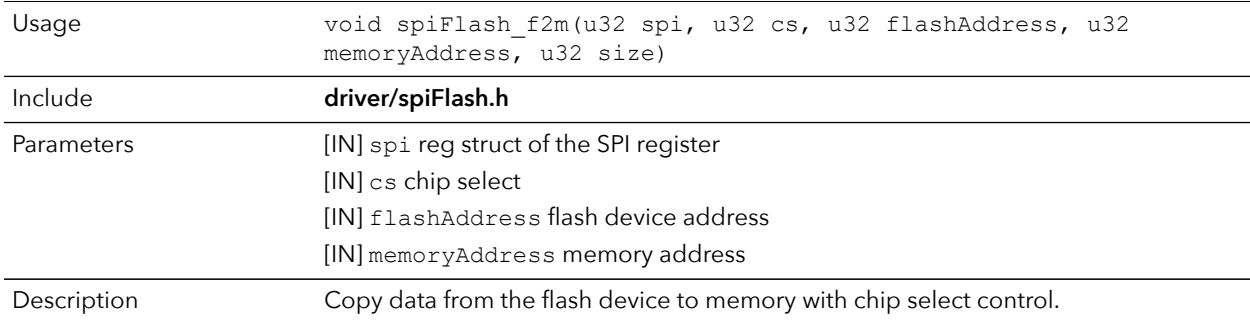

## spiFlash\_f2m\_withGpioCs()

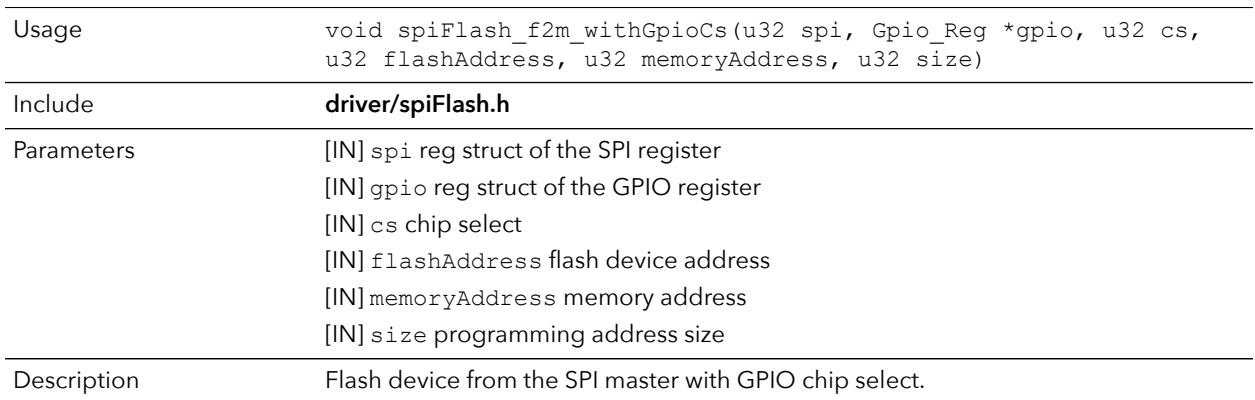

## spiFlash\_diselect()

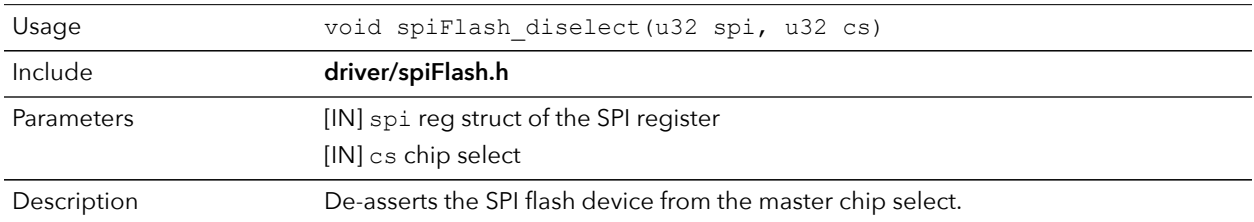

## spiFlash\_diselect\_withGpioCs()

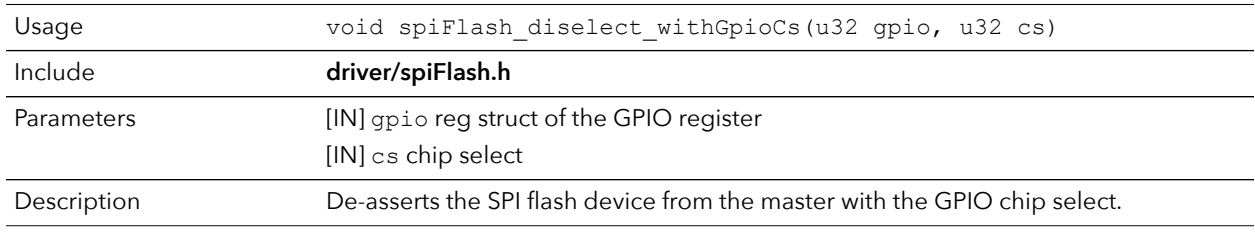

# spiFlash\_init\_()

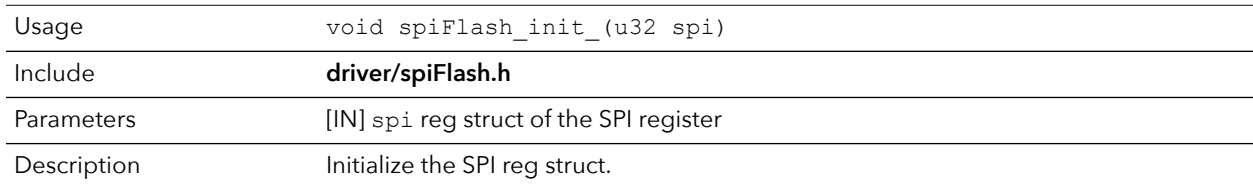

## spiFlash\_init()

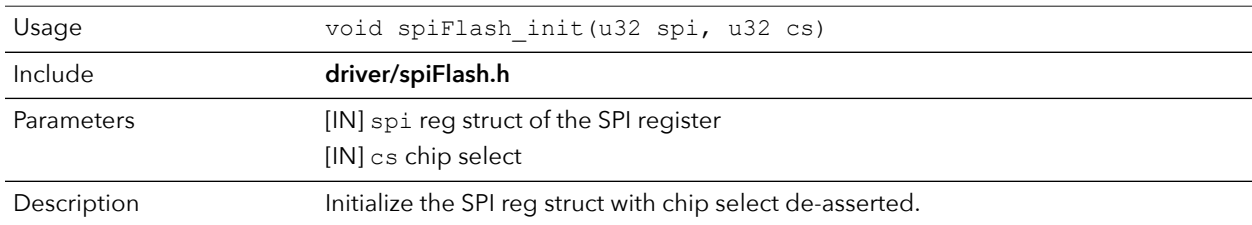

# spiFlash\_init\_withGpioCs()

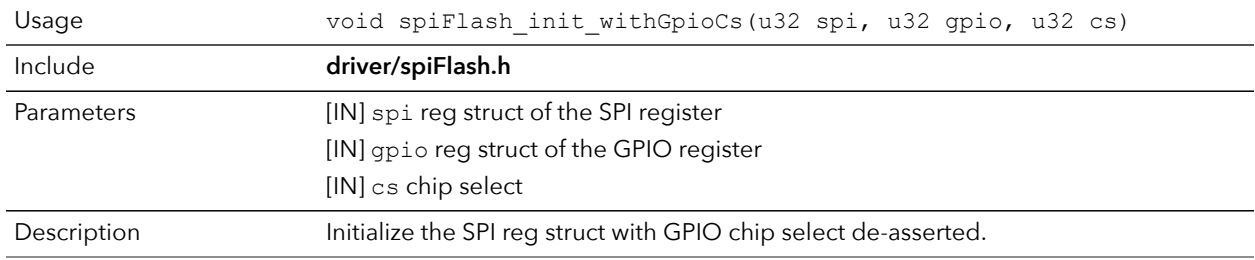

## spiFlash\_read\_id\_()

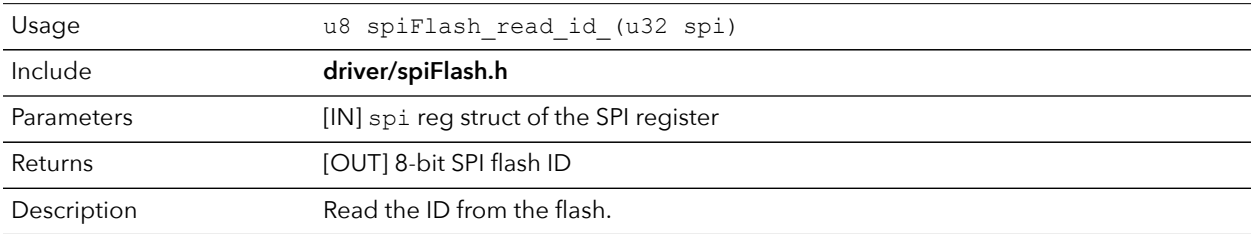

# spiFlash\_read\_id()

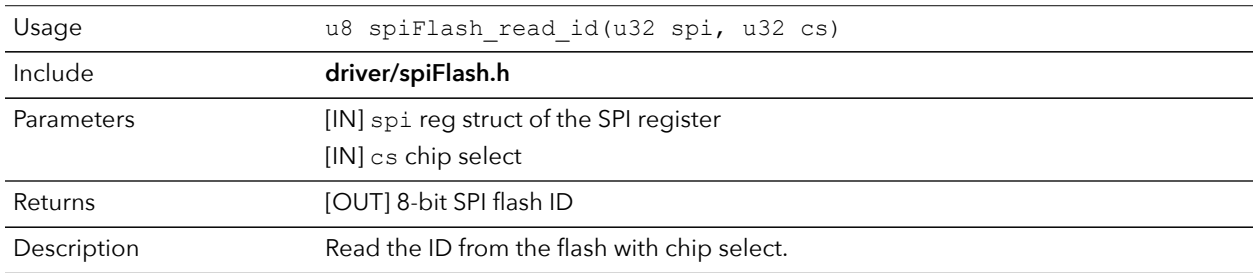

## spiFlash\_select()

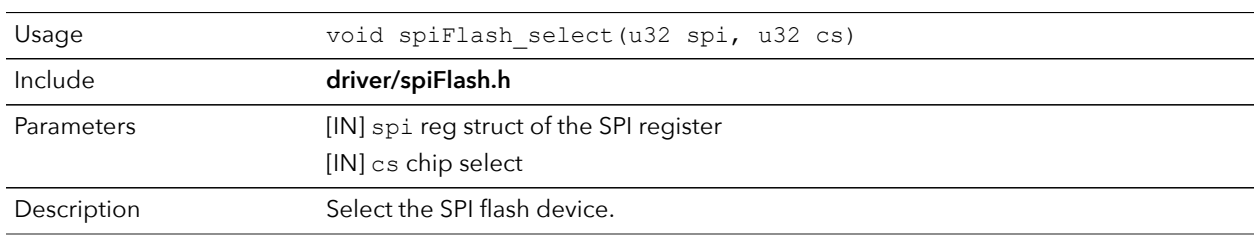

## spiFlash\_select\_withGpioCs()

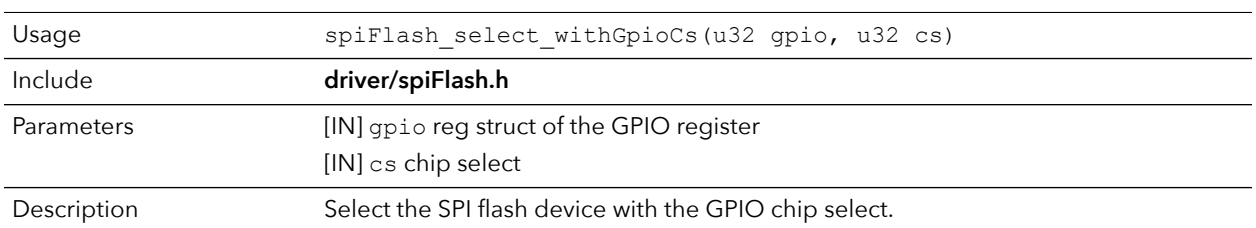

## spiFlash\_software\_reset()

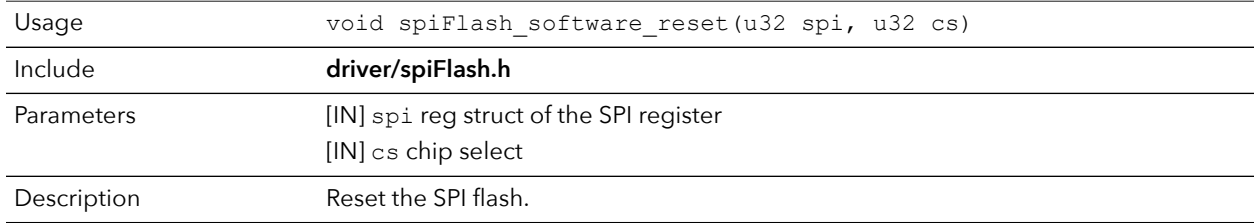

#### spiFlash\_wake\_()

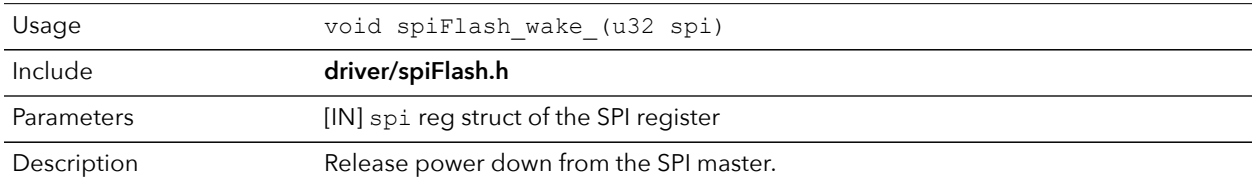

## spiFlash\_wake()

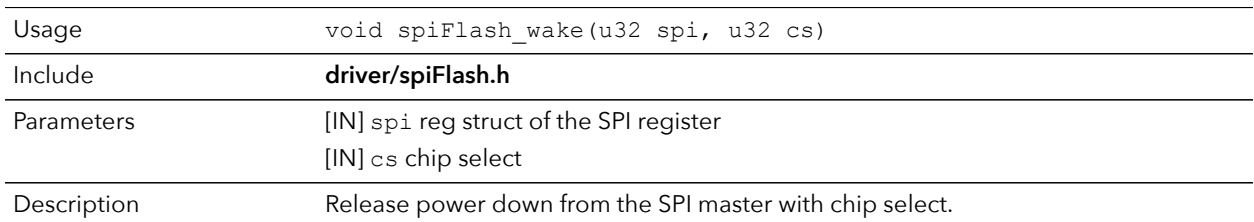

## spiFlash\_wake\_withGpioCs()

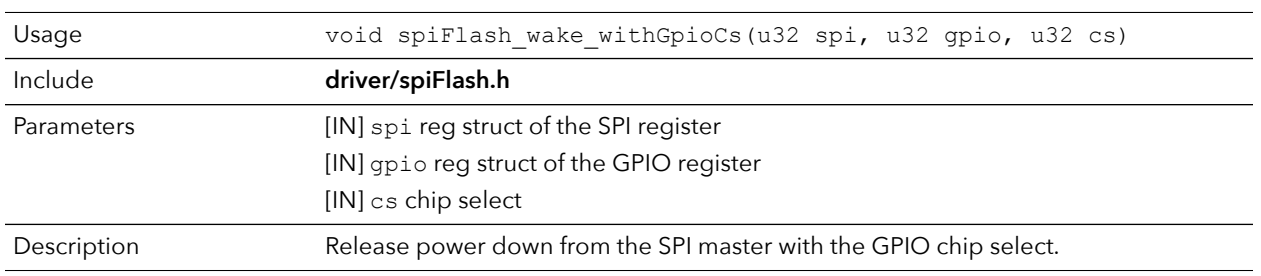

# UART API Calls

## uart\_applyConfig()

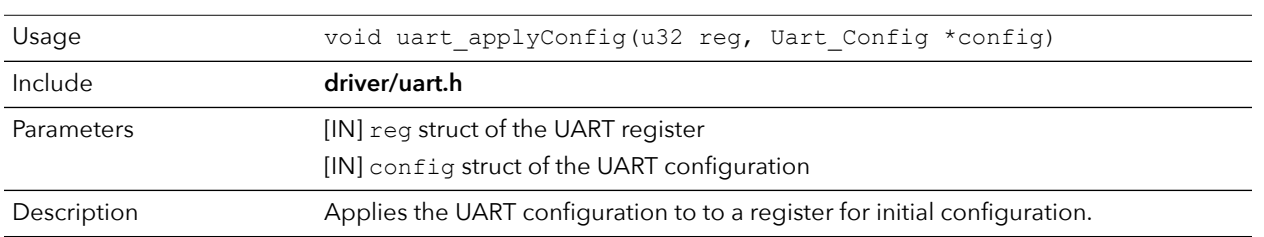

## uart\_TX\_emptyInterruptEna()

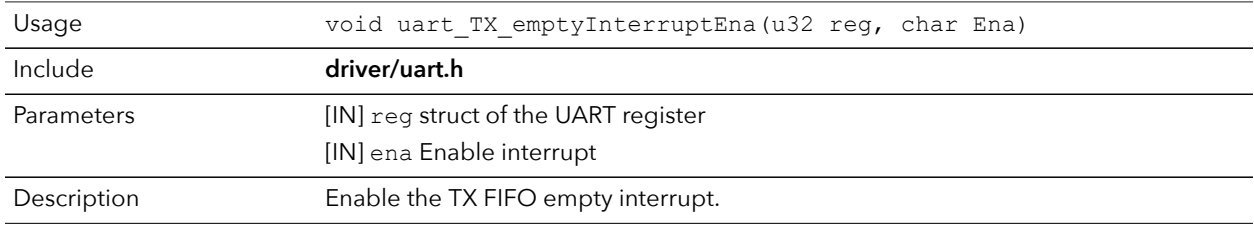

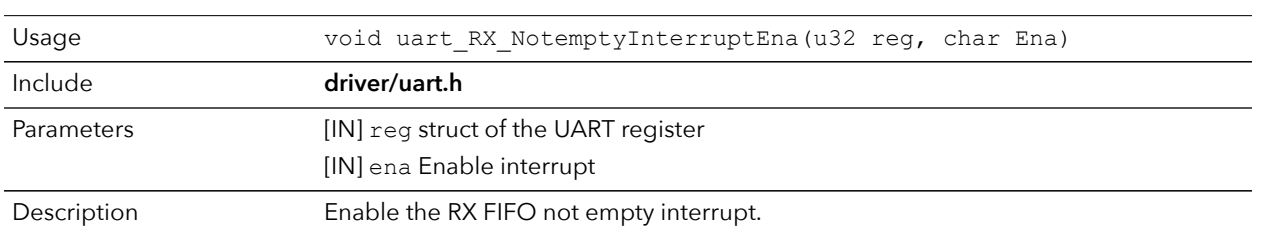

## uart\_RX\_NotemptyInterruptEna()

#### uart\_read()

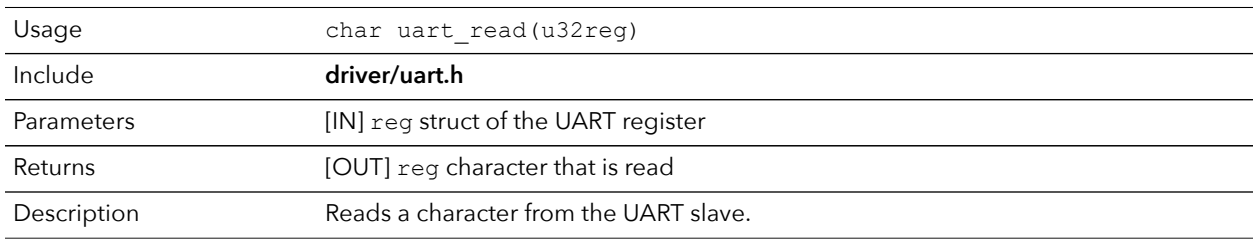

# uart\_readOccupancy()

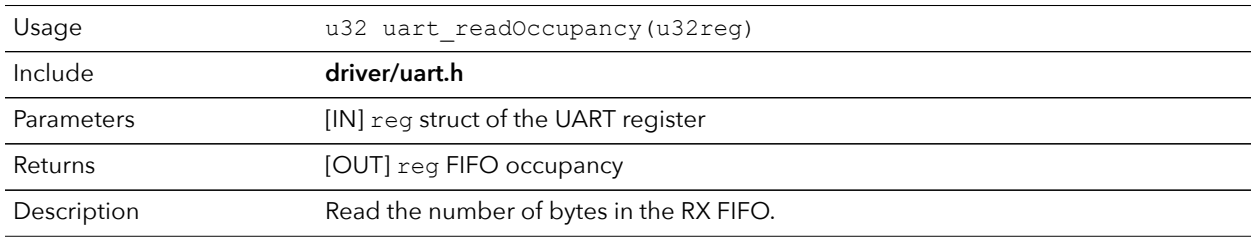

#### uart\_status\_read()

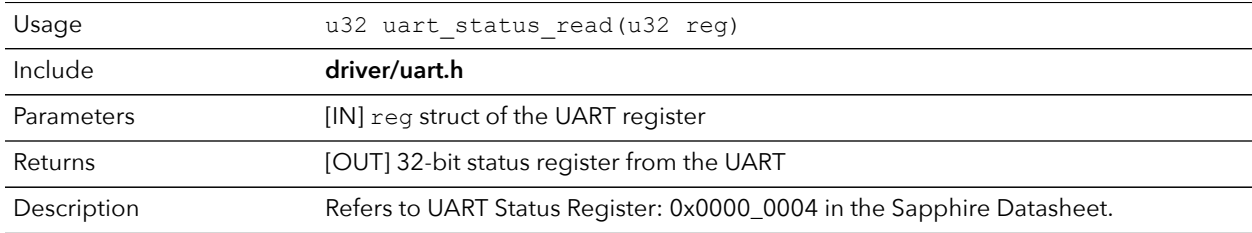

#### uart\_status\_write()

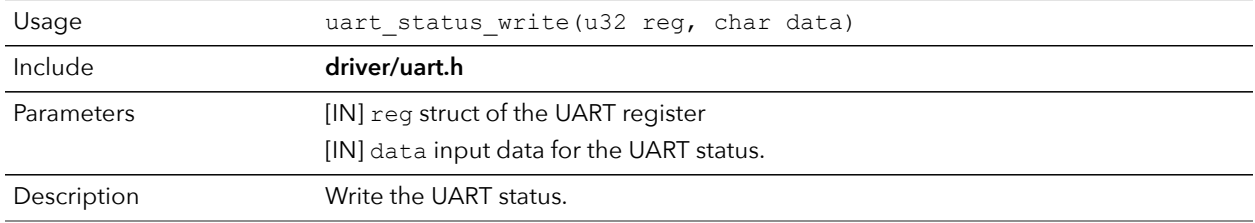

#### uart\_write()

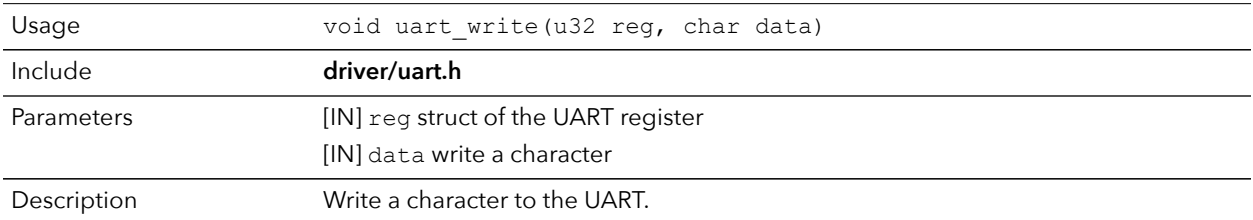

#### uart\_writeHex()

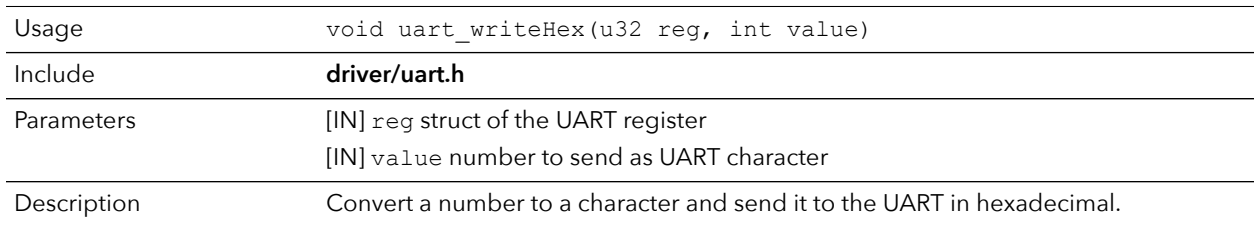

#### uart\_writeStr()

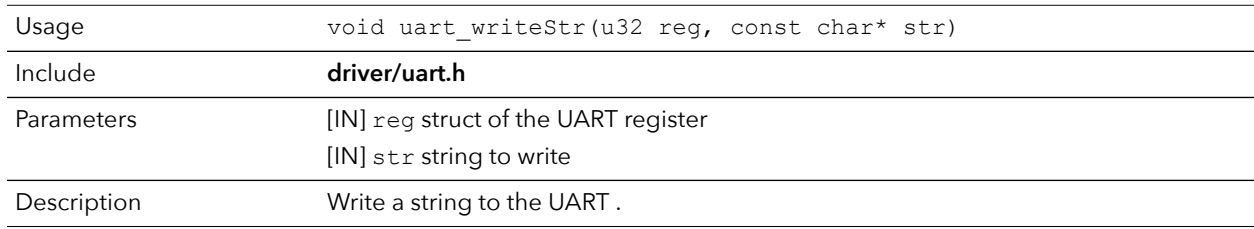

# uart\_writeAvailability()

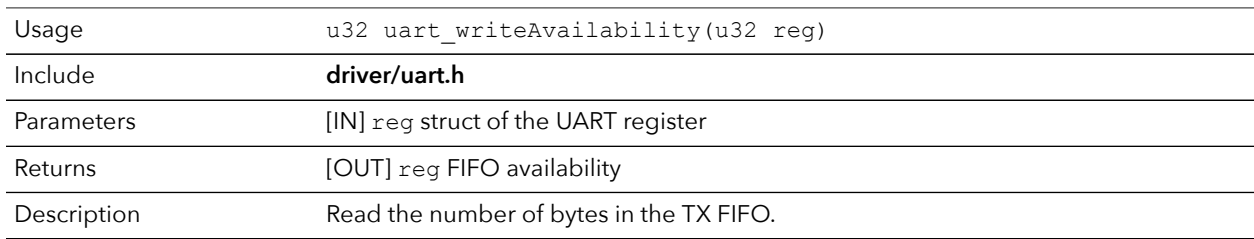

# Handling Interrupts

There are two kinds of interrupts, trap vectors and PLIC interrupts, and you handle them using different methods.

*Figure 25: Types of Interrupts*

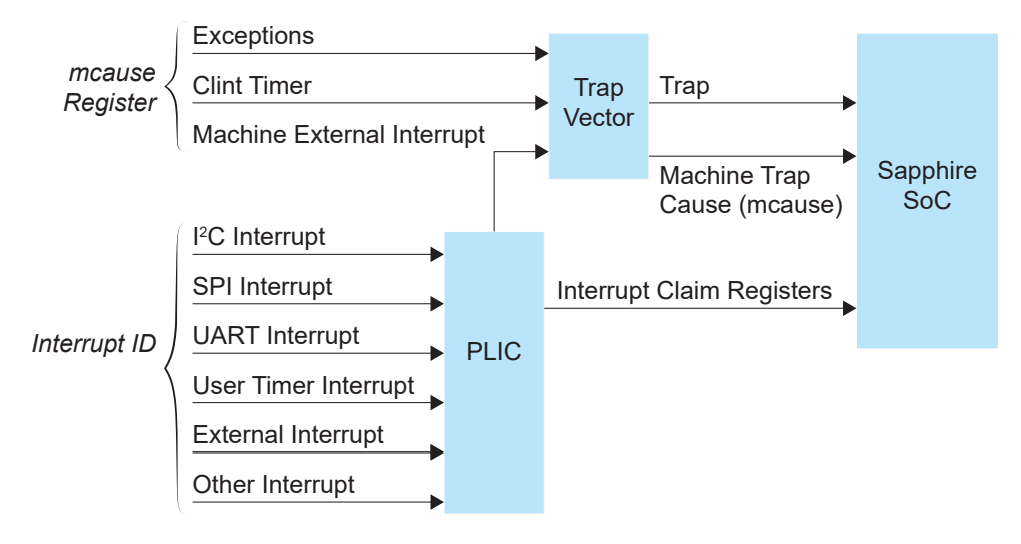

#### Trap Vectors

Trap vectors trap interrupts or exceptions from the system. Read the Machine Cause Register (mcause) to identify which type of interrupt or exception fthe system is generating. Refer to "Machine Cause Register (mcause): 0x342" in the data sheet for your SoC for a list of the exceptions and interrupts used for trap vectors. The following flow chart explains how to handle trap vectors.

For CAUSE\_MACHINE\_EXTERNAL, it will call the subroutine to process the PLIC level interrupts.

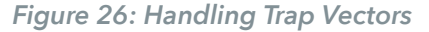

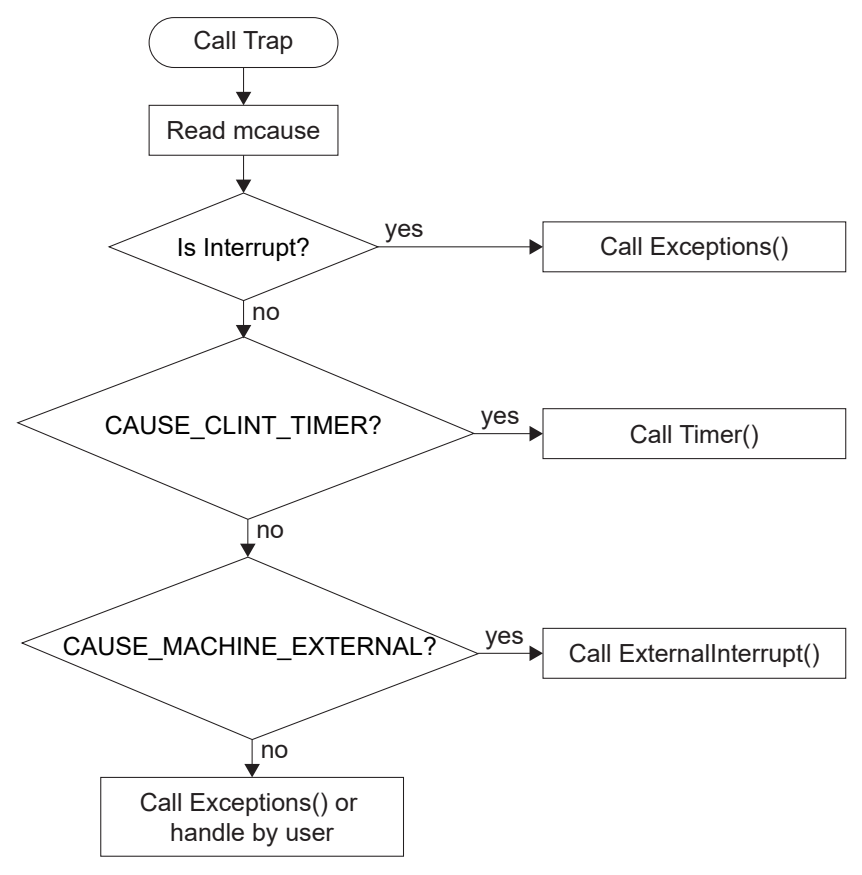

#### PLIC Interrupts

The PLIC collects external interrupts and is also used for CAUSE\_MACHINE\_EXTERNAL cases. Read the interrupt claim registers (PLIC claim) to identify the source of the external interrupt. Refer to **Address Map** for a list of the interrupt IDs.

**Note:** For the Sapphire SoC, the interrupt IDs are user configurable. Refer to the interrupt IDs that you set in the IP Manager for each peripheral. The Address Map shows the default values.

The following flow chart shows how the PLIC handles interrupts.The PLIC identifies the interrupt ID and processes the corresponding interrupts.

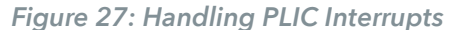

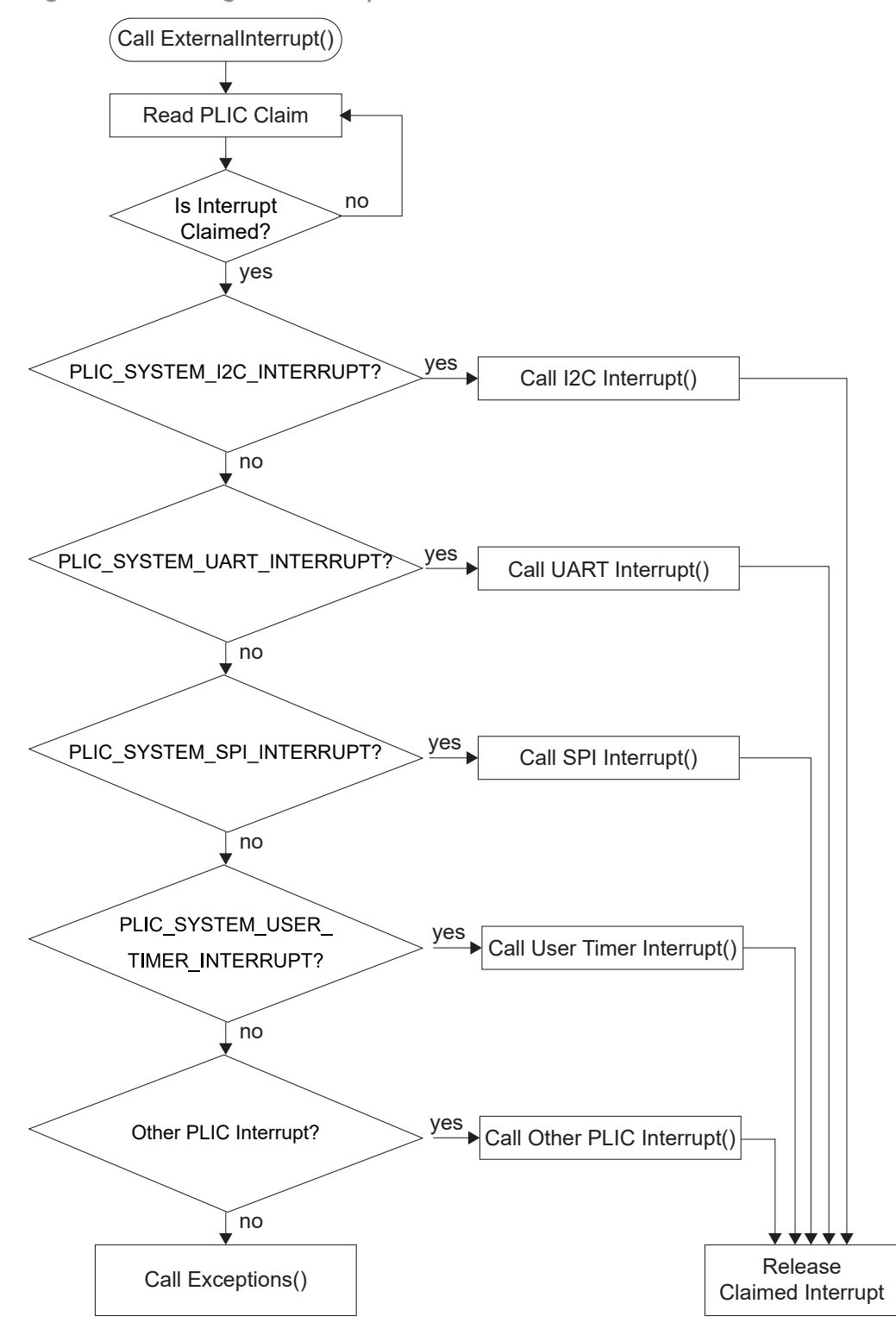

# Appendix: Software Requirement

# Install the RISC-V SDK

To install the SDK:

- **1.** Download the file **riscv\_sdk\_windows-v<version>.zip** or **riscv\_sdk\_ubuntuv<version>.zip** from the Support Center.
- **2.** Create a directory for the SDK, such as **c:\riscv-sdk** (Windows) or **home/my\_name/ riscv-sdk** (Linux).
- **3.** Unzip the file into the directory you created. The complete SDK is distributed as compressed files. You do not need to run an installer.

#### **Windows directory structure:**

- **SDK\_Windows**
	- **eclipse**—Eclipse application.
	- **GNU MCU Eclipse**—Windows build tools.
	- **openocd**—OpenOCD debugger.
	- **riscv-xpack-toolchain\_8.3.0-2.3\_windows**—GCC compiler.
	- **run\_eclipse.bat**—Batch file that sets variables and launches Eclipse.
	- **setup.bat**—Batch file to set variables for running OpenOCD on the command line to flash the binary.

**Ubuntu directory structure:**

- **SDK\_Ubuntu<version>**
	- **eclipse**—Eclipse application.
	- **openocd**—OpenOCD debugger.
	- **riscv-xpack-toolchain\_8.3.0-2.3\_linux**—GCC compiler.
	- **run\_eclipse.sh**—Shell file that sets variables and launches Eclipse.
	- **setup.sh**—Shell file to set variables for running OpenOCD on the command line to flash the binary.

# Install the Java JRE

To install the JRE:

- **1.** Download the 64-bit version of the JRE or JDK for your operating system from **https://www.java.com/en/download/manual.jsp** (Java 8 official release) **https://developers.redhat.com/products/openjdk/download** (OpenJDK 8 or 11) **http://jdk.java.net/16/** (OpenJDK 16)
- **2.** Follow the installation instructions on the web site to install the JRE.

**Note:** You need a 64-bit version of the Java JRE. When you launch Eclipse using a 32-bit version, you get an error that Java quits with exit code 13.

# Appendix: Using Eclipse and OpenOCD (RISC-V SDK)

You use Eclipse to manage your software projects and OpenOCD for debugging. The following sections explain how to set up your Eclipse environment, create a project and build it. Additionally, this section walks you through how to set up the OpenOCD debugger for use with the Sapphire SoC.

**Note:** The instructions in this user guide assume you are using the RISC-V SDK v1.4 or higher.

# Launch Eclipse

Ť

j.

The RISC-V SDK includes the **run\_eclipse.bat** file (Windows) or **run\_eclipse.sh** file (Linux) that adds executables to your path, sets up environment variables for the Sapphire BSP, and launches Eclipse. Always use this executable to launch Eclipse; do not launch Eclipse directly.

Follow these steps to launch Eclipse:

- **1.** Launch Eclipse using the **run\_eclipse.bat** file (Windows) or **run\_eclipse.sh** file.
- **2.** The launch script prompts you to select your SoC. Type 1 for Sapphire and press enter.
- **3.** If this is the first time you are running Eclipse, create a new workspace that points to **.../<project>/embedded\_sw/SapphireSoc**. Otherwise, choose **File** > **Switch Workspace** > **Other** to choose an existing workspace directory and click **Launch**.

means that you can explore more than one SoC by simply switching workspaces. **Note:** 易灵思 provides several RISC-V SoCs. Using the top-level SoC directory as your workspace

# Set Up the Eclipse Workspace

When you first start working with the Sapphire SoC, you need to configure your Eclipse workspace and environment. Setting up a global development environment for your workspace means you can store all of your RISC-V software code in the same place and you can set global environment variables that apply to all software projects in your workspace.

**1.** Create your workspace environment variables; these variables apply to all projects in your workspace. Choose **Window** > **Preferences** to open the **Preferences** window.

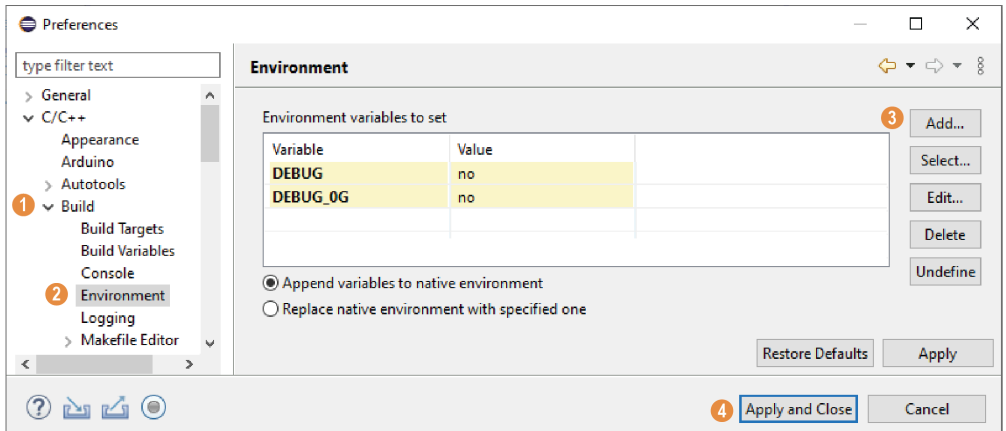

- **2.** In the left navigation menu, click  $C/C++$  > **Build** > **Environment**.
- **3.** Click **Add** and add the following environment variables:

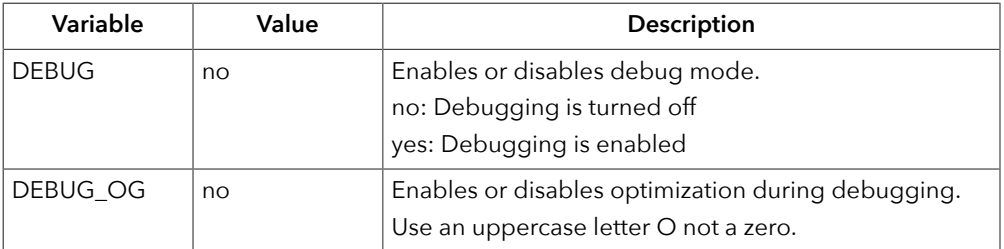

**4.** Click **Apply and Close**.

# Create a New Project

Ť

Ť

**Note:** The following steps use the evsoc\_ispExample as an example to explain the steps to create a new project. You can refer to these steps to import and build other EVSoC code examples provided.

In this step you create a new project from the **evsoc\_ispExample** code example.

**Note:** You can skip steps 1 to 3 if you have already launch Eclipse and set up the Eclipse workspace.

- **1.** Launch Eclipse.
- **2.** Select the Sapphire workspace if it is not open by default.
- **3.** Make sure you are in the  $C/C++$  perspective.

Import the **evsoc\_ispExample** example:

- **4.** Choose **File** > **New** > **Makefile Project with Existing Code**.
- **5.** Click **Browse** next to **Existing Code Location**.
- **6.** Browse to the **software/standalone/evsoc\_ispExample** directory and click **Select Folder**.
- **7.** Select <none> in the **Toolchain for Indexer Settings** box.
- **8.** Click **Finish**.

# Import Project Settings (Optional)

code easily. the C code. Importing these settings into your project lets you explore and jump through the 易灵思 provides a C/C++ project settings file that defines the include paths and symbols for

Ť

**Note:** You are not required to import the project settings to build. These settings simply make it easier for you to write and debug code.

To import the settings:

- **1.** Choose **File** > **Import** to open the **Import** wizard.
- **2.** Expand **C/C++**.
- **3.** Choose **C/C++** > **C/C++ Project Settings**.
- **4.** Click **Next**.
- **5.** Click **Browse** next to the **Settings file** box.
- **6.** Browse to one of the following files and click **Open**:

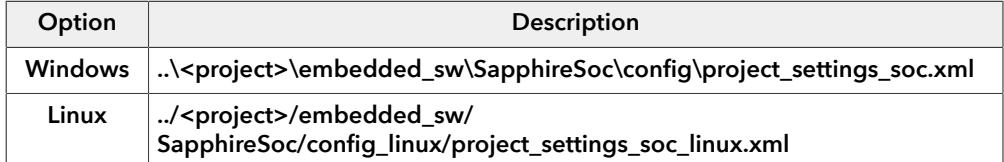

- **7.** In the **Select Project** box, select the project name(s) for which you want to import the settings.
- **8.** Click **Finish**.

Eclipse creates a new folder in your project named **Includes**, which contains all of the files the project uses.

After you import the settings, clean your project (**Project** > **Clean**) and then build (**Project** > **Build Project**). The build process indexes all of the files so they are linked in your project.

# Revision History

*Table 18: Revision History*

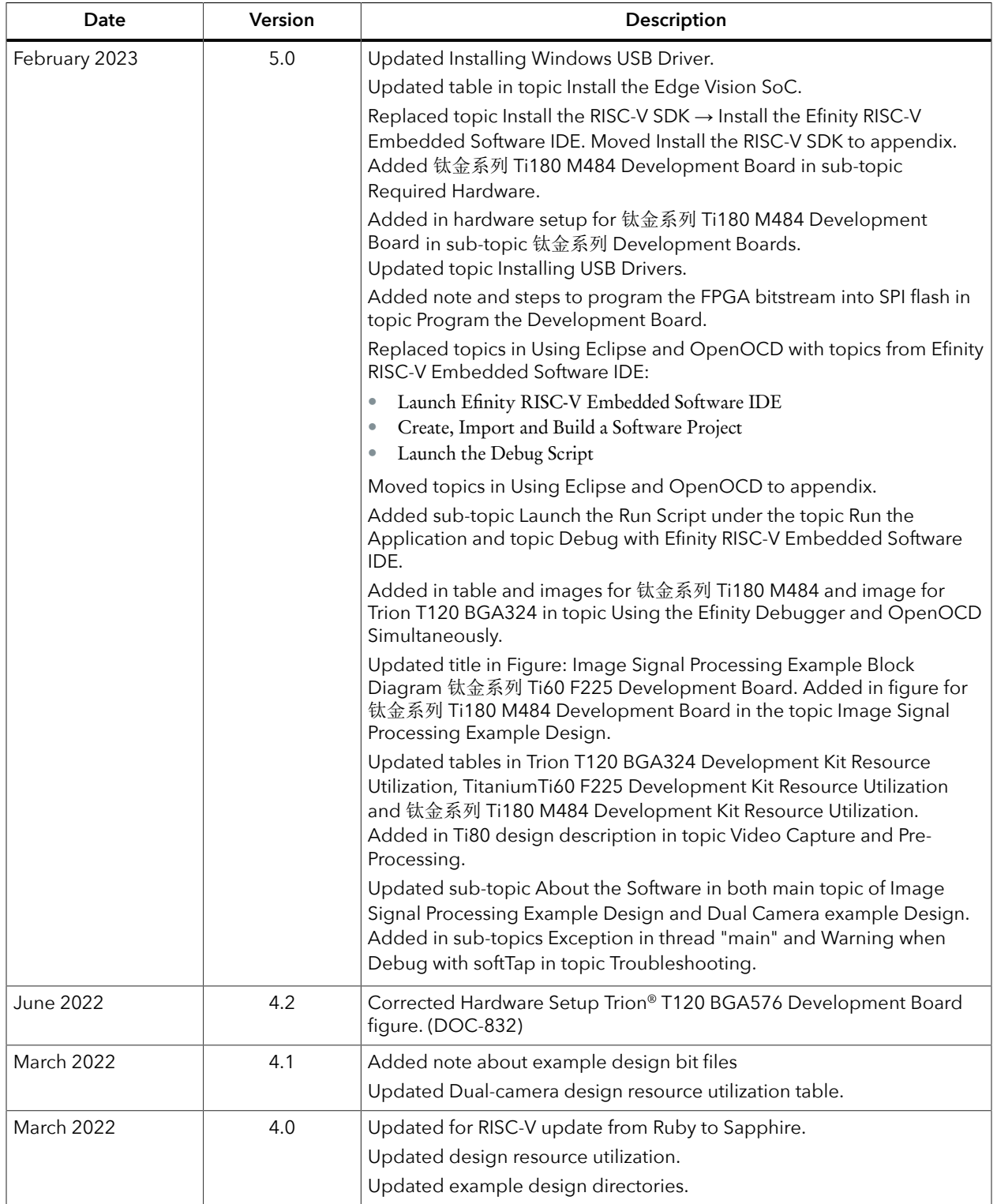

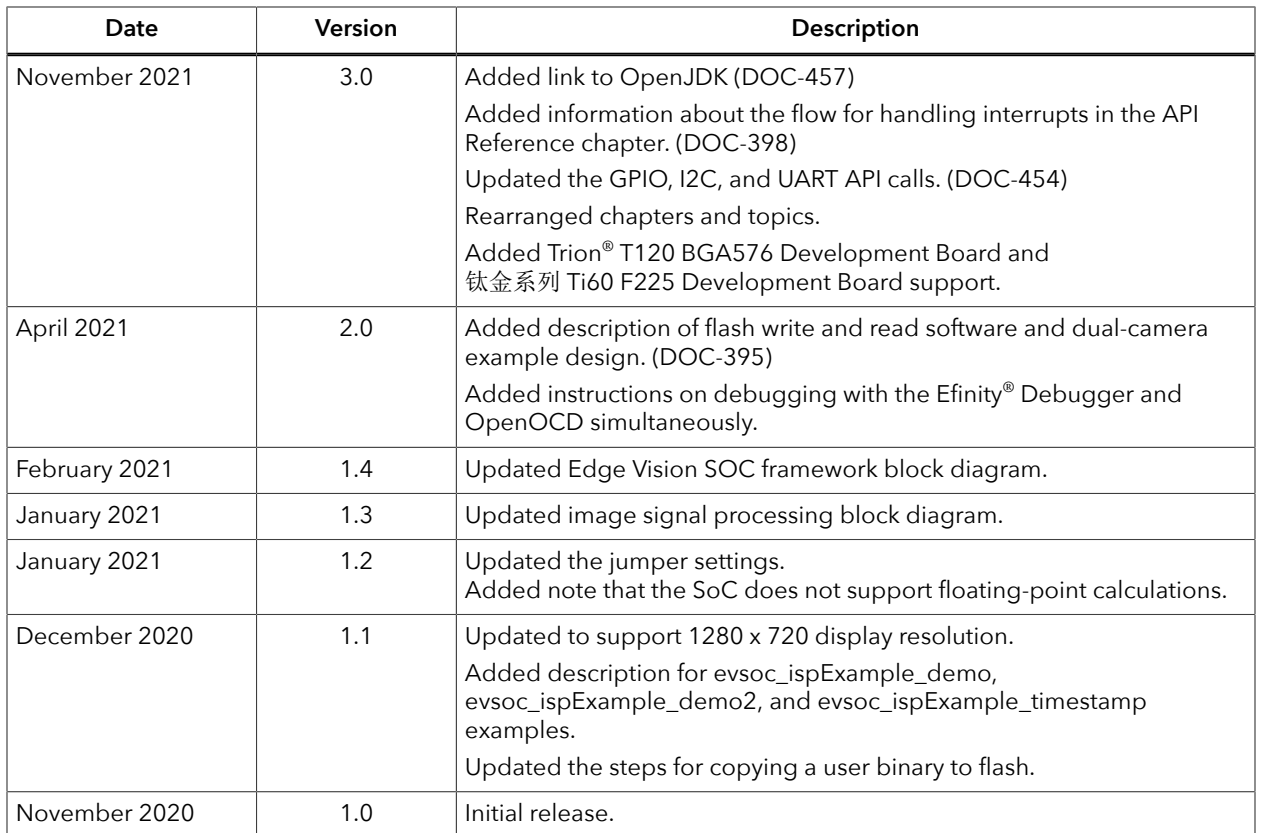